## **Система универсального программного решения для интеллектуальной поддержки принятия решений по оптимизации и прогнозированию процессов управления организацией**

**Руководство пользователя**

Москва, 2023

# Содержание

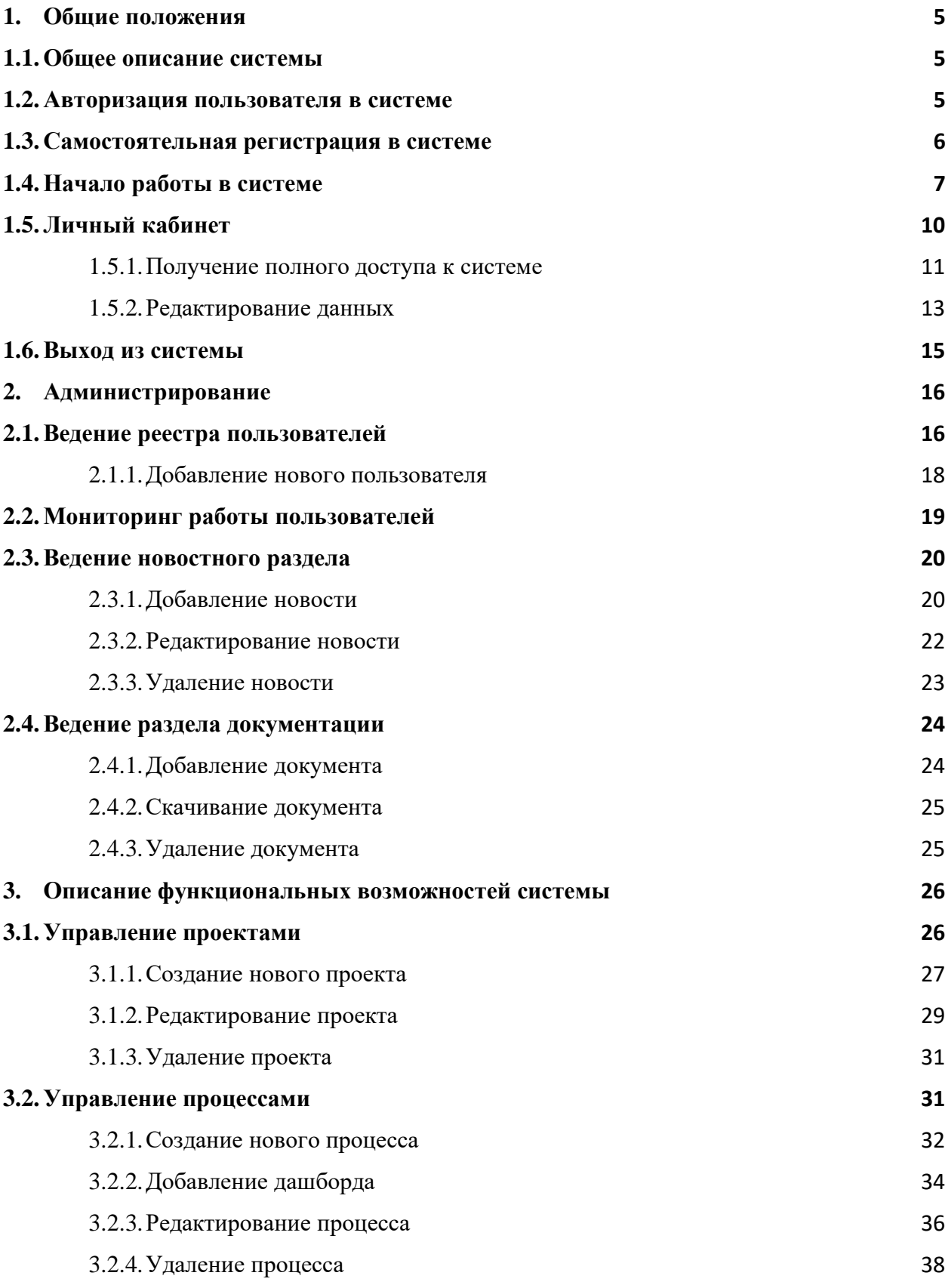

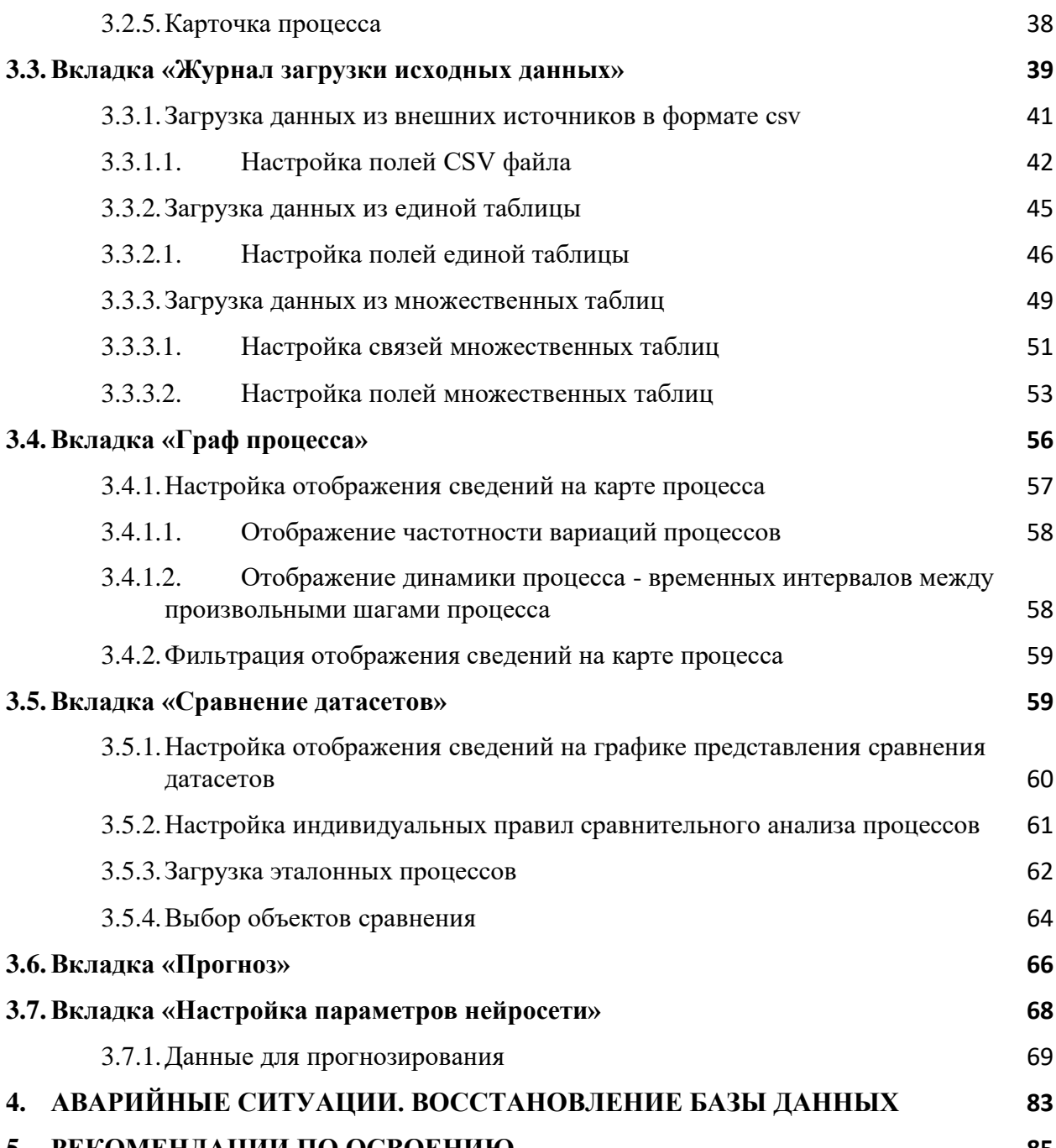

## **5. [РЕКОМЕНДАЦИИ ПО ОСВОЕНИЮ](#page-84-0) 85**

# Список терминов и сокращений

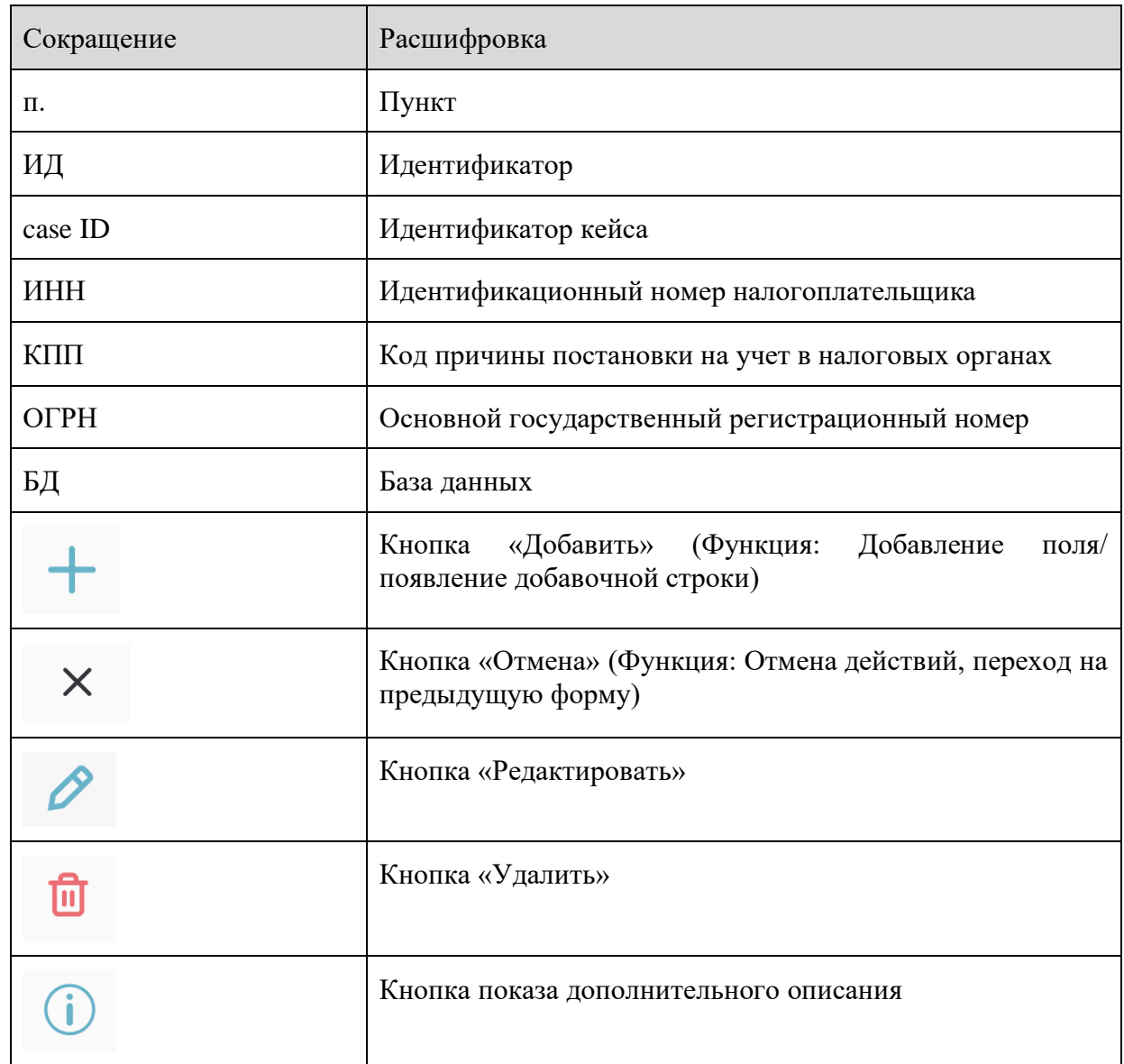

## <span id="page-4-1"></span><span id="page-4-0"></span>**1. Общие положения**

#### **1.1. Общее описание системы**

Документ содержит описание интерфейса пользователя при использовании универсального программного решения для интеллектуальной поддержки принятия решений по оптимизации и прогнозированию процессов управления организацией (далее по тексту «Graph\_PM», Система) для управления производственными и организационными процессами предприятий.

Система предназначена для автоматизации следующих процессов:

Сбор информации о реально исполняемых процессах из транзакционных

систем;

- Структурирование информации в виде цепочек событий в журнал событий;
- − Визуализация цепочек событий в виде модели процесса;
- − Анализ процессов, в том числе:
	- Выявление лучших экземпляров процессов и экземпляров с существенными отклонениями от существующих регламентных процедур;
	- Сравнение процессов во времени;
	- Прогнозирование хода производственных и бизнес-процессов в организации с использованием алгоритмов нейросетевого моделирования.

Использование возможностей Универсального программного решения позволяет:

Повысить скорость реагирования на риск и принятие решений менеджментом на основе полученной информации;

− Получить инструменты сравнения состояния процессов, автоматизированных в ИС в динамике (ДО и ПОСЛЕ выполнения мероприятий, направленных на улучшения процесса);

− Обеспечить возможность качественной оценки потенциала роботизации процессов;

Снизить трудоемкость аудита процессов и оценки их эффективности, обеспечив автоматический постоянный мониторинг хода их выполнения;

Провести симуляцию, моделирование, прогнозирование новых производственных и бизнес-процессов с использованием алгоритмов самообучающихся нейросетей;

− Обеспечить визуализацию и мониторинг процессов информационного взаимодействия между системами.

### <span id="page-4-2"></span>**1.2. Авторизация пользователя в системе**

Для входа в личный кабинет пользователя и начала работы с системой необходимо быть зарегистрированным на портале. Пользователь может быть зарегистрирован удаленно Пользователем системы или же пройти процесс регистрации самостоятельно (см[.1.3\)](#page-5-0).

В случае если Пользователь системы внес пользователя в реестр и предоставил логин и пароль, Пользователю необходимо:

- В адресной строке веб-браузера ввести следующий адрес: [<адрес](http://81.177.166.207:52080/d/users/sign_in) системы>
- Пройти аутентификацию (Ввести логин и пароль в соответствующие поля) и нажать кнопку «Войти» [\(Рисунок 1\)](#page-5-1)

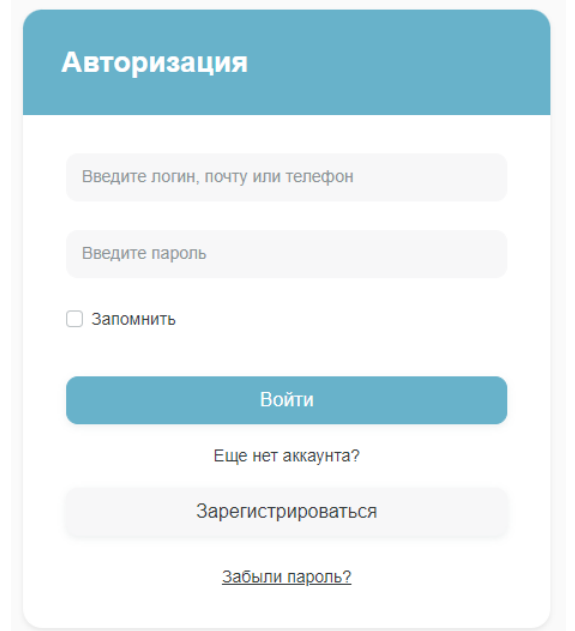

Рисунок 1. Окно ввода данных для аутентификации в системе

#### <span id="page-5-1"></span><span id="page-5-0"></span>**1.3. Самостоятельная регистрация в системе**

Для самостоятельной регистрации в системе, Пользователю необходимо в адресной строке веб-браузера ввести следующий адрес: [<адрес](http://81.177.166.207:52080/d/users/sign_in) системы указывается для каждого пользователя> после чего, на форме «Авторизация» нажать кнопку **Зарегистрироваться** [\(Рисунок 2\)](#page-5-2)**.**

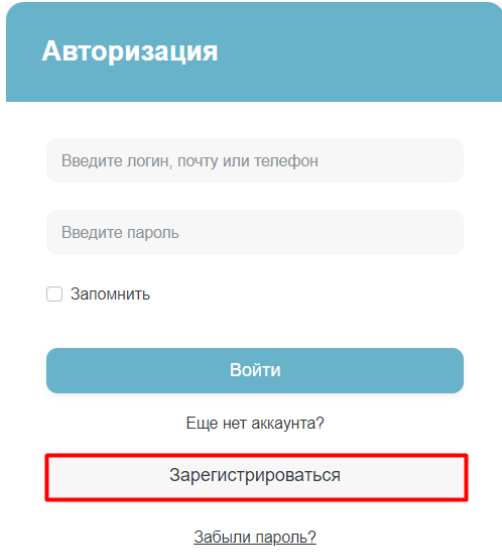

Рисунок 2. Расположение кнопки **Зарегистрироваться**

<span id="page-5-2"></span>На экране откроется форма регистрации нового пользователя [\(Рисунок 3\)](#page-6-1).

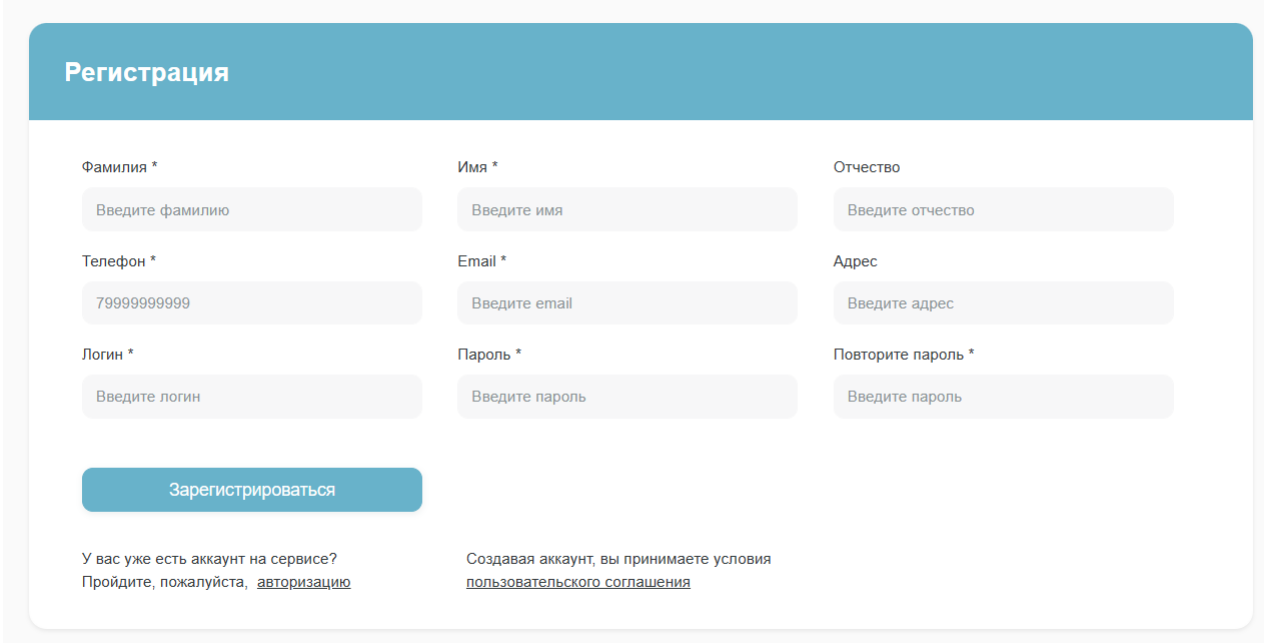

#### Рисунок 3.Форма регистрации нового пользователя

<span id="page-6-1"></span>Форма регистрации нового пользователя содержит поля:

- Фамилия;
- Имя;
- Отчество;
- Телефон;
- Email;
- $A$ дрес;
- Логин;
- Пароль;
- Повторение пароля;
- Кнопка Зарегистрироваться.

После заполнения всех полей, пользователь нажимает кнопку **Зарегистрироваться**. Будет загружена главная страница Пользователя «Graph\_PM».

#### <span id="page-6-0"></span>**1.4. Начало работы в системе**

После успешной аутентификации, на экране будет загружена главная страница интерфейса Пользователя «Graph\_PM» [\(Рисунок 4\)](#page-7-0).

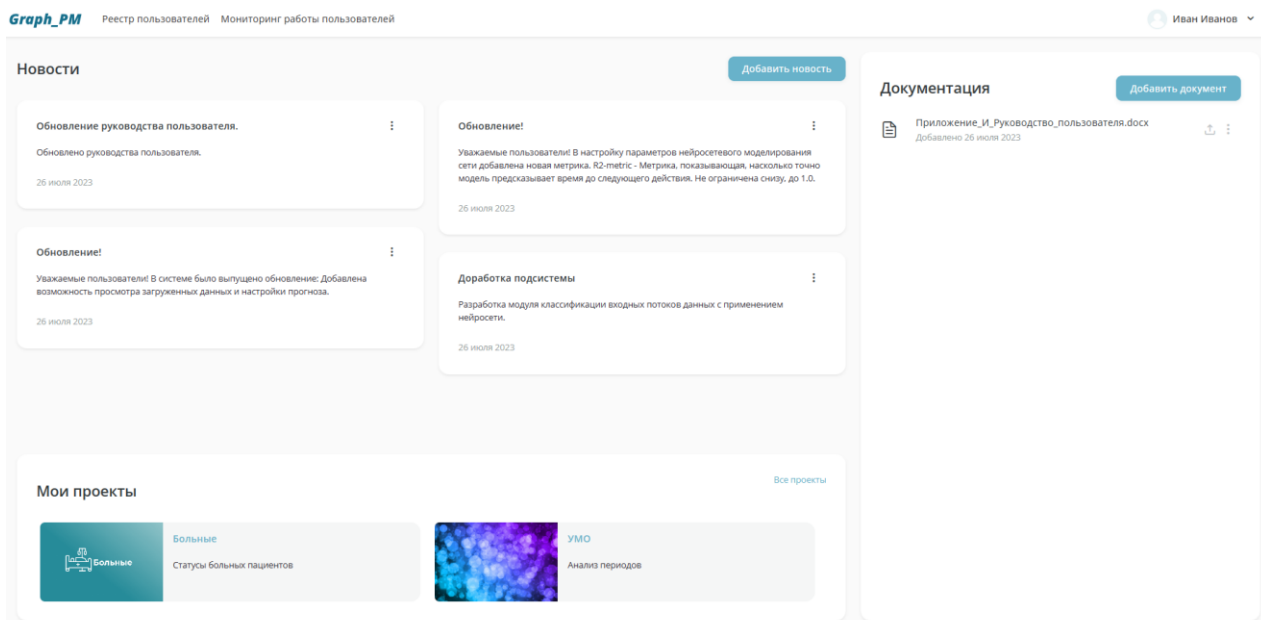

Рисунок 4. Интерфейс главной страницы Пользователя «Graph\_PM»

<span id="page-7-0"></span>На главной странице представлены следующие информационные блоки:

1. Блок «Новости» [\(Рисунок 5\)](#page-7-1);

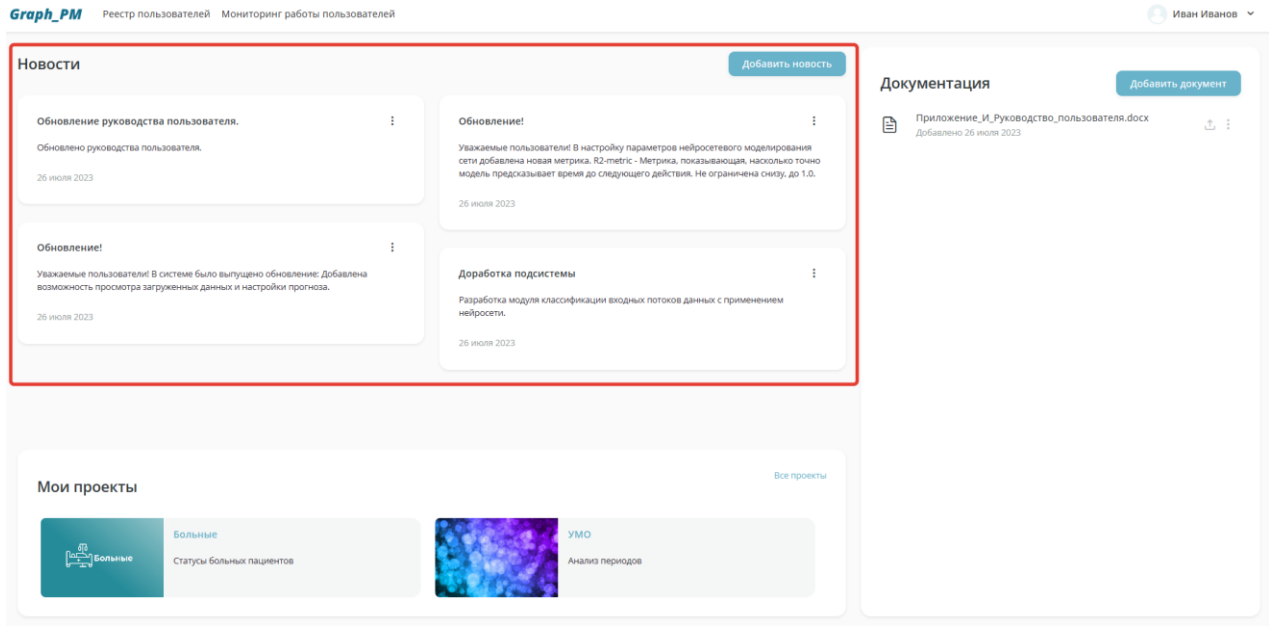

Рисунок 5. Расположения блока «Новости» на форме «Главная страница»

<span id="page-7-1"></span>Данный блок содержит:

- Новостной блок (с заголовком, описанием и датой публикации новости);
- Кнопку «Действие», позволяющую взаимодействовать с каждой новостью (Функции «Редактирование новости» п. 2.3.2, «Удаление новости» п.2.3.3);
- Кнопку «Добавить новость» (Функция «Добавление новости» п.2.3.1);
- 2. Блок «Документация» [\(Рисунок 6\)](#page-8-0);

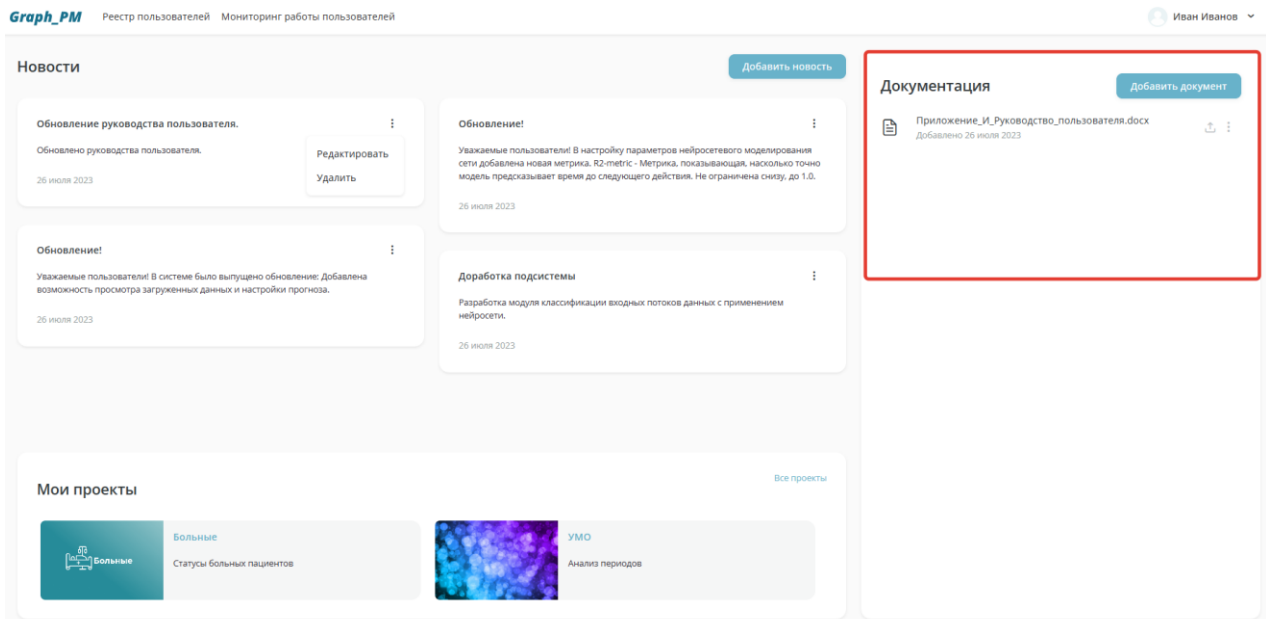

Рисунок 6. Расположение блока «Документация» на форме «Главная страница»

<span id="page-8-0"></span>Данный блок содержит:

• Поле «Документ», с отображением названия документа и датой, временем загрузки в систему;

- Кнопку «Добавить документ» (Функция «Добавление документа» п.2.4.1);
- Кнопку «Скачать документ» (Функция «Скачать документ» п.2.4.2);
- Кнопку «Действие» (Функция «Удаление документа» п.2.4.3);
- 3. Блок «Мои проекты» [\(Рисунок 7\)](#page-8-1).

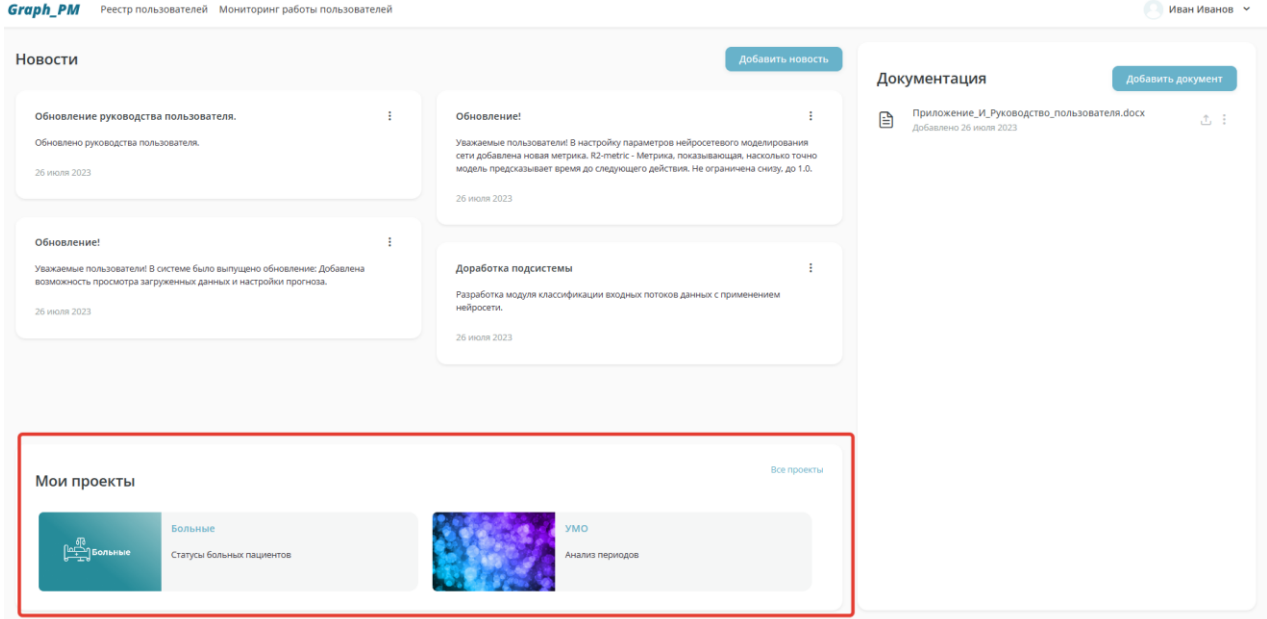

Рисунок 7. Расположение блока «Мои проекты» на форме «Главная страница»

<span id="page-8-1"></span>Данный блок содержит:

• Поле «Проект» - в котором содержится наименование проекта, краткое описание проекта;

• Кнопку «Все проекты» – используется для перехода на форму «Мои проекты».

### <span id="page-9-0"></span>**1.5. Личный кабинет**

Для перехода в личный кабинет, в верхнем правом углу экрана, Пользователь нажимает на ФИО и в появившемся окне нажимает на кнопку «Личный кабинет» [\(Рисунок 8\)](#page-9-1).

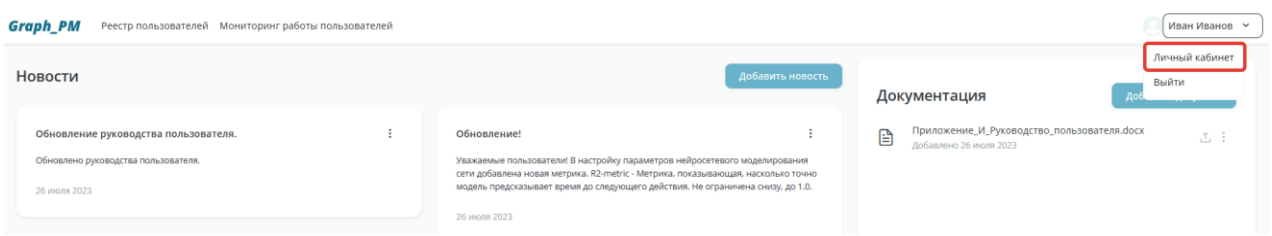

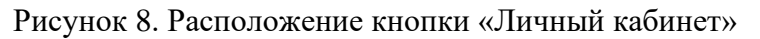

<span id="page-9-1"></span>После чего, на экране отображается форма «Личный кабинет» [\(Рисунок 9\)](#page-9-2).

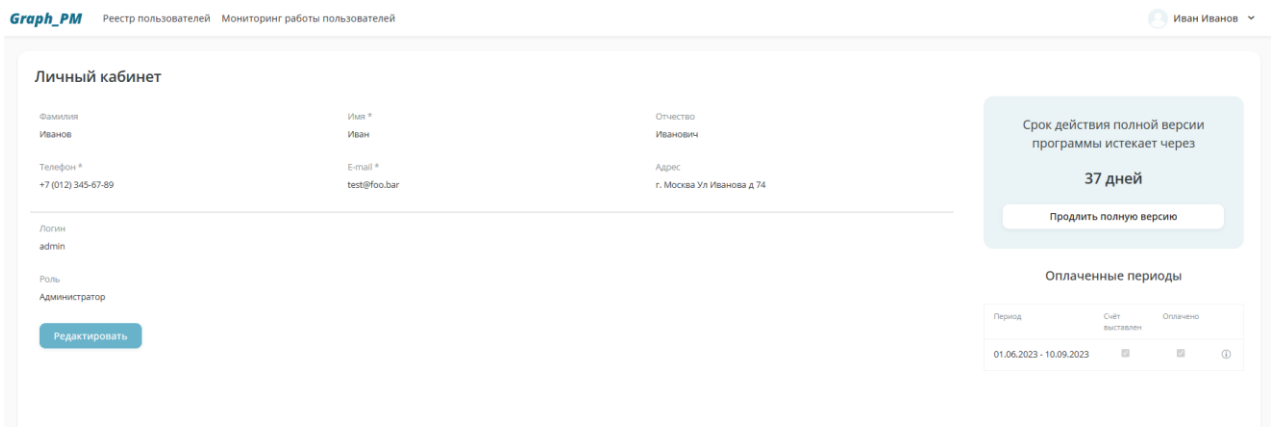

Рисунок 9. Экранная форма «Личный кабинет»

<span id="page-9-2"></span>На данной странице отображается следующая информация:

1. В блоке личных данных отображаются личные данные пользователя и настройки ролей **доступа** пользователей [\(Рисунок 10\)](#page-10-1). Отображена следующая информация:

- Фамилия;
- Имя;
- Отчество;
- Телефон;
- Электронный адрес (E-mail);
- $\bullet$  Agpec;
- Логин в системе;
- Роль;
- Кнопка «Редактировать» (Функция «Редактирование данных» п. 1.5.2.).

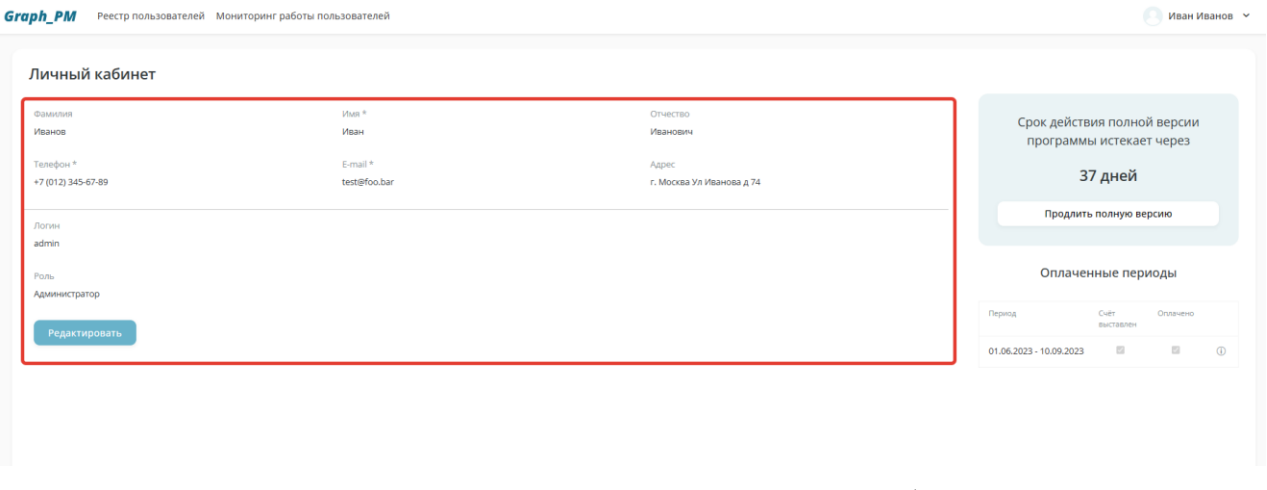

Рисунок 10. Блок личных данных в личном кабинете

- <span id="page-10-1"></span>2. Блок «Оплаченные периоды»:
- Таблица оплаченных периодов;
- Поле отображения количества оставшихся дней демо-версии;
- Кнопка «Продлить полную версию» (Функция «Продление доступа пользователей к системе»);

Таблица оплаченных периодов [\(Рисунок 11\)](#page-10-2) используется для отображения информации об оплаченных периодах пользователя и содержит следующую информацию:

- Период;
- Счет выставлен;
- Оплачено;

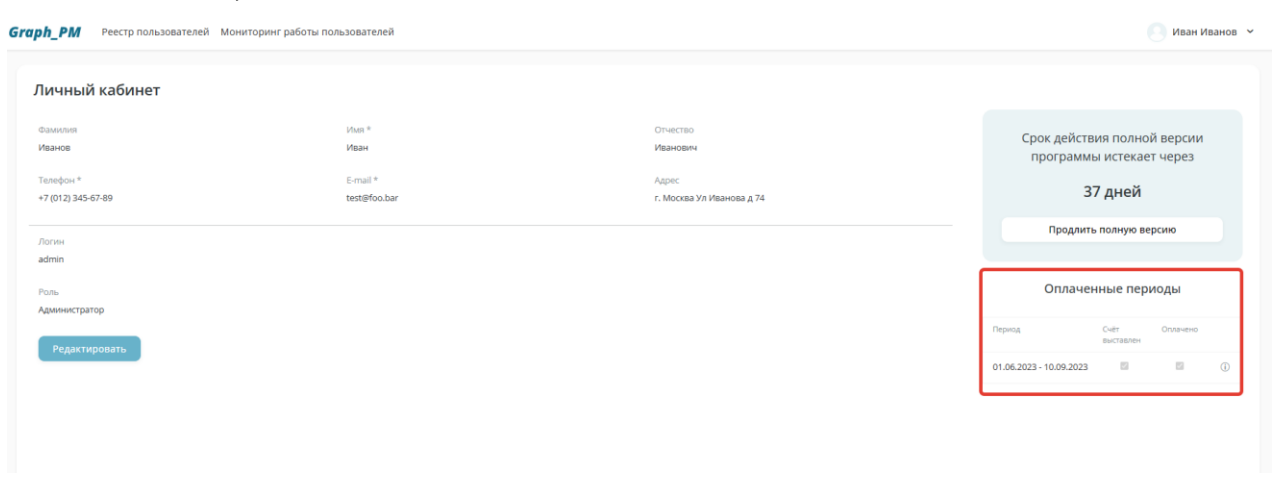

Рисунок 11. Таблица оплаченных периодов в личном кабинете

#### <span id="page-10-2"></span><span id="page-10-0"></span>**1.5.1. Получение полного доступа к системе**

Для получения доступа к полной версии «Graph\_PM», Пользователь в блоке «Оплаченные периоды» нажимает на кнопку **Продлить полную версию** [\(Рисунок 12\)](#page-11-0).

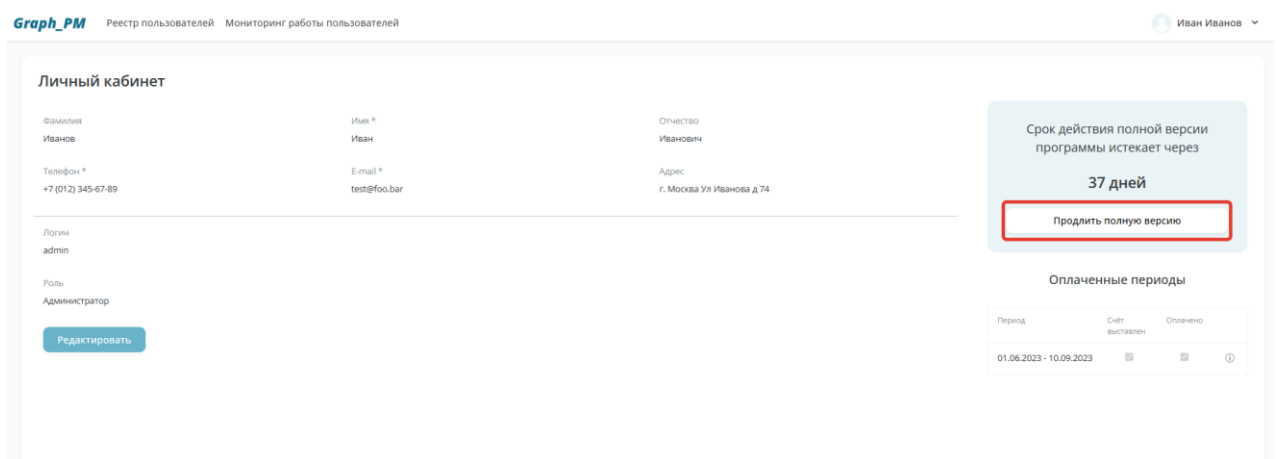

Рисунок 12. Расположение кнопки продления/ оформления полной версии

<span id="page-11-0"></span>После нажатия на кнопку, на экране отображается форма «Оформление полной версии» [\(Рисунок 13\)](#page-11-1).

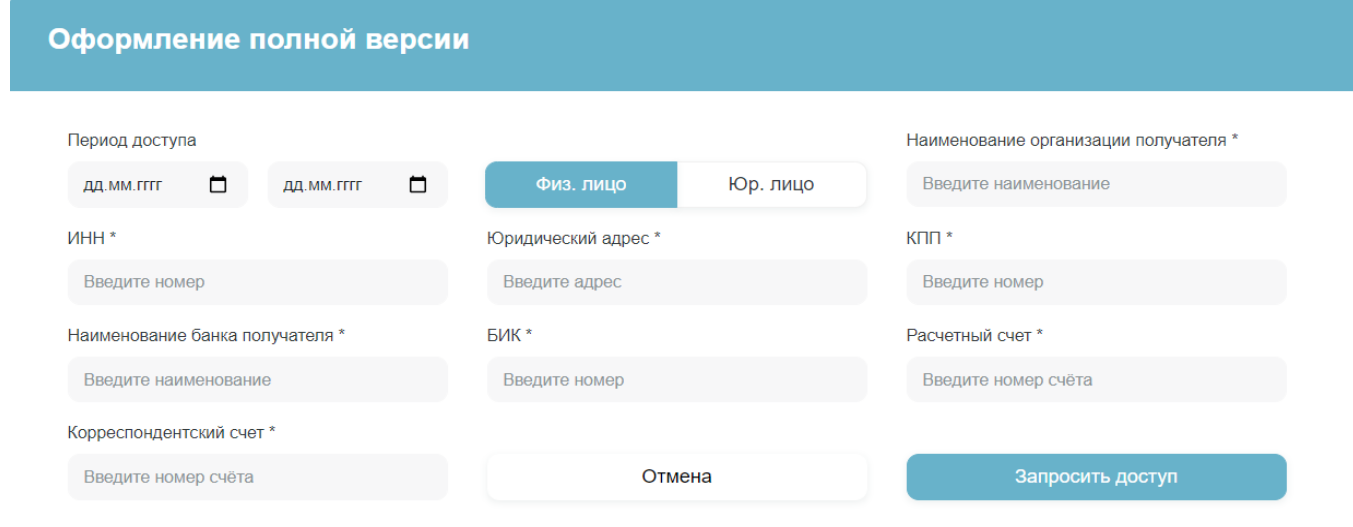

Рисунок 13. Форма «Оформление полной версии»

<span id="page-11-1"></span>На данной форме, пользователю необходимо заполнить такие поля как:

- Период доступа;
- Физ. лицо/ Юр. Лицо;
- Наименование организации получателя;
- ИНН;
- Юридический адрес;
- $\bullet$  KIIII;
- Наименование банка получателя;
- $\bullet$  БИК:
- Расчётный счёт;
- Корреспондентский счет.

Пользователь заполняет необходимые поля и нажимает кнопку **Запросить доступ**. После этого, Пользователь системы получает уведомление о запросе доступа, переходит в личный кабинет пользователя и вносит сведения о выставлении счёта и оплате.

По завершению данных действий, в личном кабинете пользователя, в правой части экрана, в блоке «Оплаченные периоды» отображается информация по оплаченным периодам использования системы.

В случае отмены действий Пользователь нажимает на кнопку **Отмена**. Осуществляется переход на форму «Личный кабинет».

#### <span id="page-12-0"></span>**1.5.2. Редактирование данных**

Для изменения личных данных пользователя, Пользователь переходит в личный кабинет и нажимает кнопку **Редактировать** [\(Рисунок 14\)](#page-12-1).

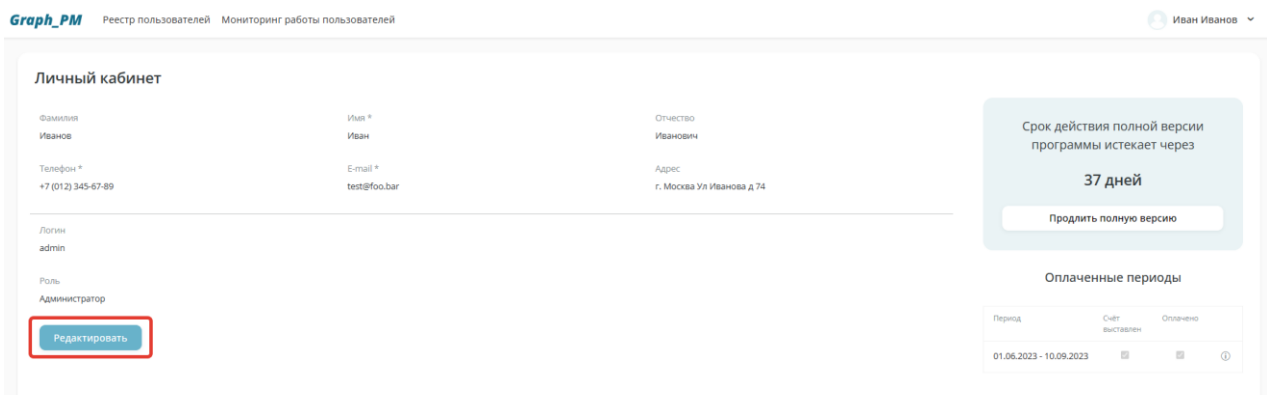

<span id="page-12-1"></span>Рисунок 14. Расположение кнопки **Редактировать** в личном кабинете пользователя

На экране открывается форма «Редактирование личной информации [\(Рисунок 15\)](#page-12-2). **Granh PM** Peecto пользователей Мониторинграб

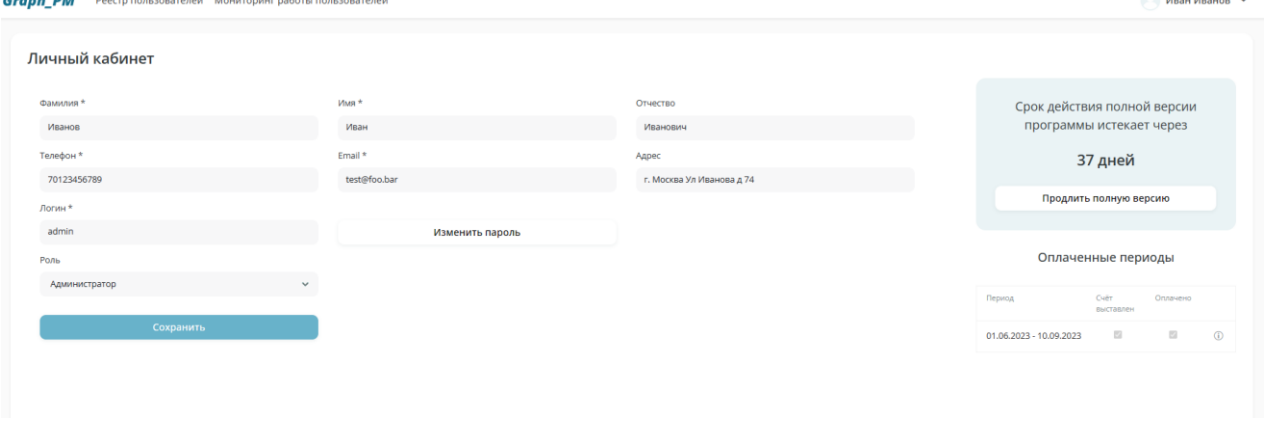

Рисунок 15. Форма редактирования личной информации

<span id="page-12-2"></span>На форме редактирования личных данных отображается следующая информация:

- Блок личных данных, содержащий:
- Личные данные пользователя;
- Настройки ролей **доступа** пользователей [\(Рисунок 16\)](#page-13-0) с возможностью редактирования;
- Кнопка **Изменить пароль** [\(Рисунок 17,](#page-13-1) Функция «Смена пароля»);

Для настройки ролей доступа пользователей Пользователь на форме редактирования личного кабинета в блоке «Личные данные» выбирает поле «Роль». При нажатии на поле открывается выпадающий список с выбором роли:

- Администратор;
- Аналитик.

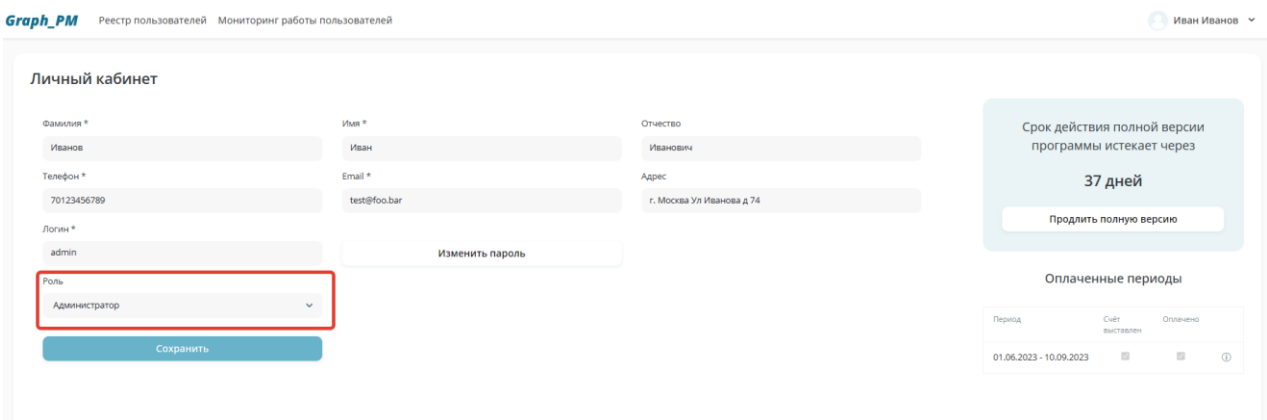

Рисунок 16. Настройка ролей доступа пользователей

<span id="page-13-0"></span>• Кнопка **Изменить пароль**. При нажатии на кнопку **Изменить пароль** [\(Рисунок 17\)](#page-13-1) появляются следующие поля ввода информации:

- Пароль;
- Повторите пароль.

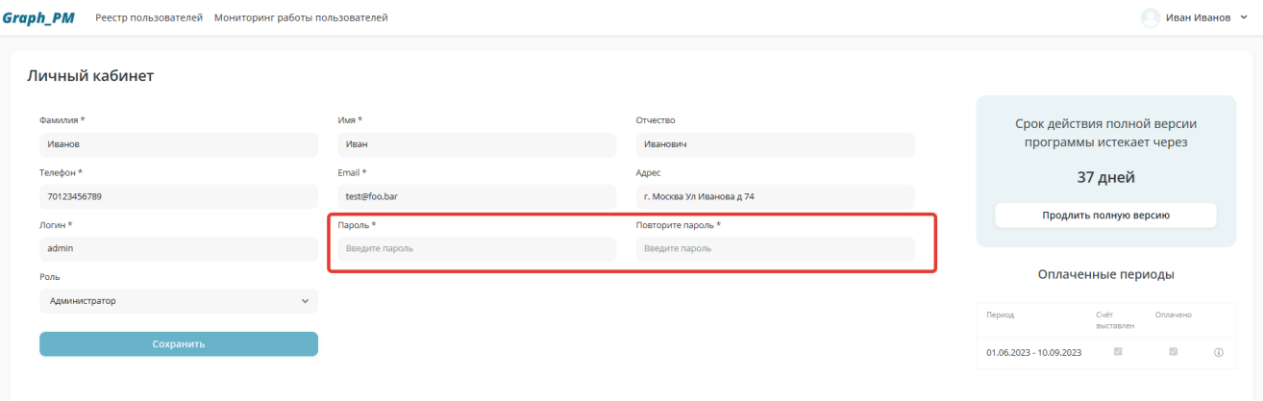

Рисунок 17. Функция изменения пароля

<span id="page-13-1"></span>• Блок «Оплаченные периоды» - в данном блоке отображаются данные об оплаченных периодах

• Кнопка Сохранить.

Для сохранения внесенных изменений в личном кабинете, Пользователь нажимает кнопку **Сохранить** [\(Рисунок 18\)](#page-14-1). Информация в личном кабинете отображается с учётом внесенных изменений.

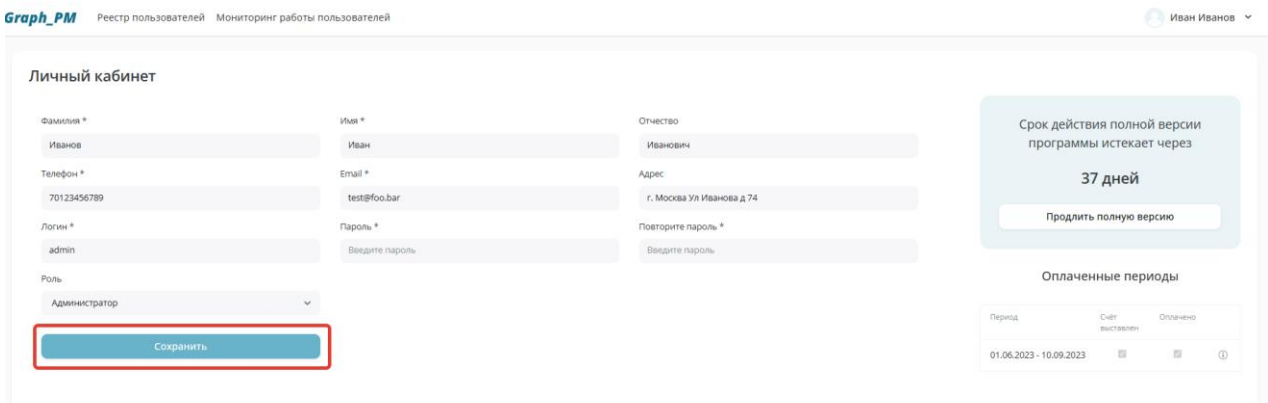

## Рисунок 18. Расположение кнопки **Сохранить** в личном кабинете

#### <span id="page-14-1"></span><span id="page-14-0"></span>**1.6. Выход из системы**

Для выхода из системы, в верхнем правом углу, Пользователь нажимает на ФИО и в появившемся окне нажимает кнопку **Выйти** [\(Рисунок 19\)](#page-14-2).

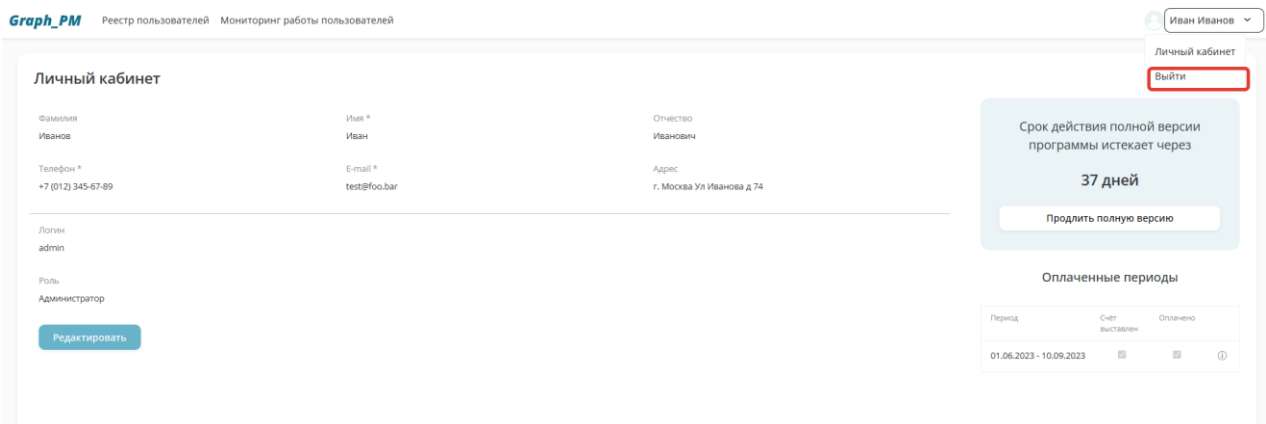

<span id="page-14-2"></span>Рисунок 19. Расположение кнопки **Выйти**

## <span id="page-15-1"></span><span id="page-15-0"></span>**2. Администрирование**

#### **2.1. Ведение реестра пользователей**

Для пользователя предусмотрено ведение реестра пользователей. Для этого Пользователь, в верхней части экрана, выбирает пункт «Реестр пользователей» [\(Рисунок 20\)](#page-15-2).

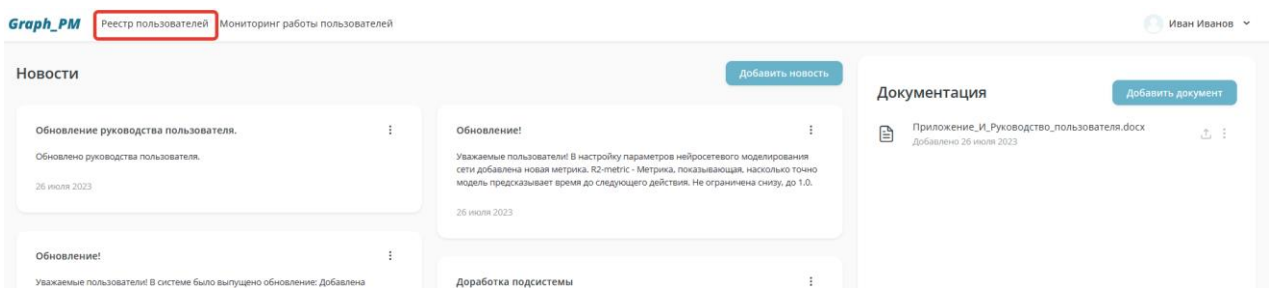

Рисунок 20. Расположение пункта меню «Реестр пользователей»

<span id="page-15-2"></span>После чего, на экране отображается форма «Реестр пользователей» [\(Рисунок 21\)](#page-15-3).

|        | <b>Graph_PM</b>    | Реестр пользователей Мониторинг работы пользователей |               |                                                      | Иван Иванов У                            |                          |                       |
|--------|--------------------|------------------------------------------------------|---------------|------------------------------------------------------|------------------------------------------|--------------------------|-----------------------|
| Поиск: | Введите ФИО        | Реестр пользователей                                 |               |                                                      |                                          |                          | Добавить пользователя |
|        | Фамилия            | Имя<br>c                                             | Отчество      | Адрес<br>Ул Маршала Петрова Д 40                     | Телефон                                  | Дата добавления          | Признак активности    |
|        | Сидоров<br>Петров  | K                                                    | М             | Ул Маршала Сидорова Д 21                             | +7 (000) 000-00-00<br>$+7(000)000-00-00$ | 28.07.2023<br>26.07.2023 | Активный<br>Активный  |
|        | Сидорова<br>Иванов | Ε<br>Иван                                            | M<br>Иванович | Ул Маршала Петрова Д 89<br>г. Москва Ул Иванова д 74 | +7 (000) 000-00-00<br>+7 (000) 000-00-00 | 27.07.2023<br>26.07.2023 | Активный<br>Активный  |
|        |                    |                                                      |               |                                                      |                                          |                          |                       |

Рисунок 21.Экранная форма «Реестр пользователей»

<span id="page-15-3"></span>Экранная форма «Реестр пользователей» содержит следующую информацию:

- Поле поиска пользователей;
- Таблица с данными пользователей;
- Кнопка Добавить пользователя.

Поле поиска пользователей используется для поиска конкретного пользователя в системе. Для отображения интересующего пользователя, пользователь вводит ФИО другого пользователя в поле поиска в верхнем левом углу [\(Рисунок 22\)](#page-15-4).

| <b>Graph_PM</b><br>Реестр пользователей Мониторинг работы пользователей |      |          |                           |                    |                 | Иван Иванов У      |  |
|-------------------------------------------------------------------------|------|----------|---------------------------|--------------------|-----------------|--------------------|--|
| Реестр пользователей<br>Добавить пользователя<br>Поиск: Введите ФИО     |      |          |                           |                    |                 |                    |  |
| Фамилия                                                                 | Имя  | Отчество | Адрес                     | Телефон            | Дата добавления | Признак активности |  |
| Сидоров                                                                 | c    | C        | Ул Маршала Петрова Д 40   | +7 (000) 000-00-00 | 28.07.2023      | Активный           |  |
| Петров                                                                  | K    | N        | Ул Маршала Сидорова Д 21  | $+7(000)000.00.00$ | 26.07.2023      | Активный           |  |
| Сидорова                                                                | E    | M        | Ул Маршала Петрова Д 89   | $+7(000)000-00-00$ | 27.07.2023      | Активный           |  |
| Иванов                                                                  | Иван | Иванович | г. Москва Ул Иванова д 74 | +7 (000) 000-00-00 | 26.07.2023      | Активный           |  |
|                                                                         |      |          |                           |                    |                 |                    |  |

<span id="page-15-4"></span>Рисунок 22. Расположение поля поиска пользователей

В Таблице с данными пользователей [\(Рисунок 23\)](#page-16-0) отображена следующая информация о пользователе:

- Фамилия;
- Имя;
- Отчество;
- $A$ дрес;
- Телефон;
- Дата добавления;
- Признак активности.

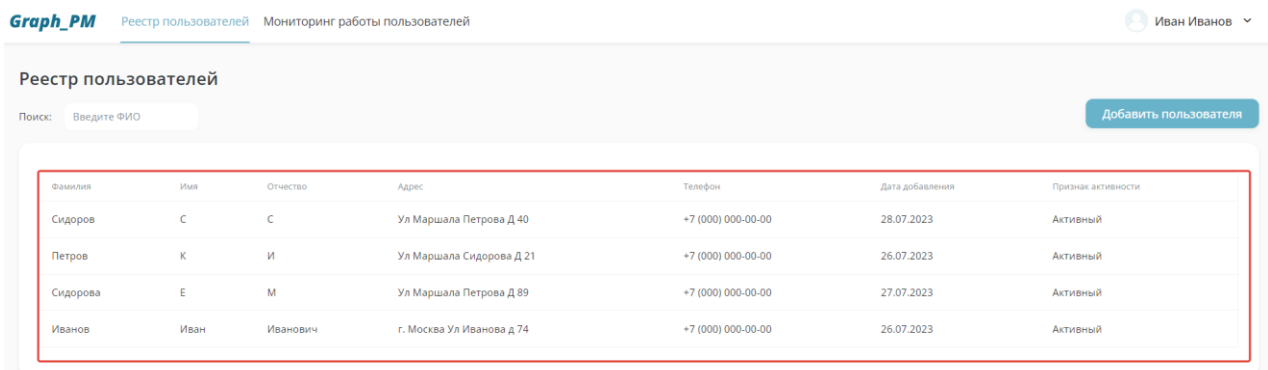

#### Рисунок 23. Таблица с данными пользователей

<span id="page-16-0"></span>Кнопка **Добавить пользователя** [\(Рисунок 24\)](#page-16-1), используется для занесения пользователя в систему (п.2.1.1. «Добавление нового пользователя»).

|        | <b>Graph_PM</b>      | Реестр пользователей Мониторинг работы пользователей |          |                           |                    |                       | Иван Иванов У      |  |
|--------|----------------------|------------------------------------------------------|----------|---------------------------|--------------------|-----------------------|--------------------|--|
|        | Реестр пользователей |                                                      |          |                           |                    |                       |                    |  |
| Поиск: | Введите ФИО          |                                                      |          |                           |                    | Добавить пользователя |                    |  |
|        |                      |                                                      |          |                           |                    |                       |                    |  |
|        | Фамилия              | Имя                                                  | Отчество | Адрес                     | Телефон            | Дата добавления       | Признак активности |  |
|        | Сидоров              | c                                                    | C        | Ул Маршала Петрова Д 40   | +7 (000) 000-00-00 | 28.07.2023            | Активный           |  |
|        | Петров               | K                                                    | И        | Ул Маршала Сидорова Д 21  | +7 (000) 000-00-00 | 26.07.2023            | Активный           |  |
|        | Сидорова             | Ε                                                    | M        | Ул Маршала Петрова Д 89   | +7 (000) 000-00-00 | 27.07.2023            | Активный           |  |
|        | Иванов               | Иван                                                 | Иванович | г. Москва Ул Иванова д 74 | +7 (000) 000-00-00 | 26.07.2023            | Активный           |  |
|        |                      |                                                      |          |                           |                    |                       |                    |  |

Рисунок 24. Расположение кнопки **Добавить пользователя**

<span id="page-16-1"></span>При нажатии на строку [\(Рисунок 25\)](#page-17-1) открывается Личный кабинет выбранного пользователя (п.1.5. «Личный кабинет»).

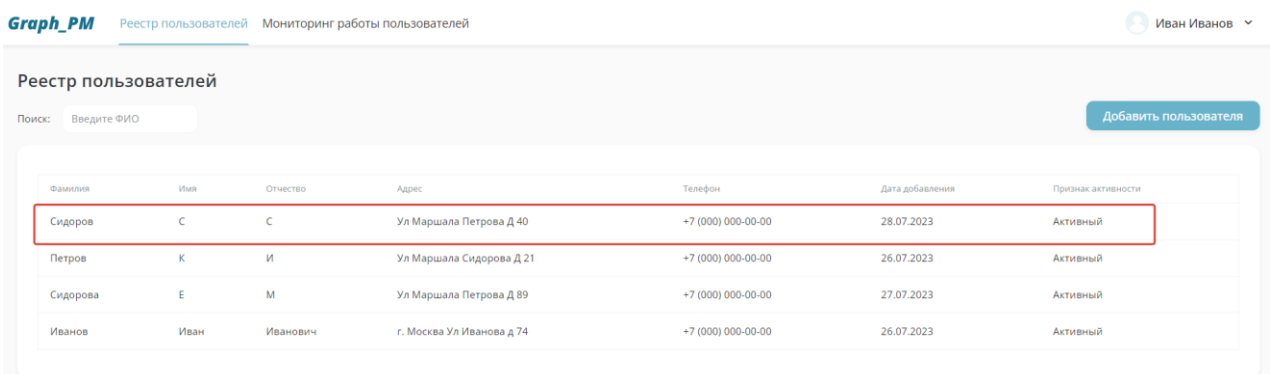

<span id="page-17-1"></span>Рисунок 25. Выбор пользователя в Реестре пользователей для перехода в личный кабинет данного пользователя

#### <span id="page-17-0"></span>**2.1.1. Добавление нового пользователя**

В рамках администрирования системы, предусмотрена функция добавления нового пользователя. Для добавления нового пользователя, пользователь открывает форму «Реестр пользователей» и нажимает кнопку **Добавить пользователя** [\(Рисунок 24\)](#page-16-1). На экране отображается форма «Зарегистрировать пользователя» [\(Рисунок 26\)](#page-17-2).

На форме регистрации нового пользователя присутствуют следующие поля ввода информации:

- Фамилия;
- Имя;
- Отчество;
- Телефон;
- Email;
- Адрес;
- Логин;
- Пароль;
- Повторение пароля.

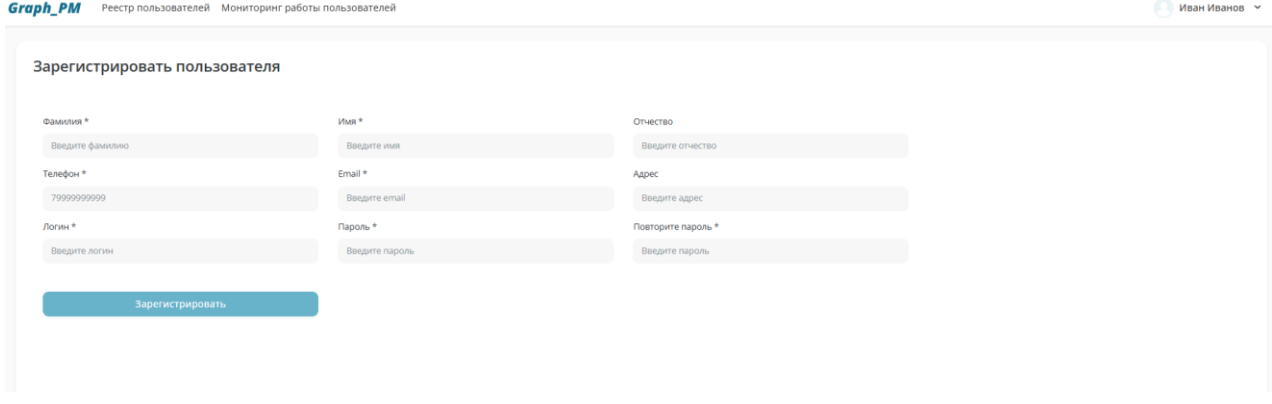

Рисунок 26. Форма «Зарегистрировать пользователя»

<span id="page-17-2"></span>Пользователь заполняет данные нового пользователя и нажимает кнопку **Зарегистрировать** [\(Рисунок 27\)](#page-18-1). Система заносит запись о новом пользователе в «Реестр пользователей».

После чего, Пользователь передает данные для авторизации новому пользователю, новый пользователь получает доступ к системе.

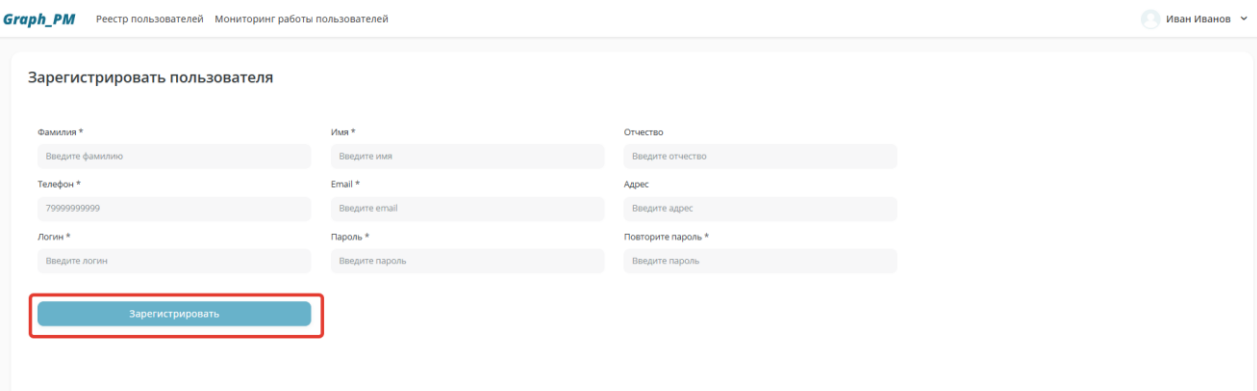

<span id="page-18-1"></span>Рисунок 27. Расположение кнопки **Зарегистрировать** на форме «Зарегистрировать пользователя»

#### <span id="page-18-0"></span>**2.2. Мониторинг работы пользователей**

Для осуществления мониторинга работы пользователей Пользователь в верхней части экрана выбирает пункт меню «Мониторинг работы пользователей» [\(Рисунок 28\)](#page-18-2).

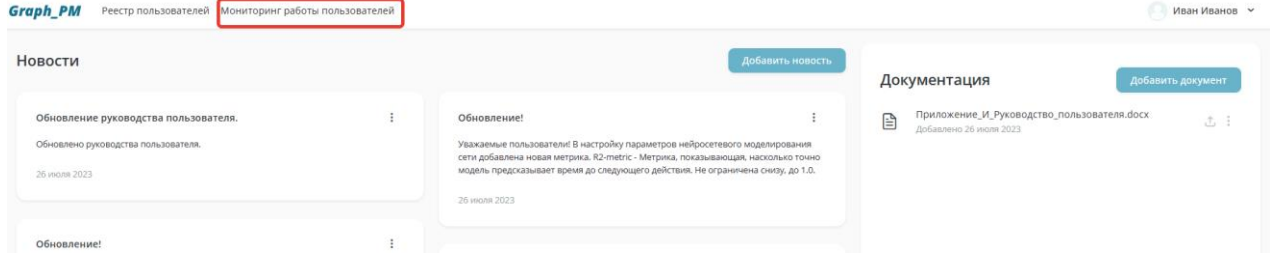

Рисунок 28. Расположение пункта меню «Мониторинг работы пользователей»

<span id="page-18-2"></span>После чего на экране отображается форма «Мониторинг работы пользователей» [\(Рисунок](#page-18-3)  [29\)](#page-18-3).

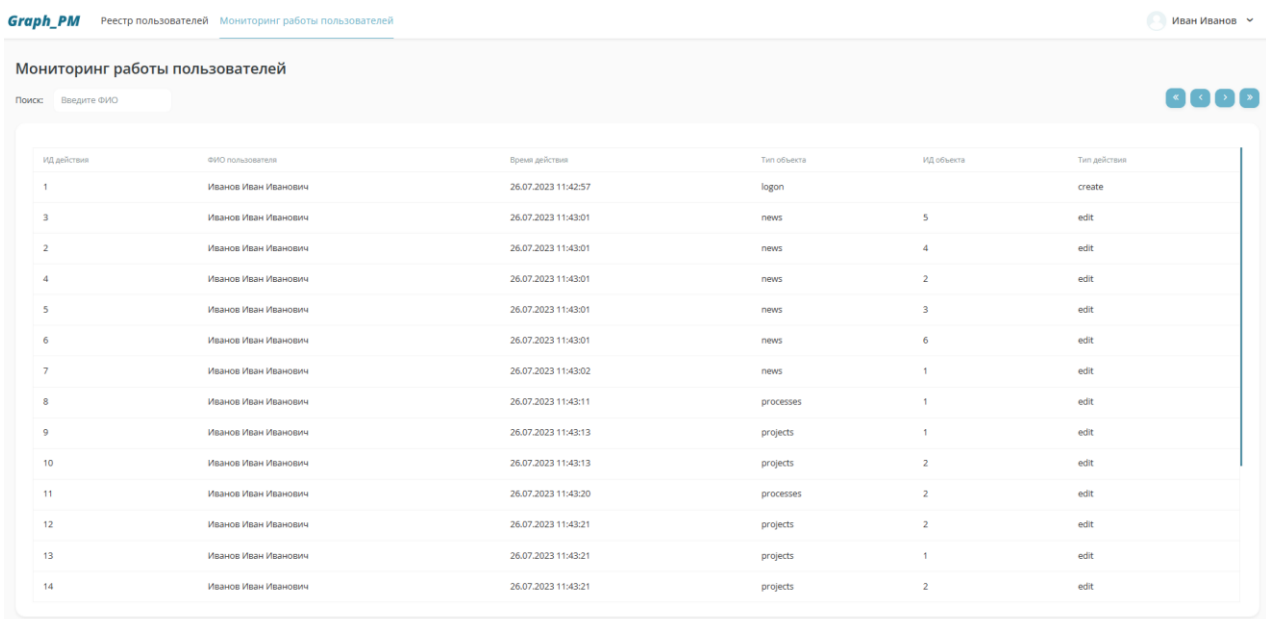

Рисунок 29. Экранная форма «Мониторинг работы пользователей»

<span id="page-18-3"></span>На форме мониторинга работы пользователей представлена следующая информация:

• Таблица действий пользователей;

• Поле поиска пользователей;

Таблица действий пользователей [\(Рисунок 30\)](#page-19-2) используется для отображения действий пользователя и содержит следующую информацию:

- ID действия;
- ФИО пользователя;
- Время действия;
- Тип объекта;
- **ID** объекта;
- Тип действия;

| <b>Graph_PM</b><br>Реестр пользователей Мониторинг работы пользователей<br>Иван Иванов У |                                 |                     |             |                          |                                                                                                    |  |  |
|------------------------------------------------------------------------------------------|---------------------------------|---------------------|-------------|--------------------------|----------------------------------------------------------------------------------------------------|--|--|
| Поиск: Введите ФИО                                                                       | Мониторинг работы пользователей |                     |             |                          | $\begin{array}{ c c c c c }\hline \multicolumn{3}{c }{\textbf{}} & \multicolumn{3}{c }{\textbf{}} & \multicolumn{3}{c }{\textbf{}} \\ \hline \multicolumn{3}{c }{\textbf{}} & \multicolumn{3}{c }{\textbf{}} & \multicolumn{3}{c }{\textbf{}} & \multicolumn{3}{c }{\textbf{}} & \multicolumn{3}{c }{\textbf{}} \\ \hline \multicolumn{3}{c }{\textbf{}} & \multicolumn{3}{c }{\textbf{}} & \multicolumn{3}{c }{\textbf{}} & \multicolumn{3}{c }{\textbf{}} & \multic$ |  |  |
| ИД действия                                                                              | ФИО пользователя                | Время действия      | Тип объекта | ИД объекта               | Тип действия                                                                                                    |  |  |
|                                                                                          | Иванов Иван Иванович            | 26.07.2023 11:42:57 | logon       |                          | create                                                                                                    |  |  |
| 3                                                                                        | Иванов Иван Иванович            | 26.07.2023 11:43:01 | news        | $\overline{\phantom{a}}$ | edit                                                                                                    |  |  |
| $\overline{2}$                                                                           | Иванов Иван Иванович            | 26.07.2023 11:43:01 | news        | $\overline{a}$           | edit                                                                                                    |  |  |
| $\Delta$                                                                                 | Иванов Иван Иванович            | 26.07.2023 11:43:01 | news        | $\overline{2}$           | edit                                                                                                    |  |  |
| 5                                                                                        | Иванов Иван Иванович            | 26.07.2023 11:43:01 | news        | $\overline{\mathbf{3}}$  | edit                                                                                                    |  |  |
| 6                                                                                        | Иванов Иван Иванович            | 26.07.2023 11:43:01 | news        | 6                        | edit                                                                                                    |  |  |
| $\overline{7}$                                                                           | Иванов Иван Иванович            | 26.07.2023 11:43:02 | news        | $\overline{1}$           | edit                                                                                                    |  |  |
| 8                                                                                        | Иванов Иван Иванович            | 26.07.2023 11:43:11 | processes   | $\overline{1}$           | edit                                                                                                    |  |  |
| 9                                                                                        | Иванов Иван Иванович            | 26.07.2023 11:43:13 | projects    | $\overline{1}$           | edit                                                                                                    |  |  |
| 10                                                                                       | Иванов Иван Иванович            | 26.07.2023 11:43:13 | projects    | $\overline{a}$           | edit                                                                                                    |  |  |
| 11                                                                                       | Иванов Иван Иванович            | 26.07.2023 11:43:20 | processes   | $\overline{2}$           | edit                                                                                                    |  |  |
| 12                                                                                       | Иванов Иван Иванович            | 26.07.2023 11:43:21 | projects    | $\overline{2}$           | edit                                                                                                    |  |  |
| 13                                                                                       | Иванов Иван Иванович            | 26.07.2023 11:43:21 | projects    | $\mathbf{1}$             | edit                                                                                                    |  |  |
| 14                                                                                       | Иванов Иван Иванович            | 26.07.2023 11:43:21 | projects    | $\overline{a}$           | edit                                                                                                    |  |  |
|                                                                                          |                                 |                     |             |                          |                                                                                                    |  |  |

Рисунок 30. Таблица действий пользователей

<span id="page-19-2"></span>Поле поиска пользователей используется для поиска действий конкретного пользователя. Пользователь вводит ФИО пользователя в поле поиска в верхнем левом углу [\(Рисунок 31\)](#page-19-3).

После ввода данных пользователя, на экране отображается информация о действиях данного пользователя.

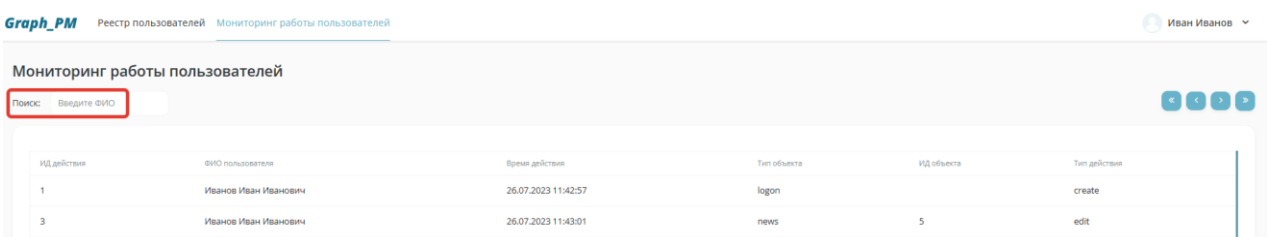

<span id="page-19-3"></span>Рисунок 31. Расположение поля поиска пользователей на форме «Мониторинг работы пользователей»

#### <span id="page-19-0"></span>**2.3. Ведение новостного раздела**

#### <span id="page-19-1"></span>**2.3.1. Добавление новости**

Для добавления новости в систему, Пользователь переходит на главную страницу, и в верхней части экрана, в блоке «Новости», нажимает на кнопку **Добавить новость** [\(Рисунок](#page-20-0)  [32\)](#page-20-0).

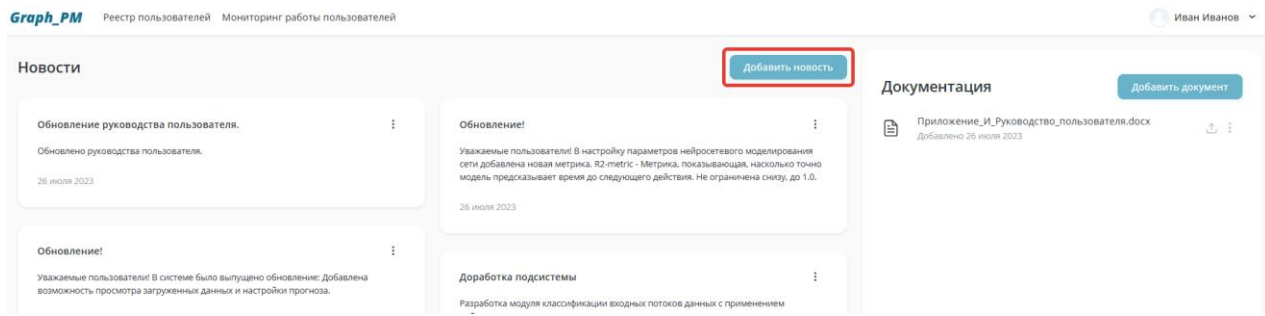

Рисунок 32. Расположение кнопки **Добавить новость**

<span id="page-20-0"></span>После чего на экране отобразиться форма «Добавить новость» [\(Рисунок 33\)](#page-20-1).

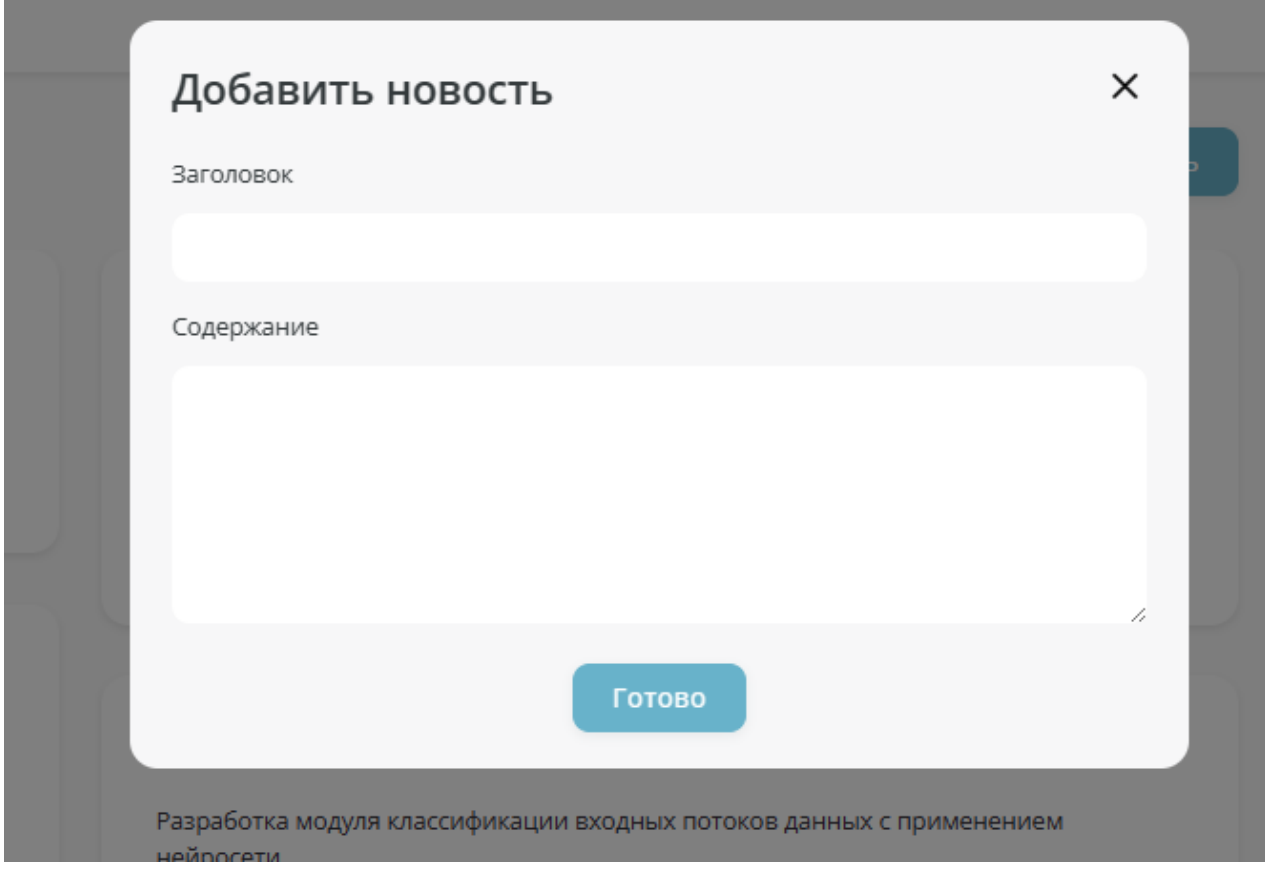

Рисунок 33. Экранная форма «Добавить новость»

<span id="page-20-1"></span>Данная экранная форма содержит следующую информацию:

- Поле «Заголовок»;
- Поле «Содержание»;
- Кнопка **Отмена**;
- Кнопка **Готово**.

При нажатии на кнопку **Отмена** осуществляется выход в главное меню [\(Рисунок 34\)](#page-21-1).

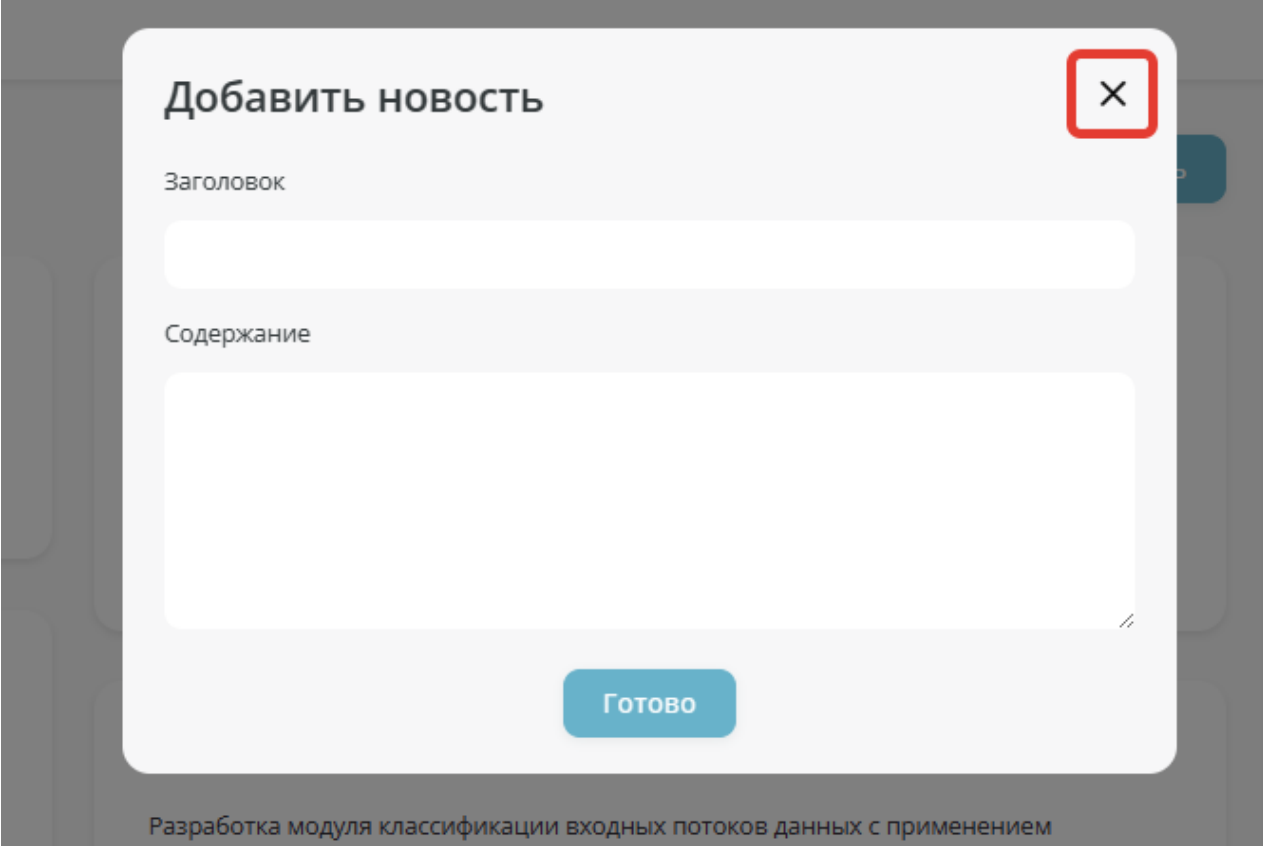

Рисунок 34. Расположение кнопки **Отмена** на форме «Добавить новость»

<span id="page-21-1"></span>Пользователь нажимает кнопку **Готово** в случае подтверждения действий [\(Рисунок 35\)](#page-21-2). При нажатии осуществляется сохранение новости на главной странице, переход на форму «Главная страница».

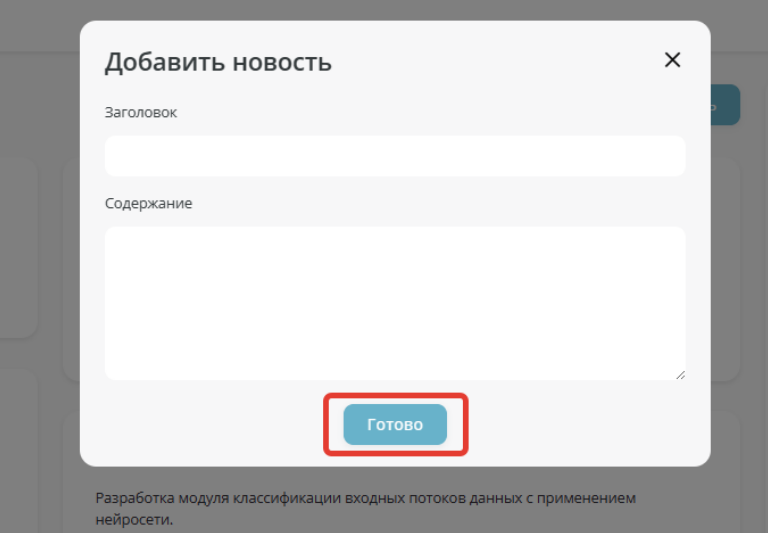

Рисунок 35. Расположение кнопки **Готово** на форме «Добавить новость»

#### <span id="page-21-2"></span><span id="page-21-0"></span>**2.3.2. Редактирование новости**

Для редактирования новости, Пользователь переходит на главную страницу и в блоке «Новости» нажимает кнопку **Действие** [\(Рисунок 36\)](#page-22-1).

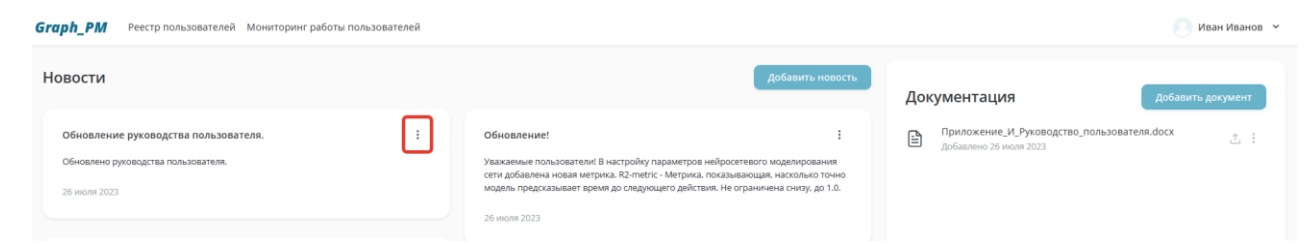

Рисунок 36. Расположение кнопки **Действие**

<span id="page-22-1"></span>После чего, в появившемся меню, выбирает пункт «Редактировать» [\(Рисунок 37\)](#page-22-2).

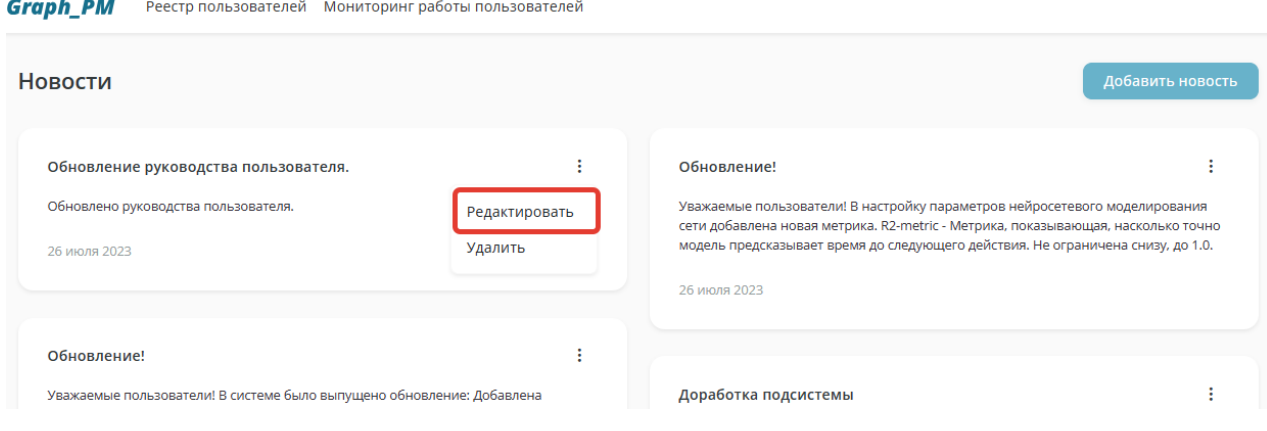

Рисунок 37. Расположение пункта «Редактировать»

<span id="page-22-2"></span>На экране отобразиться форма «Редактировать новость» [\(Рисунок 38\)](#page-22-3).

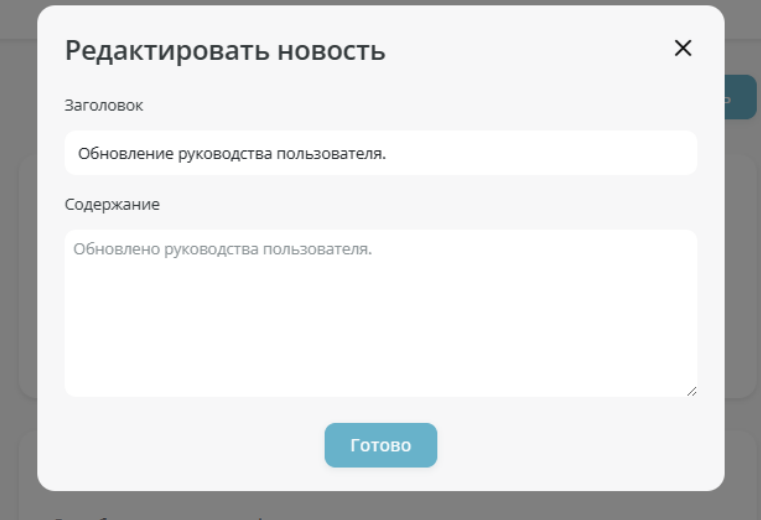

Рисунок 38. Экранная форма «Редактировать новость»

<span id="page-22-3"></span>Пользователь вносит правки и нажимает кнопку **Готово** в случае подтверждения или кнопку **Отмена** для выхода в главное меню. Изменения отображаются в блоке «Новости» на форме «Главная страница».

#### <span id="page-22-0"></span>**2.3.3. Удаление новости**

Для удаления новости, Пользователь переходит на главную страницу и в блоке «Новости» нажимает кнопку **Действие** [\(Рисунок 39\)](#page-23-2).

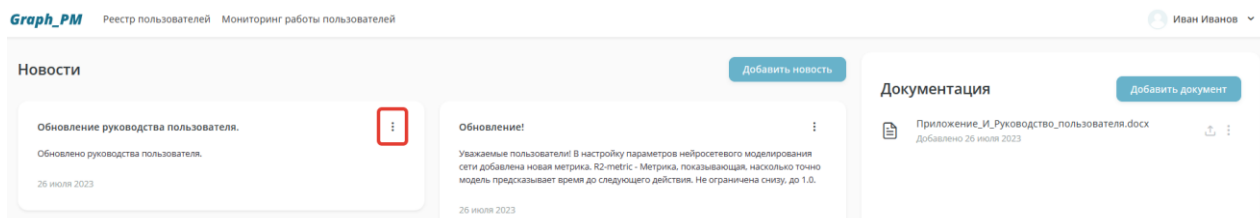

Рисунок 39. Расположение кнопки «Действие» на форме «Главная страница»

<span id="page-23-2"></span>Затем, в открывшемся меню выбирает пункт «Удалить» [\(Рисунок 40\)](#page-23-3).

**Graph PM** Реестр пользователей Мониторинг работы пользователей

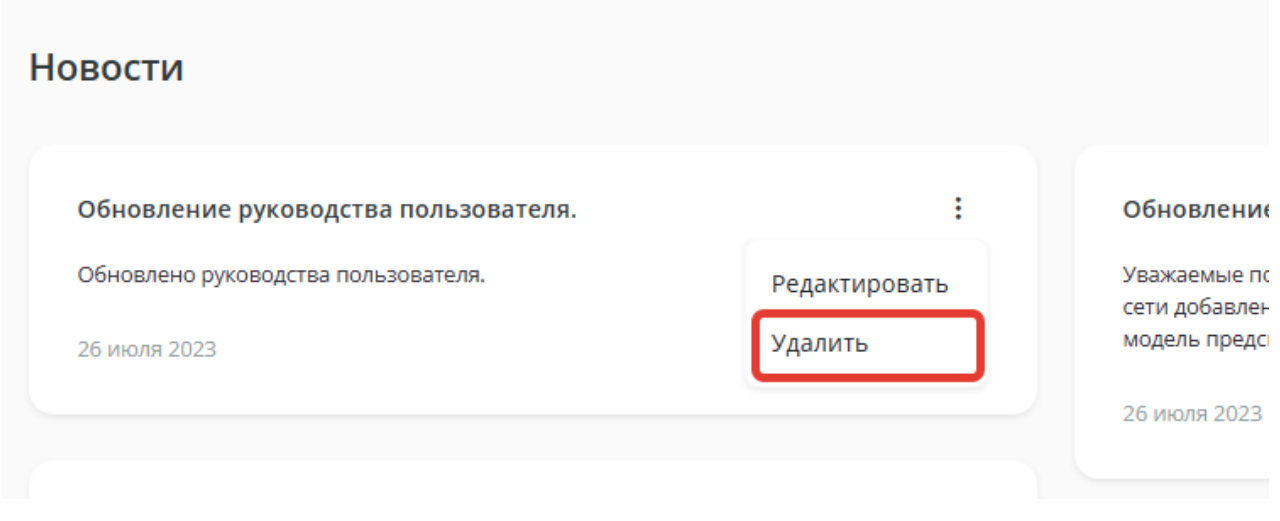

Рисунок 40. Расположение пункта «Удалить»

<span id="page-23-3"></span>После чего, система отобразить форму подтверждения удаления записи.

Пользователь нажимает кнопку **Удалить** в случае подтверждения или кнопку **Отмена** для выхода в главное меню. После нажатия на кнопку **Удалить**, выбранная новость перестанет отображаться в блоке «Новости».

#### <span id="page-23-0"></span>**2.4. Ведение раздела документации**

#### <span id="page-23-1"></span>**2.4.1. Добавление документа**

Для добавления нового документа в систему, Пользователь переходит на главную страницу и в блоке «Документация» нажимает кнопку **Добавить документ** [\(Рисунок 41\)](#page-23-4).

| Реестр пользователей Мониторинг работы пользователей<br>Graph_PM<br>Иван Иванов У           |                                                                                                    |                                                   |                   |  |  |  |
|---------------------------------------------------------------------------------------------|----------------------------------------------------------------------------------------------------|---------------------------------------------------|-------------------|--|--|--|
| Новости                                                                                     | Добавить новость                                                                                                    | Документация                                      | Добавить документ |  |  |  |
| Обновление руководства пользователя.<br>Обновлено руководства пользователя.<br>26 июля 2023 | Обновление!<br>Уважаемые пользователи! В настройку параметров нейросетевого моделирования<br>сети добавлена новая метрика. R2-metric - Метрика, показывающая, насколько точно<br>модель предсказывает время до следующего действия. Не ограничена снизу, до 1.0.<br>26 июля 2023 | Graf_PM (2).pdf<br>₿<br>Добавлено 03 августа 2023 | ① …               |  |  |  |

Рисунок 41. Расположение кнопки **Добавить документ**

<span id="page-23-4"></span>После нажатия на кнопку, на экране появится форма «Добавить документ» [\(Рисунок 42\)](#page-24-2).

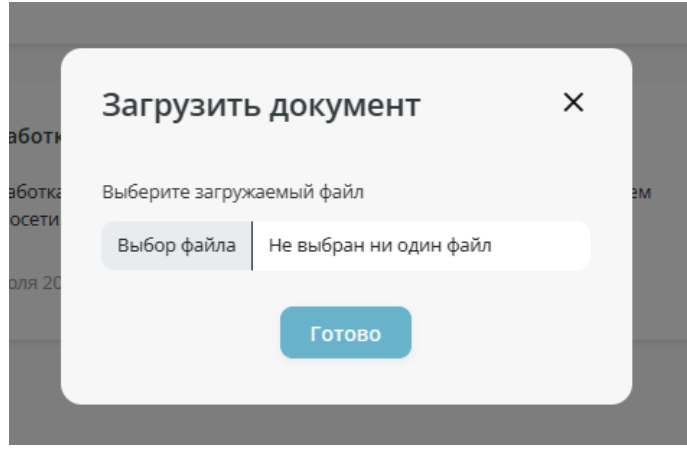

Рисунок 42. Экранная форма «Добавить документ»

<span id="page-24-2"></span>Пользователь выбирает файл и нажимает на кнопку **Выбрать файл** для обзора папок компьютера.

Пользователь нажимает кнопку **Готово** в случае подтверждения или кнопку **Отмена** для выхода в главное меню. После окончания загрузки данных, система отобразит выбранный файл в блоке «Документация».

#### <span id="page-24-0"></span>**2.4.2. Скачивание документа**

Для загрузки документа, на личное устройство, пользователю необходимо перейти на главную страницу и в блоке «Документация», нажать на кнопку **Скачать** [\(Рисунок 43\)](#page-24-3).

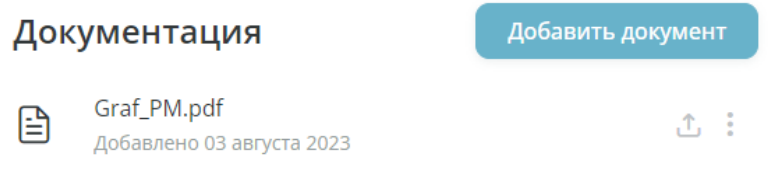

Рисунок 43. Расположение кнопки в блоке «Документация»

#### <span id="page-24-3"></span><span id="page-24-1"></span>**2.4.3. Удаление документа**

Для удаления документа из системы, Пользователь переходит на главную страницу и в блоке «Документация» нажимает кнопку **Действие**, после чего из выпадающего меню нажимает на пункт «Удалить» [\(Рисунок 44\)](#page-24-4).

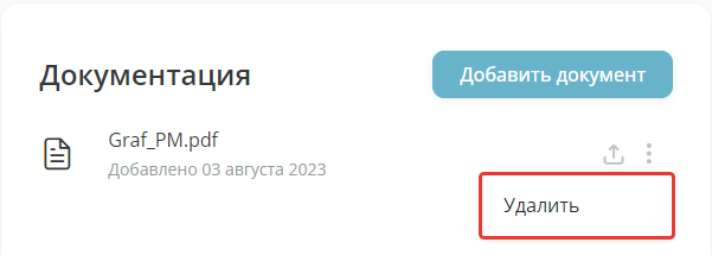

Рисунок 44. Расположение пункта «Удалить»

<span id="page-24-4"></span>После нажатия на пункт «Удалить», на экране отобразится форма подтверждения удаления документа.

Пользователь нажимает кнопку **Удалить** в случае подтверждения или кнопку **Отмена** для выхода в главное меню. После нажатия на кнопку **Удалить**, выбранный документ перестанет отображаться в блоке «Документация».

## <span id="page-25-0"></span>**3. Описание функциональных возможностей системы**

В данном блоке пользователю системы доступны следующие функции:

- Управление проектами; настройка главного экрана с отображением проектов;
- Управление процессами;
- Настройка визуальных дашбордов по проекту из набора предустановленных вариантов;
- Вкладка «Журнал загрузки исходных данных»;
- Вкладка «Граф»;
- Вкладка «Сравнение датасетов»;
- Вкладка «Прогноз»;
- Вкладка «Настройка параметров нейросетевого моделирования».

#### <span id="page-25-1"></span>**3.1. Управление проектами**

В нижней части главной страницы «Graph\_PM» находится блок проектов [\(Рисунок 45\)](#page-25-2).

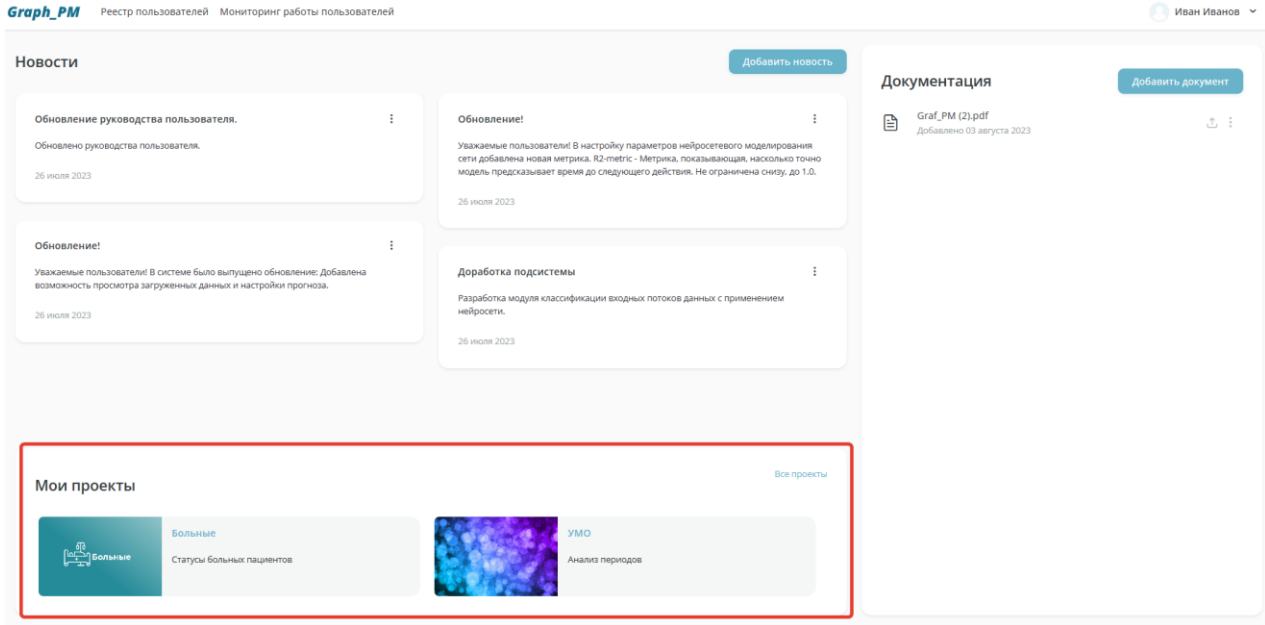

Рисунок 45. Расположение блока «Мои проекты» на форме «Главная страница»

<span id="page-25-2"></span>Для перехода в раздел управления проектами, необходимо нажать кнопку **Все проекты** [\(Рисунок 46\)](#page-25-3).

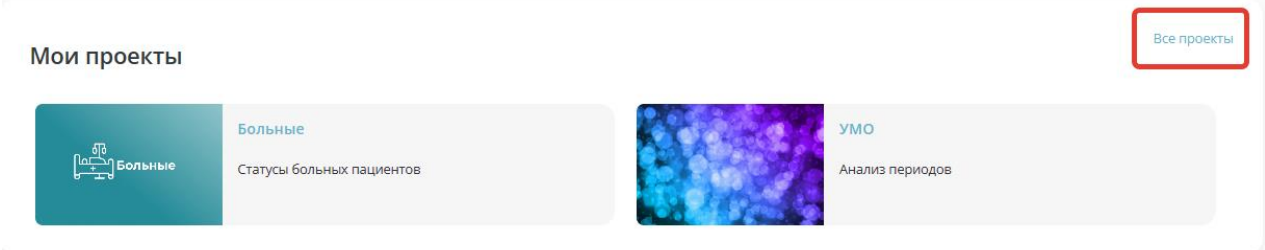

<span id="page-25-3"></span>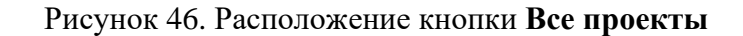

После нажатия на кнопку **Все проекты**, на экране отобразится форма управления проектами – «Мои проекты» [\(Рисунок 47\)](#page-26-1).

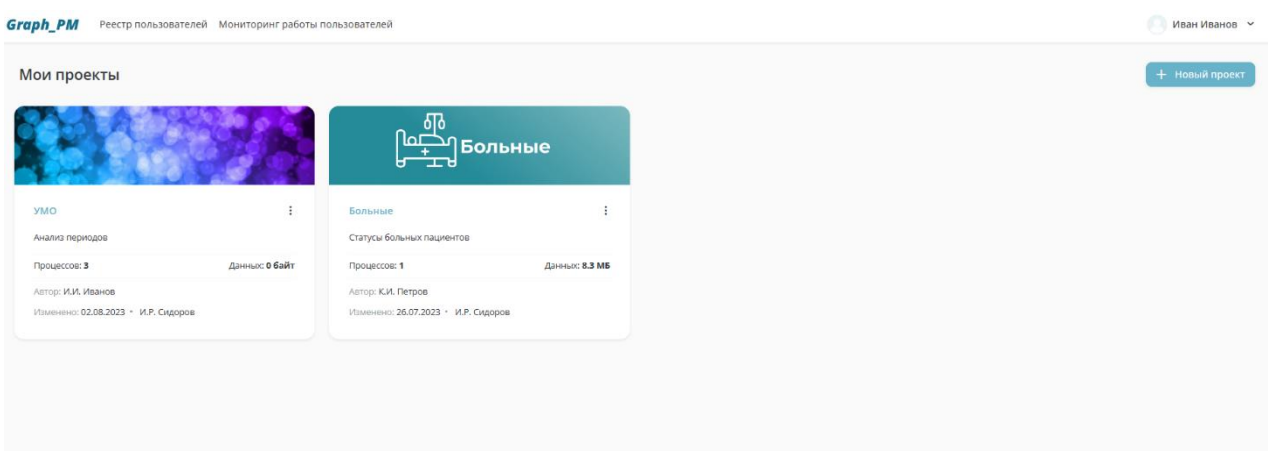

Рисунок 47. Экранная форма «Мои проекты»

<span id="page-26-1"></span>На форме «Мои проекты» представлены обложки проектов с краткой информацией о них [\(Рисунок 48\)](#page-26-2).

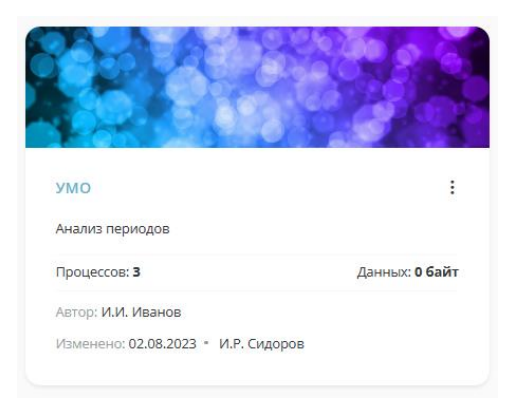

Рисунок 48. Обложка проекта на форме «Мои проекты»

<span id="page-26-2"></span>На обложке проекта отображается следующие поля:

- Название проекта;
- Краткое описание проекта;
- Кол-во процессов;
- Кол-во загруженных данных;
- Автор проекта;
- Дата последнего изменения проекта;
- Автор последних изменений в проекте;
- Кнопка **Действие**.

#### <span id="page-26-0"></span>**3.1.1. Создание нового проекта**

Для того, чтобы начать работу над новым проектом, пользователь переходит на страницу «Мои проекты» и в верхнем правом углу нажимает кнопку **+Новый проект** [\(Рисунок 49\)](#page-27-0).

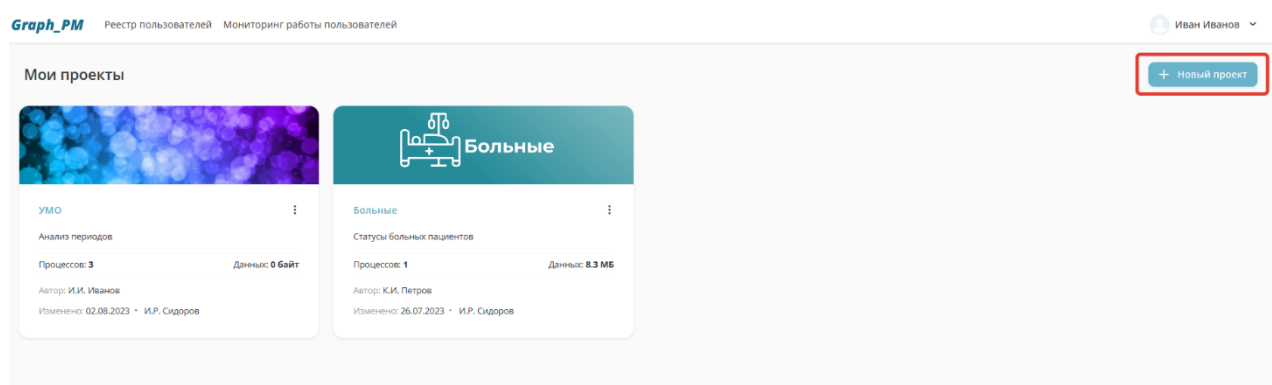

Рисунок 49. Расположение кнопки **+Новый проект** на форме «Мои проекты»

<span id="page-27-0"></span>После чего, на экране отобразится форма создания нового проекта [\(Рисунок 50\)](#page-27-1).

Экранная форма «Добавить проект» содержит следующие поля:

- Название проекта;
- Описание проекта;
- Кнопка загрузки обложки проекта;
- Кнопка **Отмена**;
- Кнопка **Готово**.

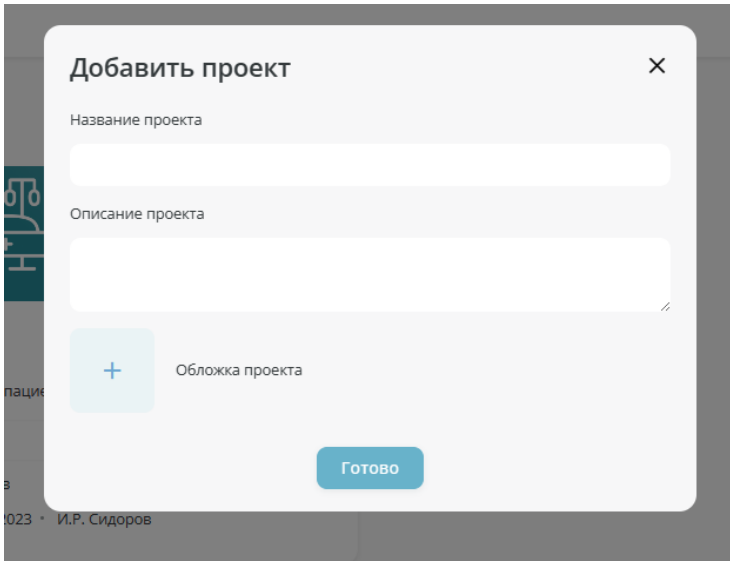

Рисунок 50. Экранная форма «Добавить проект»

<span id="page-27-1"></span>При нажатии на кнопку **Отмена** [\(Рисунок 51\)](#page-28-1) осуществляется отмена действий и возврат на форму «Мои проекты».

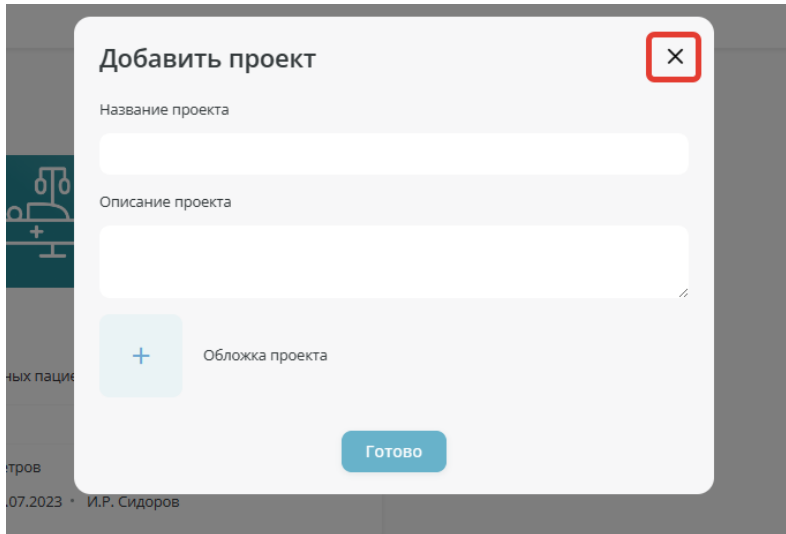

Рисунок 51. Расположение кнопки **Отмена** на форме «Добавить проект»

<span id="page-28-1"></span>Пользователь заполняет необходимые данные и нажимает кнопку **Готово** в случае подтверждения [\(Рисунок 52\)](#page-28-2), осуществляется переход на форму «Мои проекты». Новый проект отображается на странице «Мои проекты».

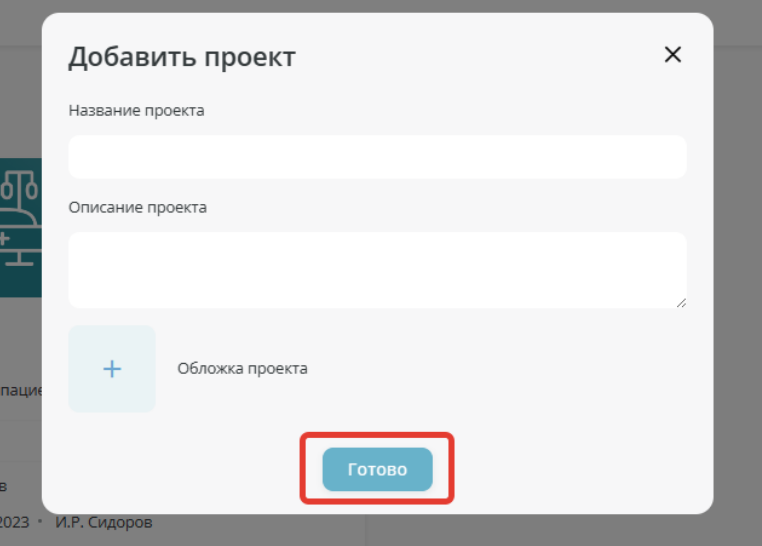

Рисунок 52. Расположение кнопки **Готово** на форме «Новый проект»

#### <span id="page-28-2"></span><span id="page-28-0"></span>**3.1.2. Редактирование проекта**

Для редактирования существующего проекта, пользователь нажимает кнопку **Действие**, расположенную в окне проекта [\(Рисунок 53\)](#page-29-0) на форме «Мои проекты».

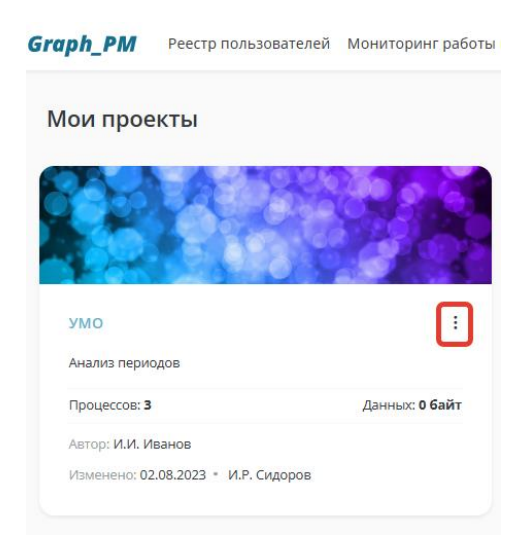

Рисунок 53. Расположение кнопки **Действие** на форме «Мои проекты»

<span id="page-29-0"></span>После чего, в появившемся меню нажимает кнопку **Редактировать** [\(Рисунок 54\)](#page-29-1).

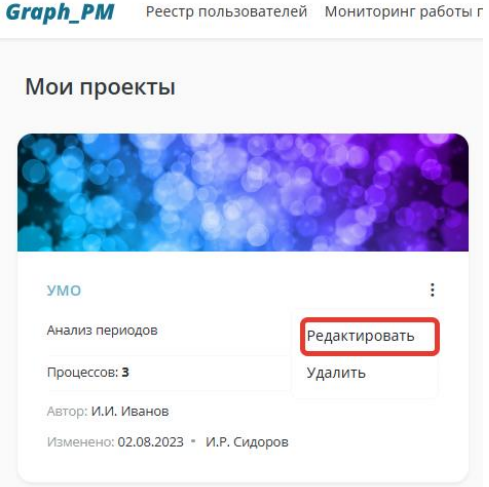

Рисунок 54. Расположение кнопки **Редактировать** на форме «Мои проекты»

<span id="page-29-1"></span>После нажатия на кнопку **Редактировать** на форме «Мои проекты» на экране отобразится форма редактирования проекта [\(Рисунок 55\)](#page-29-2).

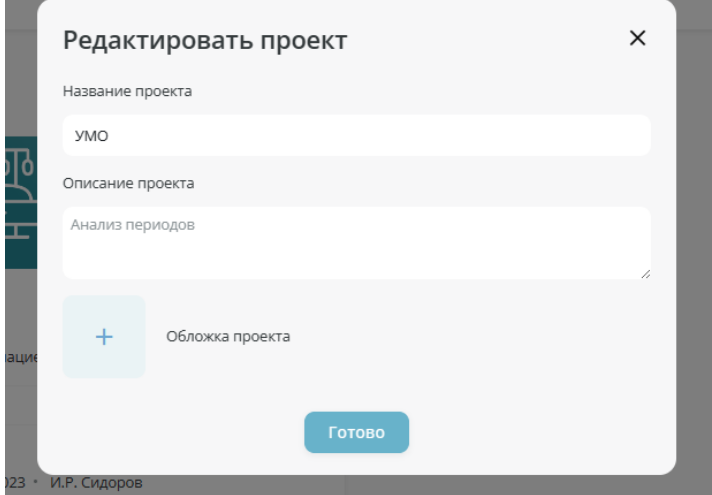

<span id="page-29-2"></span>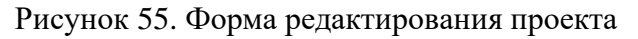

Пользователь заполняет необходимые данные и нажимает кнопку **Готово** в случае подтверждения или кнопку **Отмена** для возврата на форму «Мои проекты».

#### <span id="page-30-0"></span>**3.1.3. Удаление проекта**

Для удаления проекта, пользователь нажимает кнопку **Действие** [\(Рисунок 56\)](#page-30-2), расположенную на форме «Мои проекты».

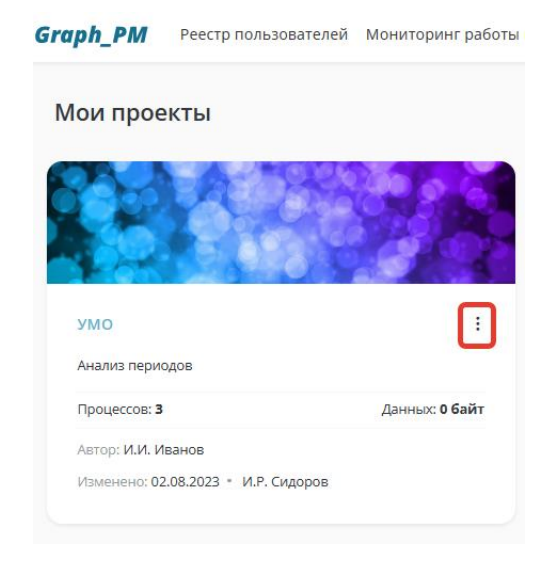

Рисунок 56. Расположение кнопки «Действие»

<span id="page-30-2"></span>При нажатии на кнопку **Действие** в окне проекта пользователь выбирает кнопку **Удалить** [\(Рисунок 57\)](#page-30-3).

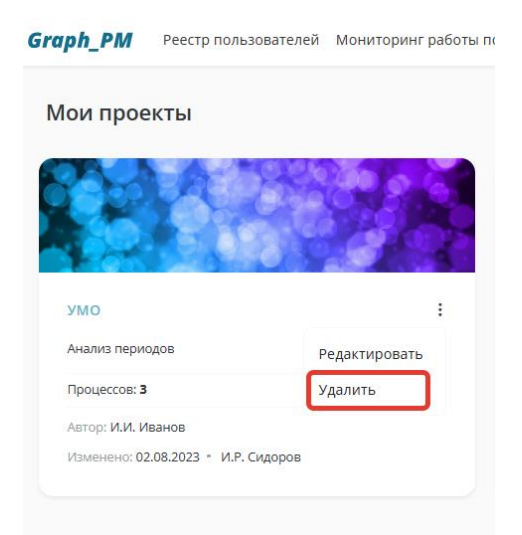

Рисунок 57. Расположение кнопки **Удалить**

<span id="page-30-3"></span>При нажатии на кнопку **Удалить** на экране отображается форма подтверждения удаления проекта. Выбранный проект удаляется из системы.

#### <span id="page-30-1"></span>**3.2. Управление процессами**

На странице «Мои проекты» Пользователь выбирает необходимый проект и нажимает на него после чего, на экране отобразится форма «Реестр процессов» [\(Рисунок 58\)](#page-31-1).

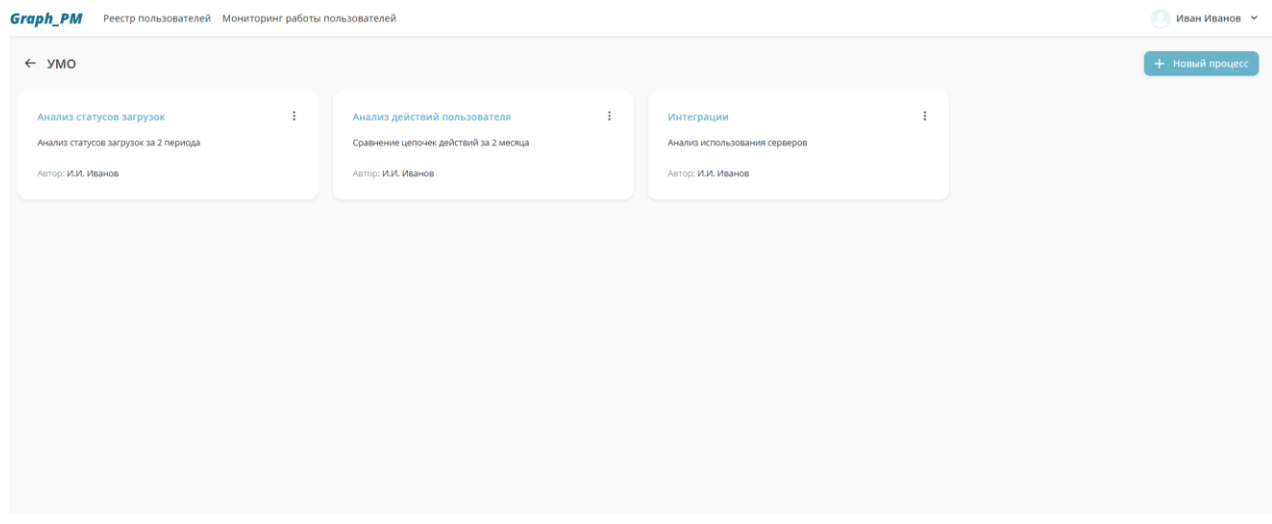

Рисунок 58. Экранная форма «Реестр процессов»

<span id="page-31-1"></span>На данной форме пользователю отображаются все доступные для управления процессы, а также краткая информация о каждом из них [\(Рисунок 59\)](#page-31-2).

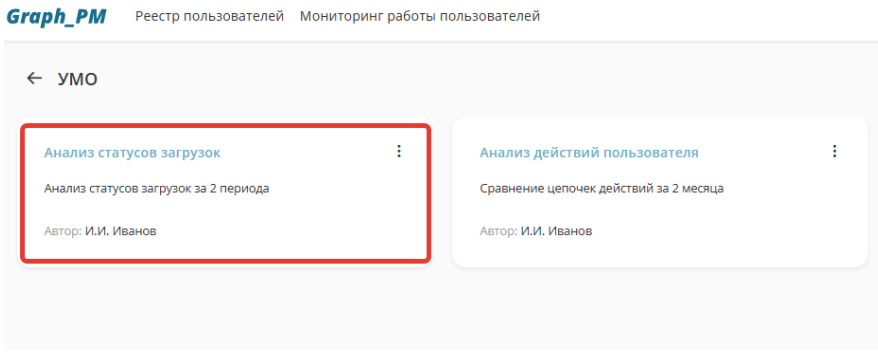

Рисунок 59. Окно процесса

<span id="page-31-2"></span>Каждое окно процесса содержит следующую информацию:

- Поле наименование процесса;
- Поле краткого описания процесса;
- Поле с указанием автора процесса;
- Кнопку **Действие**.

#### <span id="page-31-0"></span>**3.2.1. Создание нового процесса**

Для создания нового процесса Пользователь переходит на форму «Реестр процессов», после чего нажимает кнопку **+Новый процесс**, расположенную в правом верхнем углу формы [\(Рисунок 60\)](#page-32-0).

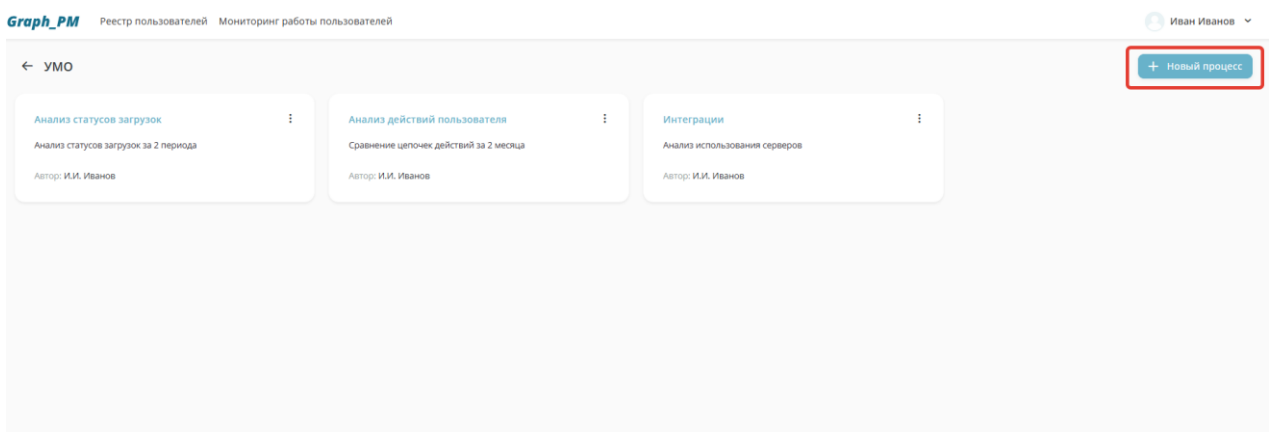

Рисунок 60. Расположение кнопки **+Новый процесс**

<span id="page-32-0"></span>После нажатия на кнопку, на экране откроется форма «Новый процесс» с кнопкой закрытия окна и с вкладками «Общие» [\(Рисунок 62\)](#page-32-1) и «Дашборды» [\(Рисунок 63\)](#page-33-1).

Пользователь имеет возможность переключаться между вкладками во время заполнения данных на них, закрыть окно в любой момент нажатием на кнопку закрытия окна [\(Рисунок](#page-32-2)  [61\)](#page-32-2).

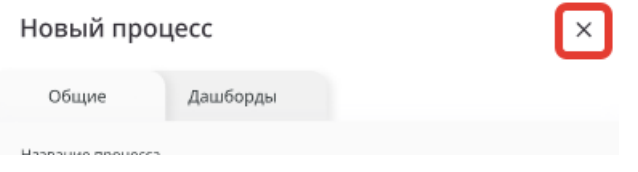

Рисунок 61. Расположение кнопки закрытия окна

<span id="page-32-2"></span>1. При переходе на экранную форму «Новый процесс» автоматически открывается вкладка «Общие» [\(Рисунок 62\)](#page-32-1).

Вкладка «Общие» содержит следующую информацию:

- Поле названия процесса;
- Поле описания процесса;
- Блок «Предустановленные фильтры», включающий:
- Частотность вариации процесса;
- Выбор типа переходов.

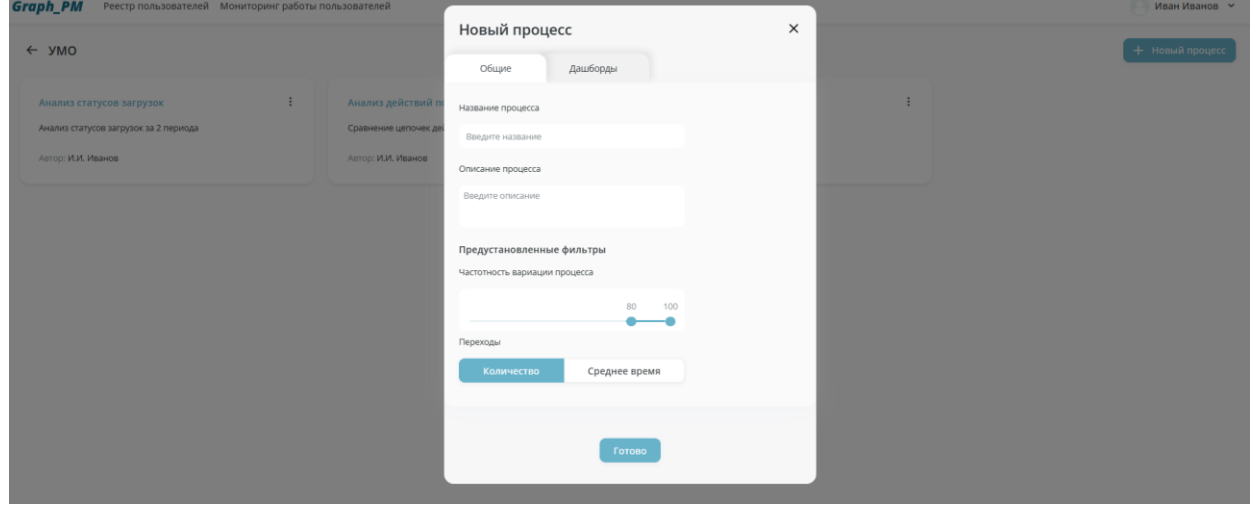

<span id="page-32-1"></span>Рисунок 62. Вкладка «Общие» на экранной форме «Новый процесс»

2. При нажатии на вкладку «Дашборды» открывается соответствующая экранная форма [\(Рисунок 63\)](#page-33-1).

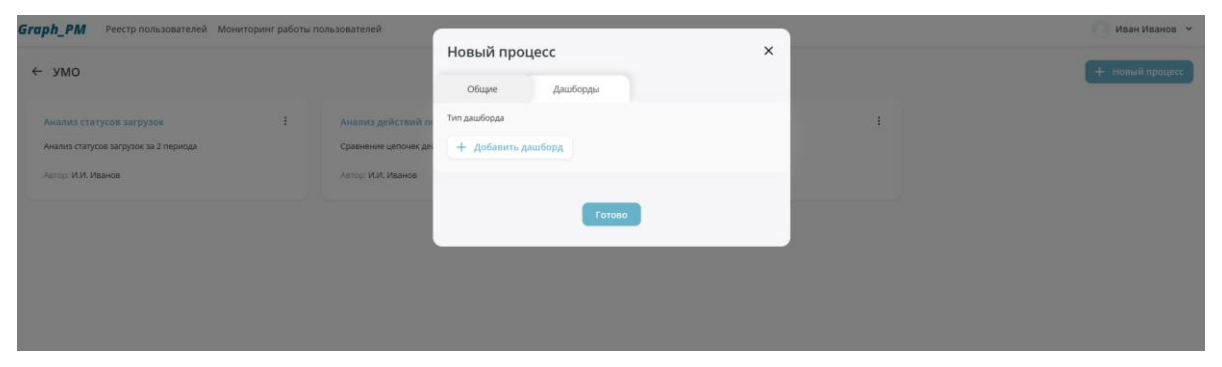

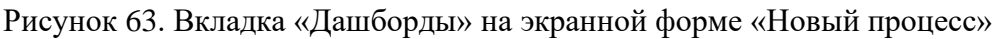

<span id="page-33-1"></span>Вкладка «Дашборды» предлагает выбор дашбордов для нового проекта и включает в себя:

• Кнопку **+Добавить дашборд** (Функция «Добавление дашборда» п. 3.2.2.);

Завершив заполнение данных на экранной форме «Новый процесс», Пользователь нажимает кнопку **Готово** [\(Рисунок 64\)](#page-33-2), новый процесс отобразиться на экране процессов проекта.

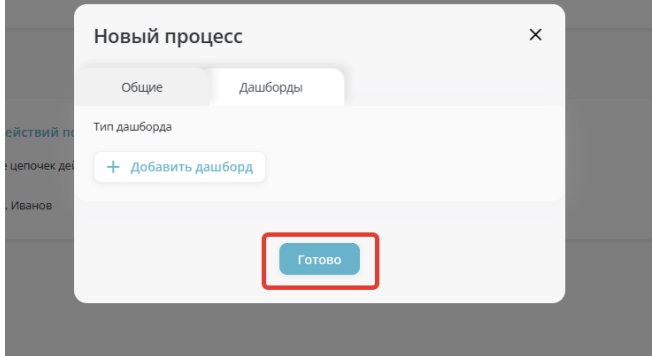

Рисунок 64. Расположении кнопки **Готово** на вкладке «Дашборды»

#### <span id="page-33-2"></span><span id="page-33-0"></span>**3.2.2. Добавление дашборда**

Для создания отдельных дашбордов с возможностью выбора отдельных типов визуализации Пользователь в Реестре процессов нажимает на кнопку **+Новый процесс**. Открывается форма «Новый процесс» [\(Рисунок 62\)](#page-32-1). Пользователь переходит на вкладку «Дашборды « и нажимает на кнопку **+Добавить дашборд**. Открывается форма «Добавление дашборда» [\(Рисунок 65\)](#page-34-0).

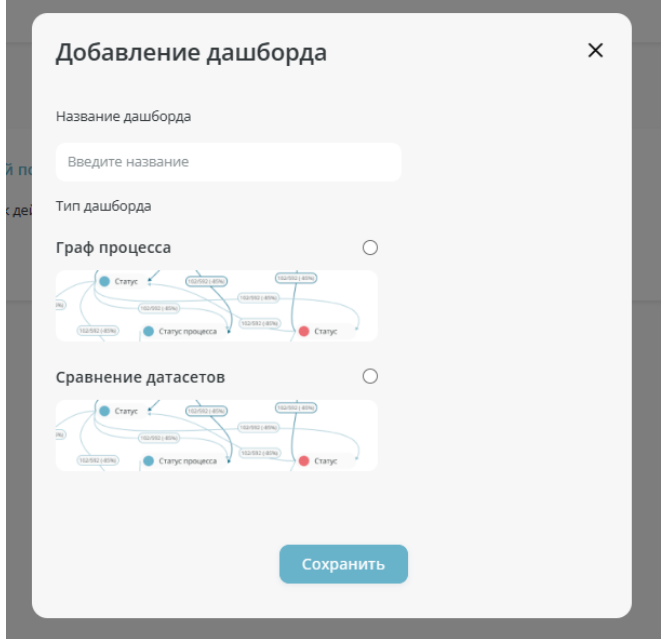

Рисунок 65. Экранная форма «Добавление дашборда»

<span id="page-34-0"></span>Форма «Добавление дашборда» включает в себя:

- Поле «Наименование дашборда»;
- Блок «Тип дашборда»;
- Кнопку **Отмена**;
- Кнопку Сохранить.

Блок «Тип дашборда» [\(Рисунок 66\)](#page-34-1) отвечает за выбор визуальных дашбордов по проекту из набора предустановленных вариантов и включает в себя примеры дашбордов.

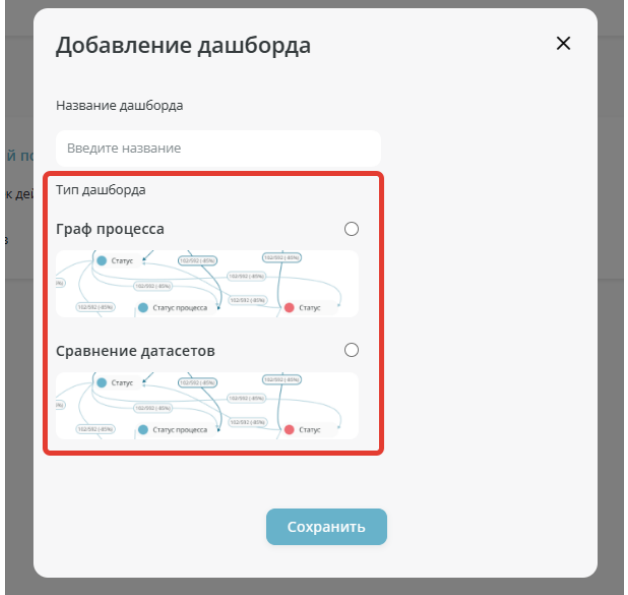

Рисунок 66. Блок «Тип дашбордов» на форме «Добавление дашборда»

<span id="page-34-1"></span>После заполнения необходимой информации Пользователь нажимает на кнопку **Сохранить** [\(Рисунок 67\)](#page-35-1) осуществляется добавление дашборда и переход на форму «Реестр процессов».

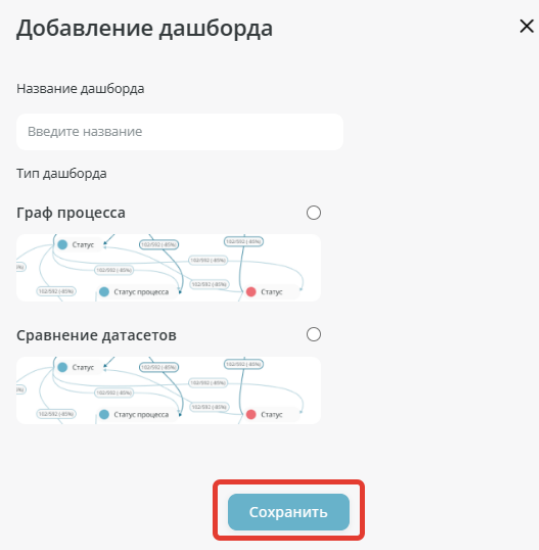

Рисунок 67. Расположение кнопки **Сохранить** на форме «Добавление дашборда»

<span id="page-35-1"></span>В случае отмены действий Пользователь нажимает кнопку **Отмена** [\(Рисунок 68\)](#page-35-2), осуществляется переход на форму «Реестр процессов».

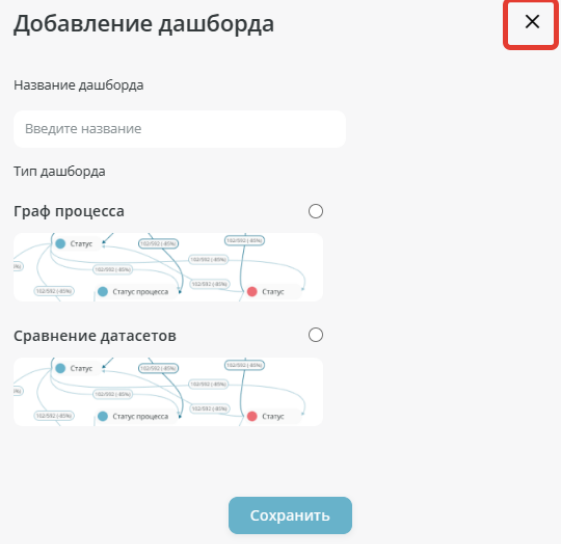

Рисунок 68. Расположение кнопки **Отмена** на форме «Добавление дашборда»

#### <span id="page-35-2"></span><span id="page-35-0"></span>**3.2.3. Редактирование процесса**

Для редактирования процесса Пользователь переходит на экранную форму «Реестр процессов», выбирает определенный процесс и нажимает кнопку **Действие** [\(Рисунок 69\)](#page-36-0).
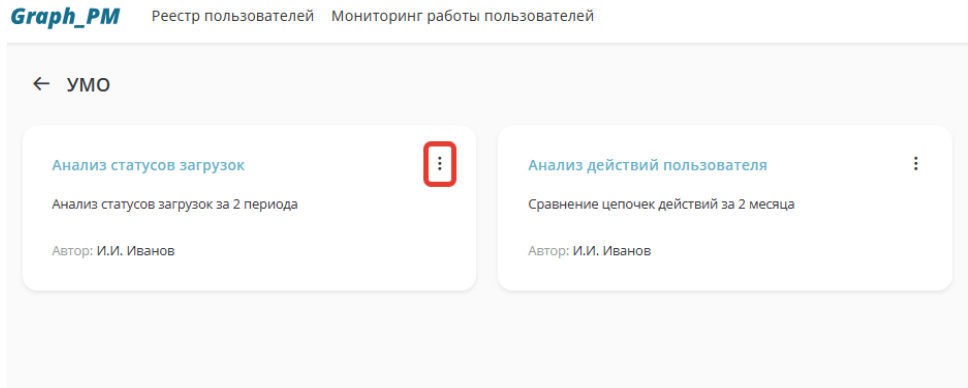

Рисунок 69. Расположение кнопки **Действие** на форме «Реестр процессов»

В появившемся меню Пользователь нажимает на пункт «Редактировать» [\(Рисунок 70\)](#page-36-0).

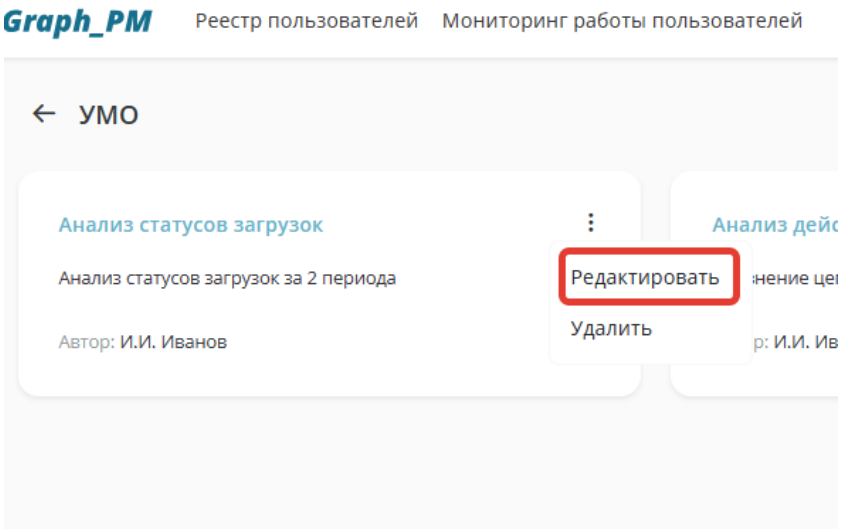

Рисунок 70. Расположение пункта «Редактировать»

<span id="page-36-0"></span>После чего, на экране отобразиться форма редактирования процесса [\(Рисунок 71\)](#page-36-1) с вкладками «Общие» и «Дашборды» (п.3.2.1. «Создание нового процесса»).

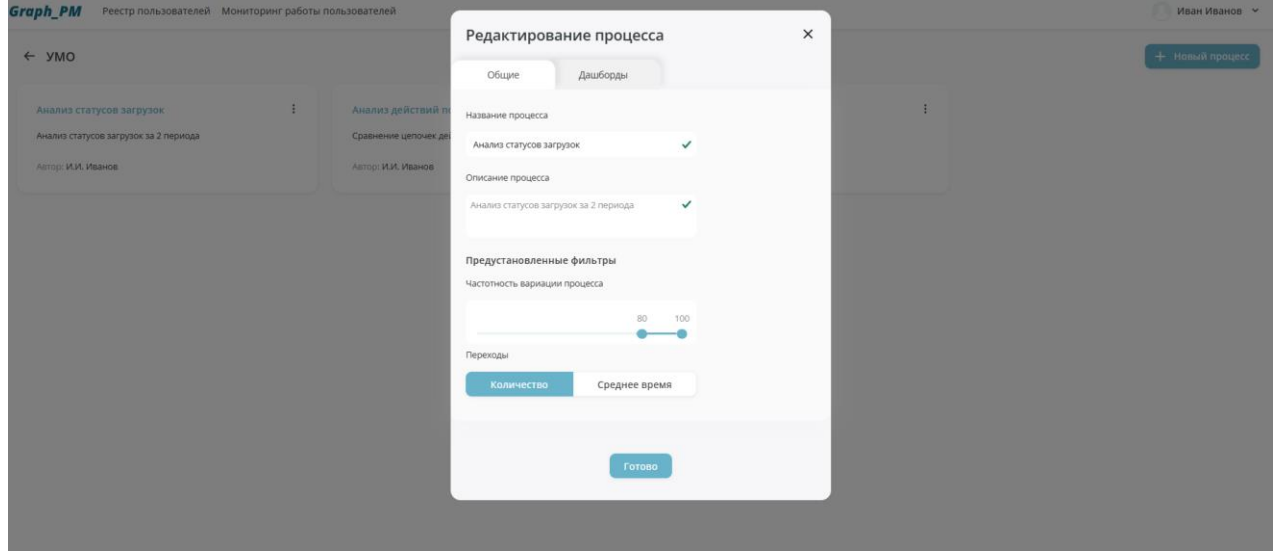

<span id="page-36-1"></span>Рисунок 71. Форма редактирования процесса

Пользователь вносит изменения и нажимает кнопку **Готово**. После чего, внесенные изменения отображаются на экране «Реестр процессов».

#### **3.2.4. Удаление процесса**

На экране «Реестр процессов», Пользователь выбирает интересующий процесс и нажимает кнопку **Действие** [\(Рисунок 72\)](#page-37-0).

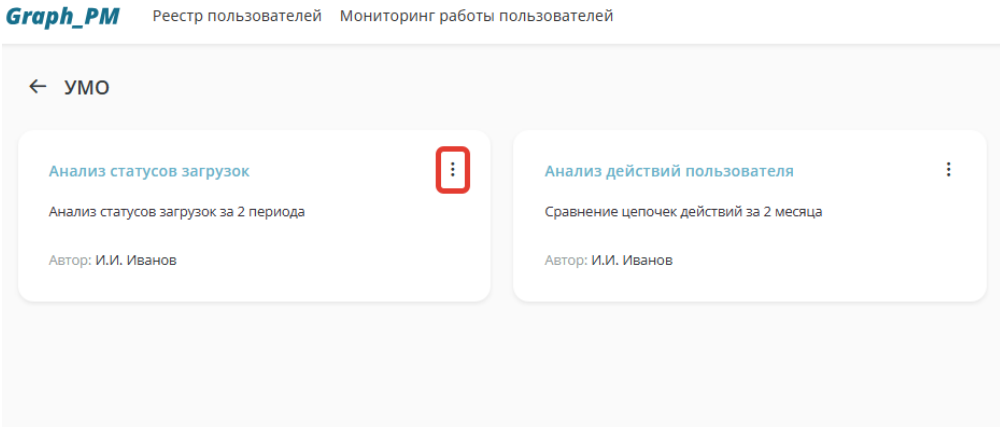

Рисунок 72. Расположение кнопки **Действие**

<span id="page-37-0"></span>После нажатия на кнопку **Действие** в окне процесса, Пользователь в появившемся меню нажимает на пункт «Удалить» [\(Рисунок 73\)](#page-37-1).

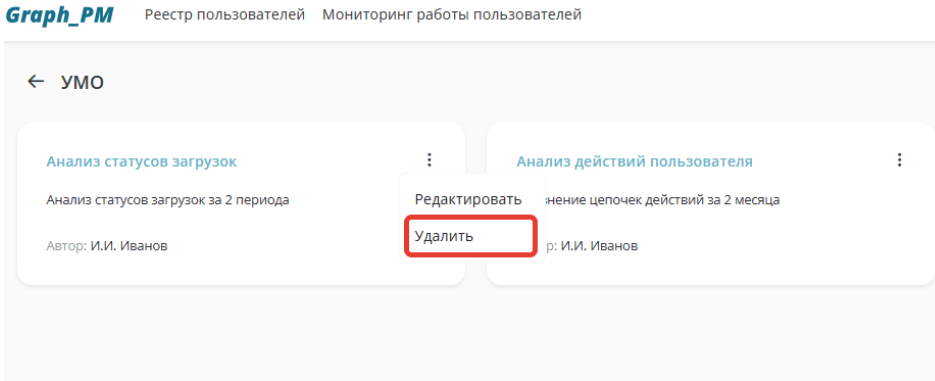

Рисунок 73. Расположение пункта «Удалить»

<span id="page-37-1"></span>После нажатия на пункт «Удалить», на экране отобразиться форма с подтверждением удаления процесса.

Пользователь нажимает кнопку **Удалить**, в случае подтверждения удаления процесса или на кнопку **Отмена** - в случае отмены действий. Выбранный процесс удаляется из системы.

#### **3.2.5. Карточка процесса**

Для перехода на форму «Карточка процесса» в «Реестре процессов» Пользователь нажимает на окно процесса.

Осуществляется переход на экранную форму карточки процесса [\(Рисунок 74\)](#page-38-0) с автоматически открытой вкладкой «Журнал загрузки исходных данных».

Карточка процесса включает в себя:

- Название процесса;
- Вкладки (при нажатии на каждую осуществляется переход на отдельную страницу).

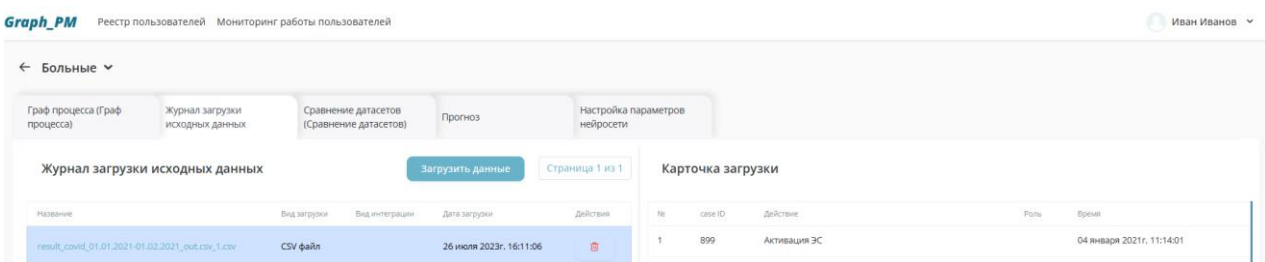

Рисунок 74. Экранная форма «Карточка процесса»

<span id="page-38-0"></span>Карточка процесса содержит следующие вкладки (дашборды):

- Граф процесса;
- Журнал загрузки исходных данных;
- Сравнение датасетов;
- Прогноз;
- Настройка параметров нейросетевого моделирования.

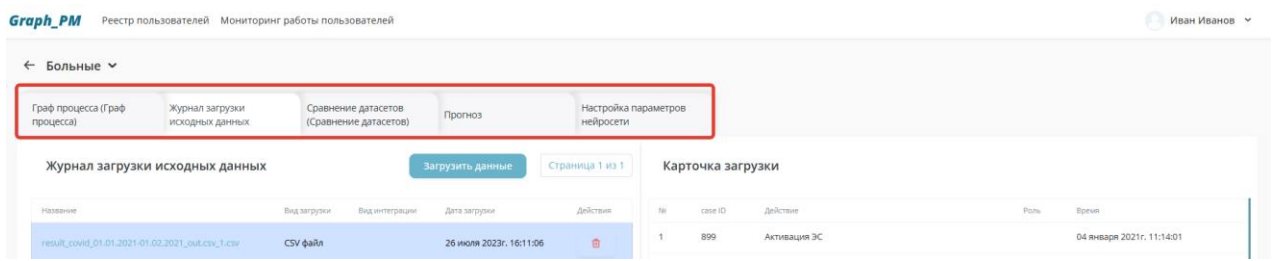

Рисунок 75. Расположение вкладок в карточке процесса

#### **3.3. Вкладка «Журнал загрузки исходных данных»**

Для отображения загруженных данных в журнале исходных данных пользователь переходит в карточку процесса.

Вкладка «Журнал загрузки исходных данных содержит следующую информацию:

- 1. Блок «Журнал загрузки исходных данных» [\(Рисунок 76\)](#page-39-0), содержащий:
- Таблицу загрузки исходных данных, включающую в себя:
	- Поле «Название»;
	- Поле «Вид загрузки»;
	- Поле «Вид интеграции»;
	- Поле «Дата загрузки»;
	- Поле «Действия» (Содержит кнопку удаления загрузки);
- Кнопку **Загрузить данные**;

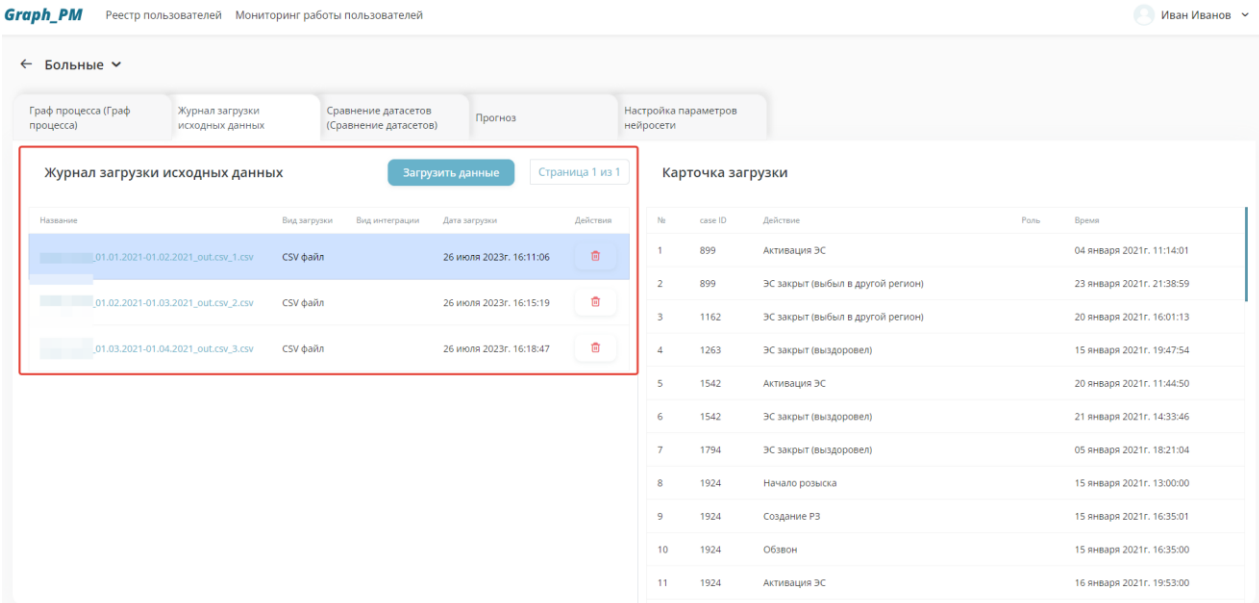

Рисунок 76. Расположение блока «Журнал загрузки исходных данных»

- <span id="page-39-0"></span>2. Блок «Карточка загрузки» [\(Рисунок 77\)](#page-39-1), содержащий поля:
- Порядковый номер строки;
- case ID;
- Действие;
- Роль;
- Время.

|                                     |                                     |                                                    |                                                                                                    |                                                                  |                                                                                    |                             |           |                                   |                   | Иван Иванов ~             |
|-------------------------------------|-------------------------------------|----------------------------------------------------|----------------------------------------------------------------------------------------------------|------------------------------------------------------------------|------------------------------------------------------------------------------------|-----------------------------|-----------|-----------------------------------|-------------------|---------------------------|
|                                     |                                     |                                                    |                                                                                                    |                                                                  |                                                                                    |                             |           |                                   |                   |                           |
| Журнал загрузки                     |                                     |                                                    | Прогноз                                                                                                  |                                                                  |                                                                                    |                             |           |                                   |                   |                           |
|                                     |                                     |                                                    |                                                                                                    |                                                                  |                                                                                    |                             |           |                                   |                   |                           |
|                                     |                                     | Вид интеграции                                     | Дата загрузки                                                                                            |                                                                  |                                                                                    | Na                          | case ID   | Действие                          | Роль              | Время                     |
| 01.01.2021-01.02.2021_out.csv_1.csv |                                     |                                                    |                                                                                                    | 面                                                                |                                                                                    | $\mathbf{1}$                | 899       | Активация ЭС                      |                   | 04 января 2021г. 11:14:01 |
|                                     |                                     |                                                    |                                                                                                    |                                                                  |                                                                                    | $\overline{2}$              | 899       | ЭС закрыт (выбыл в другой регион) |                   | 23 января 2021г. 21:38:59 |
|                                     |                                     |                                                    |                                                                                                    |                                                                  |                                                                                    | $\overline{\mathbf{3}}$     | 1162      | ЭС закрыт (выбыл в другой регион) |                   | 20 января 2021г. 16:01:13 |
| 01.03.2021-01.04.2021_out.csv_3.csv |                                     |                                                    |                                                                                                    | 面                                                                |                                                                                    | $\overline{4}$              | 1263      | ЭС закрыт (выздоровел)            |                   | 15 января 2021г. 19:47:54 |
|                                     |                                     |                                                    |                                                                                                    |                                                                  |                                                                                    | $\overline{\phantom{a}}$    | 1542      | Активация ЭС                      |                   | 20 января 2021г. 11:44:50 |
|                                     |                                     |                                                    |                                                                                                    |                                                                  |                                                                                    | 6                           | 1542      | ЭС закрыт (выздоровел)            |                   | 21 января 2021г. 14:33:46 |
|                                     |                                     |                                                    |                                                                                                    |                                                                  |                                                                                    | $\overline{7}$              | 1794      | ЭС закрыт (выздоровел)            |                   | 05 января 2021г. 18:21:04 |
|                                     |                                     |                                                    |                                                                                                    |                                                                  |                                                                                    | 8                           | 1924      | Начало розыска                    |                   | 15 января 2021г. 13:00:00 |
|                                     |                                     |                                                    |                                                                                                    |                                                                  |                                                                                    | 9                           | 1924      | Создание РЗ                       |                   | 15 января 2021г. 16:35:01 |
|                                     |                                     |                                                    |                                                                                                    |                                                                  |                                                                                    | 10                          | 1924      | Обзвон                            |                   | 15 января 2021г. 16:35:00 |
|                                     |                                     |                                                    |                                                                                                    |                                                                  |                                                                                    | 11                          | 1924      | Активация ЭС                      |                   | 16 января 2021г. 19:53:00 |
|                                     | 01.02.2021-01.03.2021_out.csv_2.csv | исходных данных<br>Журнал загрузки исходных данных | Реестр пользователей Мониторинг работы пользователей<br>Вид загрузки<br>CSV файл<br>CSV файл<br>CSV файл | Сравнение датасетов<br>(Сравнение датасетов)<br>Загрузить данные | 26 июля 2023г. 16:11:06<br>尙<br>26 июля 2023г. 16:15:19<br>26 июля 2023г. 16:18:47 | Страница 1 из 1<br>Действия | нейросети | Настройка параметров              | Карточка загрузки |                           |

Рисунок 77. Расположение блока «Карточка загрузки»

<span id="page-39-1"></span>Кнопка **Загрузить данные** [\(Рисунок 78\)](#page-40-0) служит для загрузки данных из внешних источников в формате csv (п.3.3.1.) и для настройки подключения к протоколам обработки данных в интеграционных шинах (п.3.3.2.).

| Graph_PM                         |                                     | Реестр пользователей Мониторинг работы пользователей |                         |                 |           |                      |                                   |      | Иван Иванов У             |
|----------------------------------|-------------------------------------|------------------------------------------------------|-------------------------|-----------------|-----------|----------------------|-----------------------------------|------|---------------------------|
| Больные ~<br>$\leftarrow$        |                                     |                                                      |                         |                 |           |                      |                                   |      |                           |
| Граф процесса (Граф<br>процесса) | Журнал загрузки<br>исходных данных  | Сравнение датасетов<br>(Сравнение датасетов)         | Прогноз                 |                 | нейросети | Настройка параметров |                                   |      |                           |
|                                  | Журнал загрузки исходных данных     |                                                      | Загрузить данные        | Страница 1 из 1 |           | Карточка загрузки    |                                   |      |                           |
| Название                         |                                     | Вид интеграции<br>Вид загрузки                       | Дата загрузки           | Действия        | Ne        | case ID              | Действие                          | Роль | Время                     |
|                                  | 01.01.2021-01.02.2021_out.csv_1.csv | CSV файл                                             | 26 июля 2023г. 16:11:06 | 盲               |           | 899                  | Активация ЭС                      |      | 04 января 2021г. 11:14:01 |
|                                  |                                     |                                                      |                         |                 |           | 899                  | ЭС закрыт (выбыл в другой регион) |      | 23 января 2021г. 21:38:59 |
|                                  | 01.02.2021-01.03.2021 out.csv 2.csv | CSV файл                                             | 26 июля 2023г. 16:15:19 | 會<br>______     |           | 1162                 | ЭС закрыт (выбыл в другой регион) |      | 20 января 2021г. 16:01:13 |

Рисунок 78. Расположение кнопки **Загрузить данные**

<span id="page-40-0"></span>При нажатии на кнопку **Загрузить данные** на экране отображается форма «Загрузить данные» с кнопкой закрытия окна и вкладками «CSV файл» (п. 3.3.1.) и «Интеграции» (п. 3.3.2, п.3.3.3.).

Пользователь имеет возможность переключаться между вкладками во время заполнения данных на них, закрыть окно в любой момент нажатием на кнопку закрытия окна [\(Рисунок](#page-40-1)  [79\)](#page-40-1).

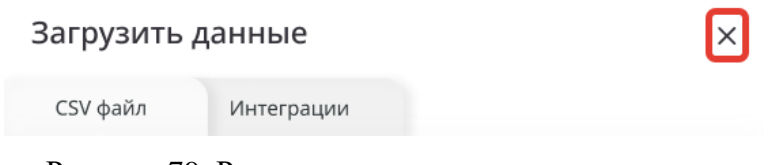

Рисунок 79. Расположение кнопки закрытия окна

### <span id="page-40-1"></span>**3.3.1. Загрузка данных из внешних источников в формате csv**

Для загрузки данных в формате csv, пользователь на вкладке «Журнал загрузки исходных данных» нажимает на кнопку **Загрузить данные**, остается на вкладке «CSV файл» [\(Рисунок](#page-40-2)  [80\)](#page-40-2).

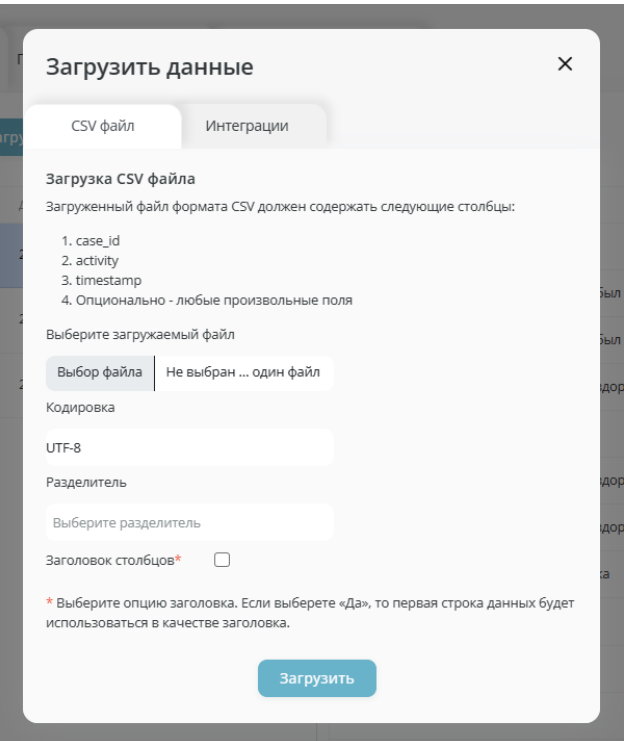

<span id="page-40-2"></span>Рисунок 80. Вкладка «CSV файл» на форме «Загрузить данные»

Вкладка «CSV файл» включает в себя следующую информацию:

- Блок «Условия загрузки файла формата csv», включающий в себя:
	- case id;
	- activity;
	- timestamp;
	- Опционально любые произвольные поля;
- Поле «Прикрепление файла»;
- Поле «Выбор кодировки файла»;
- Поле «Выбор разделителя данных»;
- Чекбокс «Заголовок столбцов»;
- Кнопку **Загрузить**.

После ввода необходимой информации пользователь нажимает на кнопку **Загрузить** [\(Рисунок 81\)](#page-41-0) и переходит на форму «Настройка полей csv файла» (п.3.3.1.1.).

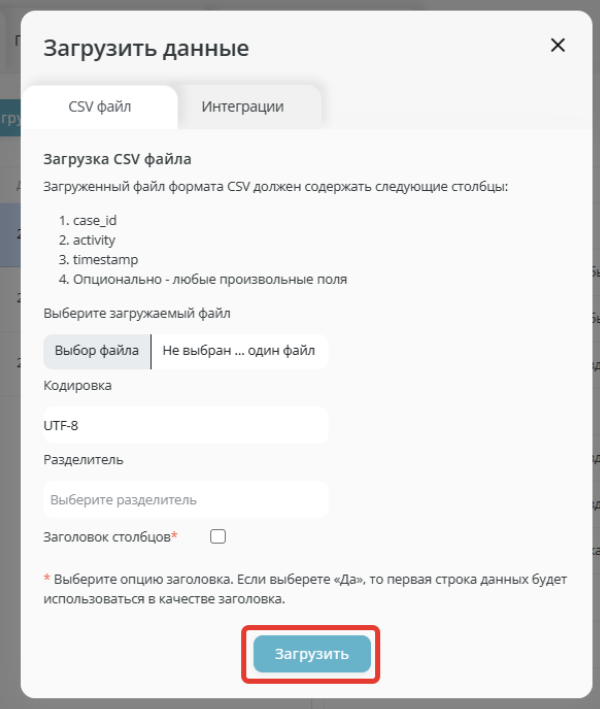

Рисунок 81. Расположение кнопки **Загрузить** на вкладке «CSV файл»

# <span id="page-41-0"></span>**Настройка полей CSV файла**

Для перехода на форму «Настройка полей csv файла» [\(Рисунок 82\)](#page-42-0) пользователь нажимает на кнопку **Загрузить** на вкладке «CSV файл» [\(Рисунок 81\)](#page-41-0).

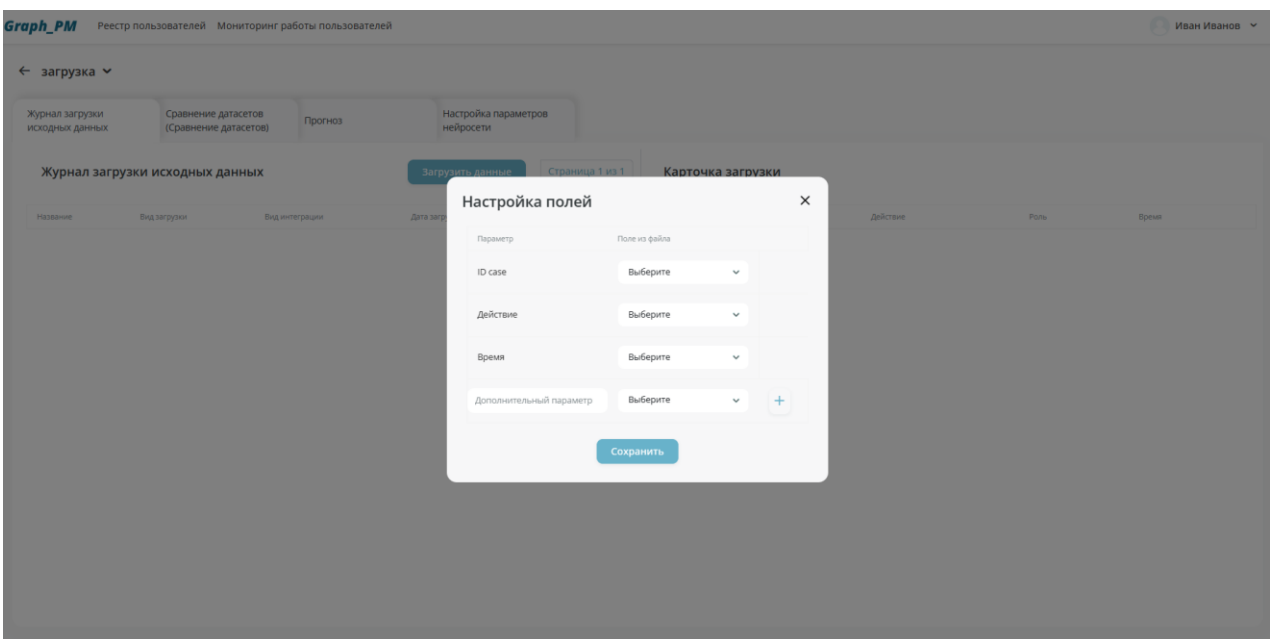

Рисунок 82. Экранная форма «Настройка полей CSV файла»

<span id="page-42-0"></span>Данная экранная форма содержит следующие поля:

- ID case;
- Действие;
- Время;
- Дополнительный параметр;
- Кнопка **+Добавить** (Функция добавления параметра);
- Кнопка **Отмена**;
- Кнопка **Сохранить**.

Для каждого параметра пользователь проставляет значение из ранее загруженного файла.

При нажатии на кнопку **+Добавить** [\(Рисунок 83\)](#page-42-1) появляется добавочная строка с выбором дополнительного параметра [\(Рисунок 84\)](#page-43-0).

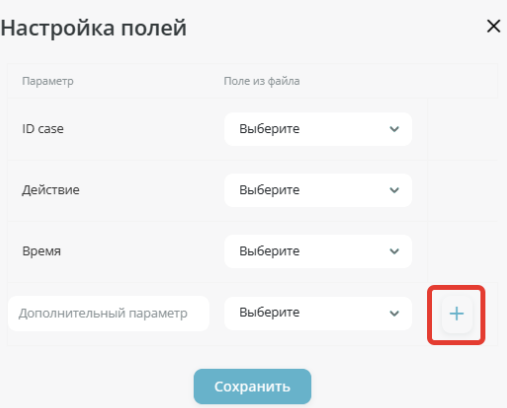

<span id="page-42-1"></span>Рисунок 83. Расположение кнопки **+Добавить** на форме «Настройка полей CSV файла»

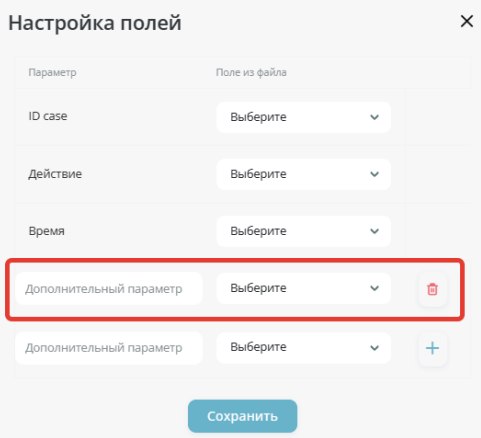

<span id="page-43-0"></span>Рисунок 84. Добавочная строка с выбором дополнительного параметра на форме «Настройка полей CSV файла»

При нажатии на кнопку **Удалить** [\(Рисунок 85\)](#page-43-1) выбранный параметр удаляется.

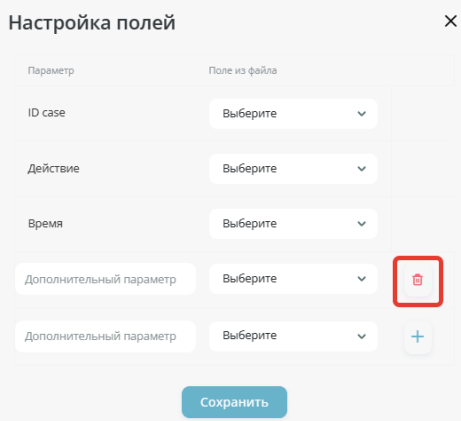

<span id="page-43-1"></span>Рисунок 85. Расположение кнопки **Удалить** на форме «Настройка полей CSV файла»

При нажатии на кнопку **Отмена** [\(Рисунок 86\)](#page-43-2) осуществляется переход на предыдущую форму.

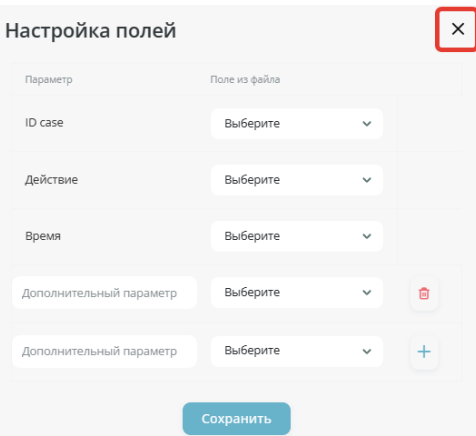

<span id="page-43-2"></span>Рисунок 86. Расположение кнопки **Отмена** на форме «Настройка полей CSV файла»

После ввода необходимых данных пользователь нажимает на кнопку **Сохранить** [\(Рисунок](#page-44-0)  [87\)](#page-44-0). Осуществляется внесение данных о новой загрузке в систему, переход на вкладку «Журнал загрузки исходных данных».

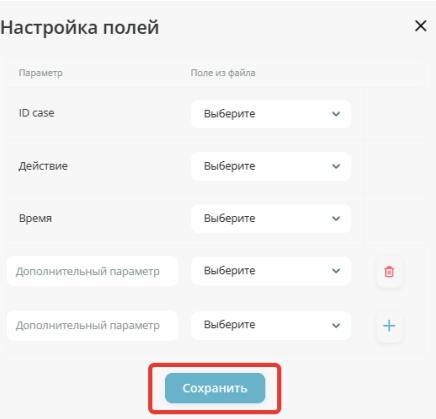

<span id="page-44-0"></span>Рисунок 87. Расположение кнопки **Сохранить** на форме «Настройка полей CSV файла»

## **3.3.2. Загрузка данных из единой таблицы**

Для настройки подключения к протоколам обработки данных в интеграционных шинах через единую таблицу пользователь на вкладке «Журнал загрузки исходных данных» нажимает на кнопку «Загрузить данные», выбирает вкладку «Интеграции» [\(Рисунок 88\)](#page-45-0). В поле выбора видов интеграции выбирает пункт «Единая таблица» (От выбора интеграции зависят следующие настройки).

Вкладка «Интеграции» с выбором единой таблицы в поле выбора вида интеграции включает в себя следующую информацию:

- Поле выбора вида интеграции:
	- Елиная таблица:
	- Множественные таблицы;
- Поле выбора вида БД;
- Поле ввода адреса подключения;
- Поле ввода порта;
- Поле ввода логина;
- Поле ввода пароля;
- Поле ввода названия таблицы;
- Кнопку **Настроить**.

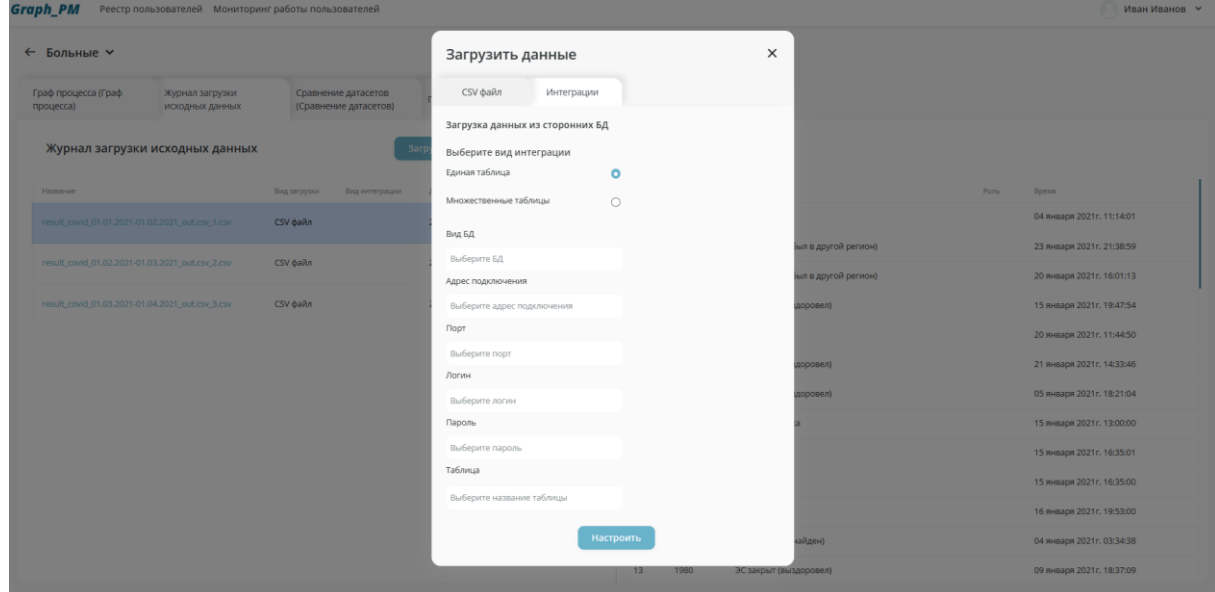

<span id="page-45-0"></span>Рисунок 88. Вкладка «Интеграции» на форме «Загрузить данные» с выбором единой таблицы в поле выбора интеграции

После ввода необходимой информации пользователь нажимает на кнопку **Настроить** [\(Рисунок 89\)](#page-45-1). Осуществляется переход на форму «Настройка полей единой таблицы»  $(\text{π.3.3.2.1.}).$ 

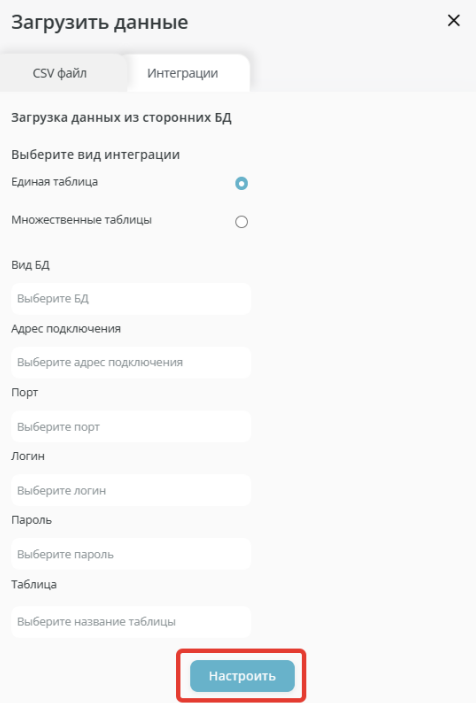

<span id="page-45-1"></span>Рисунок 89. Расположение кнопки **Настроить** на вкладке «Интеграции» при выборе единой таблицы как вида интеграции

# **Настройка полей единой таблицы**

Для перехода на форму «Настройка полей единой таблицы» [\(Рисунок 90\)](#page-46-0) пользователь нажимает на кнопку **Настроить** на вкладке «Интеграции» при выборе единой таблицы.

Данная экранная форма содержит следующую информацию:

- ID case:
- Действие;
- $\bullet$  Время;
- Дополнительный параметр;
- Кнопка **+Добавить** (Функция добавления параметра);
- Кнопка **Отмена**;
- Кнопка **Сохранить**.

Для каждого параметра пользователь проставляет значение из таблицы БД, подключение которой произошло на этапе выбора вида интеграции.

| <b>Graph_PM</b>                                  |                                    | Реестр пользователей Мониторинг работы пользователей |                         |                 |                      |      |                        |                      |       | Иван Иванов ∨              |
|--------------------------------------------------|------------------------------------|------------------------------------------------------|-------------------------|-----------------|----------------------|------|------------------------|----------------------|-------|----------------------------|
| ← Больные ~                                      |                                    |                                                      |                         |                 |                      |      |                        |                      |       |                            |
| Граф процесса (Граф<br>процесса)                 | Журнал загрузки<br>исходных данных | Сравнение датасетов<br>(Сравнение датасетов)         | Прогноз                 | нейросети       | Настройка параметров |      |                        |                      |       |                            |
|                                                  | Журнал загрузки исходных данных    |                                                      | Загрузить данн          | Страница 1 из 1 |                      |      | Карточка загрузки      |                      |       |                            |
| Название                                         |                                    | Вид загрузки<br>Вид интеграции                       | Настройка полей         |                 |                      |      | $\times$               |                      | Pons- | Время                      |
| result_covid_01.01.2021-01.02.2021_out.csv_1.csv |                                    | CSV файл                                             | Параметр                | Поле БД         |                      |      |                        |                      |       | 04 января 2021г. 11:14:01  |
|                                                  |                                    |                                                      | ID case                 |                 | Выберите             |      |                        | іыл в другой регион) |       | 23 января 2021 г. 21:38:59 |
| result_covid_01.02.2021-01.03.2021_out.csv_2.csv |                                    | CSV daily                                            | Действие                |                 | Выберите             |      |                        | іыл в другой регион) |       | 20 января 2021г. 16:01:13  |
| result_covid_01.03.2021-01.04.2021_out.csv_3.csv |                                    | CSV файл                                             |                         |                 |                      |      |                        | доровел)             |       | 15 января 2021г. 19:47:54  |
|                                                  |                                    |                                                      | Время                   |                 | Выберите             |      |                        |                      |       | 20 января 2021г. 11:44:50  |
|                                                  |                                    |                                                      | Дополнительный параметр |                 | Выберите             |      | $+$                    | доровел)             |       | 21 января 2021г. 14:33:46  |
|                                                  |                                    |                                                      |                         |                 |                      |      |                        | доровел)             |       | 05 января 2021г. 18:21:04  |
|                                                  |                                    |                                                      |                         |                 | Сохранить            |      |                        |                      |       | 15 января 2021г. 13:00:00  |
|                                                  |                                    |                                                      |                         |                 | 9                    | 1924 | Создание РЗ            |                      |       | 15 января 2021г. 16:35:01  |
|                                                  |                                    |                                                      |                         |                 | 10 <sup>1</sup>      | 1924 | Обзвон                 |                      |       | 15 января 2021г. 16:35:00  |
|                                                  |                                    |                                                      |                         |                 | 11                   | 1924 | Активация ЭС           |                      |       | 16 января 2021г. 19:53:00  |
|                                                  |                                    |                                                      |                         |                 | 12                   | 1956 | ЭС закрыт (не найден)  |                      |       | 04 января 2021 г. 03:34:38 |
|                                                  |                                    |                                                      |                         |                 | 13 <sup>13</sup>     | 1980 | ЭС закрыт (выздоровел) |                      |       | 09 января 2021г. 18:37:09  |

Рисунок 90. Экранная форма «Настройка полей единой таблицы»

<span id="page-46-0"></span>При нажатии на кнопку **+Добавить** [\(Рисунок 91\)](#page-46-1) появляется добавочная строка с выбором дополнительного параметра [\(Рисунок 92\)](#page-46-2).

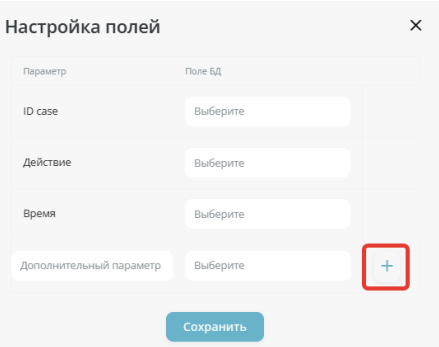

<span id="page-46-1"></span>Рисунок 91. Расположение кнопки **+Добавить** на форме «Настройка полей единой таблицы»

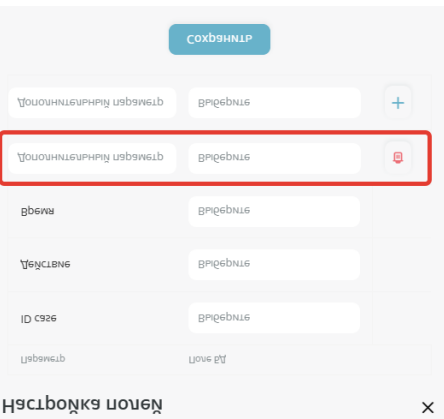

<span id="page-46-2"></span>Рисунок 92. Добавочная строка с выбором дополнительного параметра на форме «Настройка полей единой таблицы»

При нажатии на кнопку **Удалить** [\(Рисунок 93\)](#page-47-0) выбранный параметр удаляется.

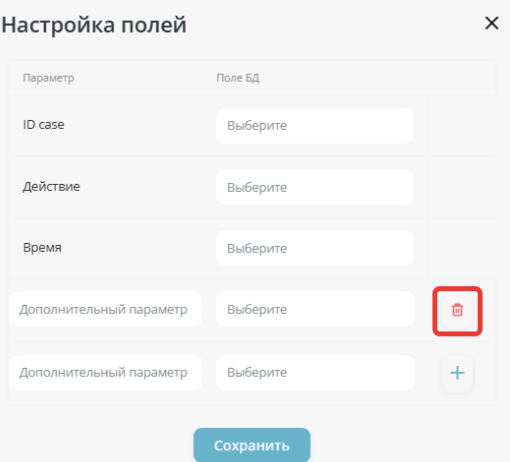

<span id="page-47-0"></span>Рисунок 93. Расположение кнопки **Удалить** на форме «Настройка полей единой таблицы»

При нажатии на кнопку **Отмена** [\(Рисунок 94\)](#page-47-1) осуществляется переход на вкладку «Журнал загрузки исходных данных».

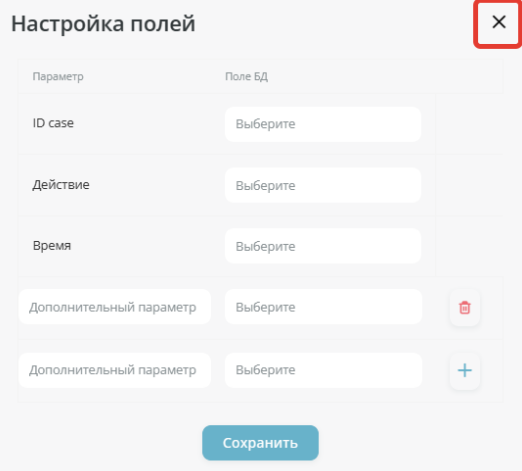

<span id="page-47-1"></span>Рисунок 94. Расположение кнопки **Отмена** на форме «Настройка полей единой таблицы»

После ввода необходимых данных пользователь нажимает на кнопку **Сохранить** [\(Рисунок](#page-47-2)  [95\)](#page-47-2). Осуществляется внесение данных о новой загрузке в систему, переход на вкладку «Журнал загрузки исходных данных».

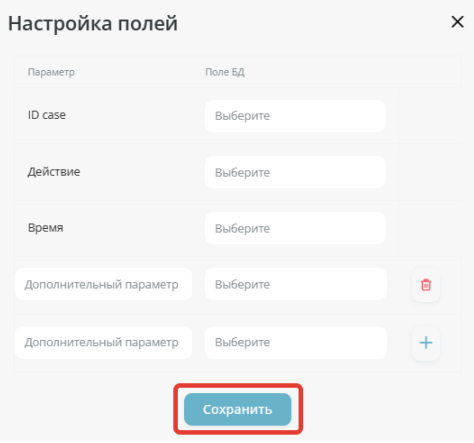

<span id="page-47-2"></span>Рисунок 95. Расположение кнопки **Сохранить** на форме «Настройка полей единой таблицы»

## **3.3.3. Загрузка данных из множественных таблиц**

Для настройки подключения к протоколам обработки данных в интеграционных шинах через множественные таблицы пользователь на вкладке «Журнал загрузки исходных данных» нажимает на кнопку **Загрузить данные**, выбирает вкладку «Интеграции» [\(Рисунок 96\)](#page-48-0). В поле выбора видов интеграции выбирает пункт «Множественные таблицы» (От выбора интеграции зависят следующие настройки).

Вкладка «Интеграции» с выбором множественных таблиц в поле выбора вида интеграции включает в себя следующую информацию:

- Поле выбора вида интеграции:
	- Единая таблица;
	- Множественные таблицы;
- Поле выбора вида БД;
- Поле ввода адреса подключения;
- Поле ввода порта;
- Поле ввода логина;
- Поле ввода пароля;
- Поле ввода названия таблицы;
- Кнопку **Добавить таблицу** (Функция добавления таблицы);
- Кнопку **Настроить**.

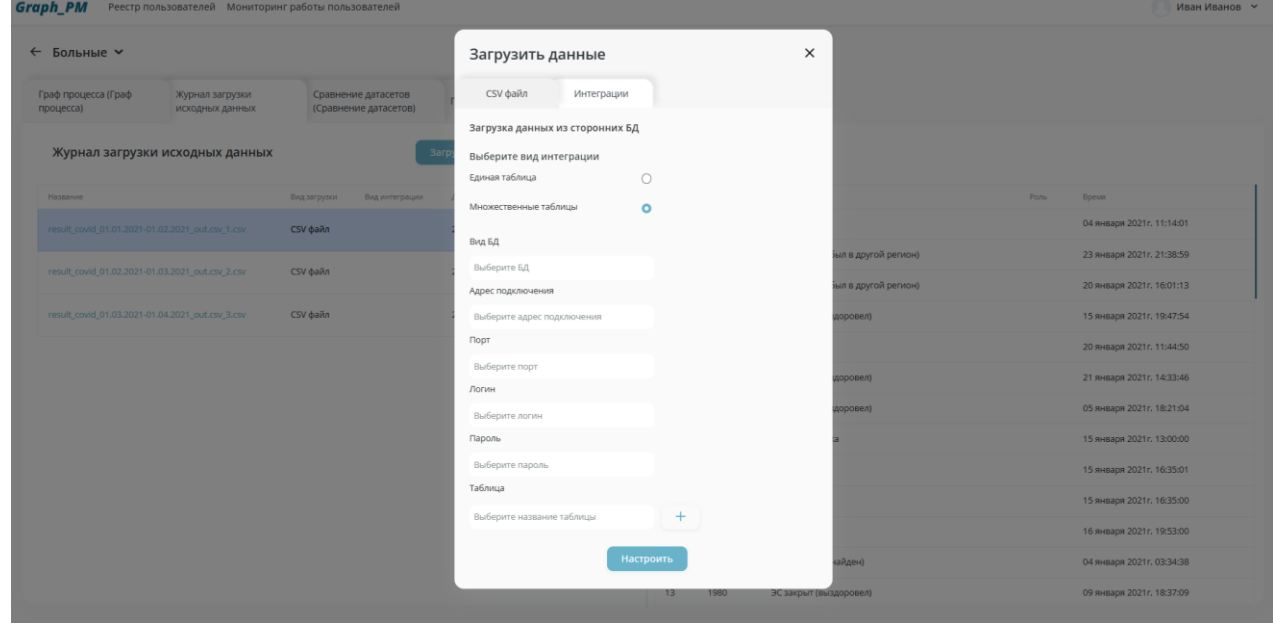

Рисунок 96. Вкладка «Интеграции» на форме «Загрузить данные» с выбором множественных таблиц в поле выбора интеграции

<span id="page-48-0"></span>При нажатии на кнопку **Добавить таблицу** [\(Рисунок 97\)](#page-49-0) появляется добавочная строка с выбором таблицы [\(Рисунок 98\)](#page-49-1).

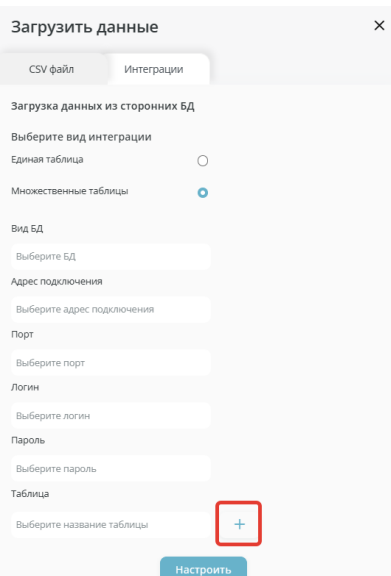

<span id="page-49-0"></span>Рисунок 97. Расположение кнопки **Добавить таблицу** на вкладке «Интеграции» при выборе множественных таблиц как вида интеграции

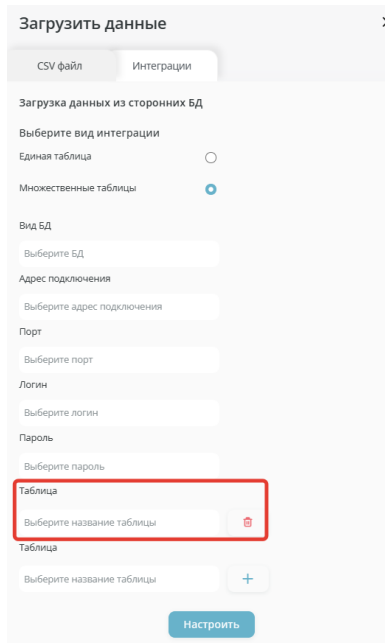

<span id="page-49-1"></span>Рисунок 98. Допонительная строка с выбором таблицы на вкладке «Интеграции» при выборе множественных таблиц как вида интеграции

При нажатии на кнопку **Удалить таблицу** [\(Рисунок 99\)](#page-50-0) выбранная таблица удаляется.

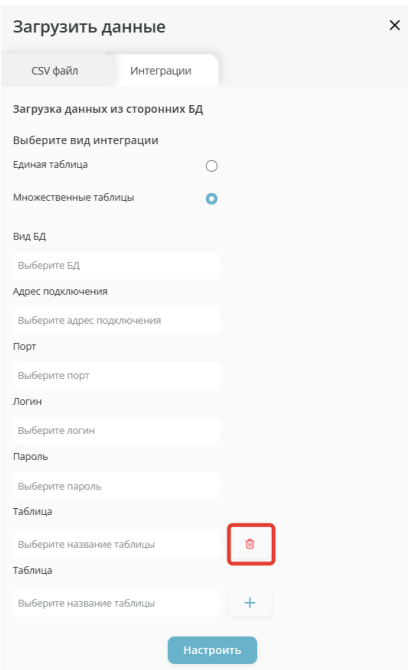

<span id="page-50-0"></span>Рисунок 99. Расположение кнопки **Удалить таблицу** на вкладке «Интеграции» при выборе множественных таблиц как вида интеграции

После ввода необходимой информации пользователь нажимает на кнопку **Настроить** [\(Рисунок 100\)](#page-50-1). Осуществляется переход на форму «Настройка связей множественных таблиц» (п.3.3.3.1.).

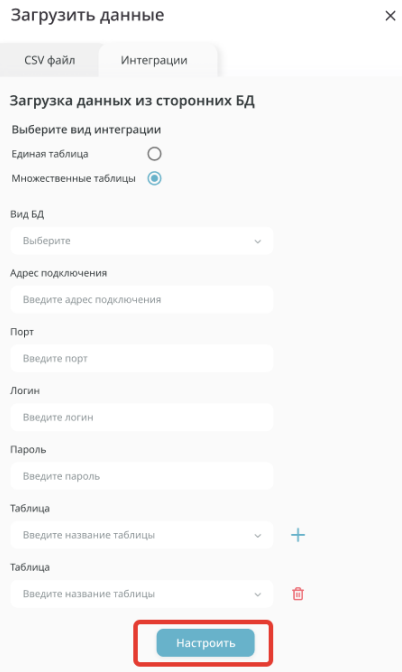

<span id="page-50-1"></span>Рисунок 100. Расположение кнопки **Настроить** на вкладке «Интеграции» при выборе множественных таблиц как вида интеграции

#### **Настройка связей множественных таблиц**

Для перехода на форму «Настройка связей множественных таблиц» [\(Рисунок 101\)](#page-51-0) Пользователь нажимает на кнопку **Настроить** [\(Рисунок 100\)](#page-50-1) на вкладке «Интеграции» при выборе множественных таблиц как вида интеграции.

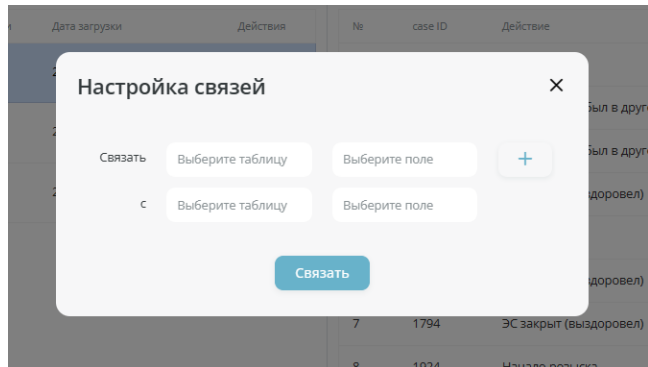

Рисунок 101. Экранная форма «Настройка связей множественных таблиц»

<span id="page-51-0"></span>Данная экранная форма содержит следующие поля:

- Выбор таблицы 1 для связи;
- Выбор таблицы 2 для связи;
- Выбор поля 1 для связи;
- Выбор поля 2 для связи;
- Кнопка **Добавить связь**;
- Кнопка **Отмена**;
- Кнопка **Связать**.

При нажатии на кнопку **Добавить связь** [\(Рисунок 102\)](#page-51-1) появляется добавочная строка с выбором дополнительной связи [\(Рисунок 103\)](#page-51-2).

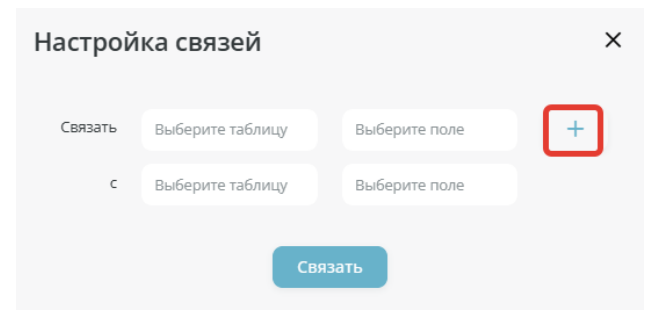

<span id="page-51-1"></span>Рисунок 102. Расположение кнопки **Добавить связь** на форме «Настройка связей»

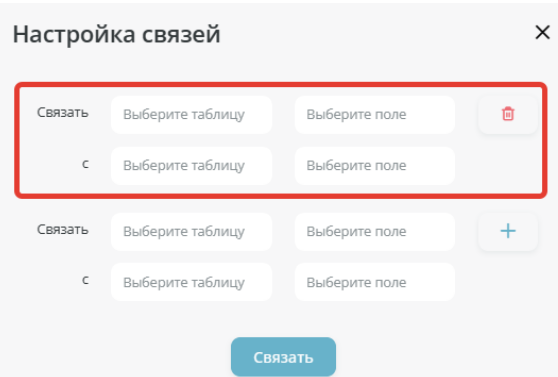

Рисунок 103. Добавочная строка с выбором связи на форме «Настройка связей»

<span id="page-51-2"></span>На добавочной строке расположена кнопка **Удалить связь** [\(Рисунок 104\)](#page-52-0), при нажатии на которую осуществляется удаление выбранной связи.

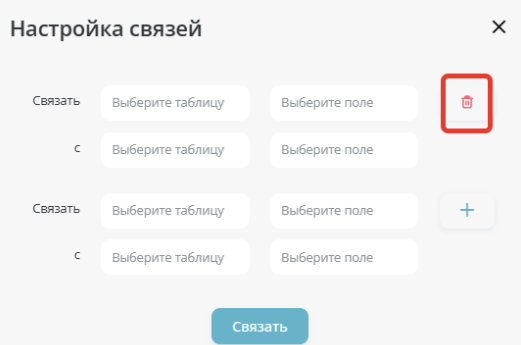

Рисунок 104. Расположение кнопки **Удалить связь** на форме «Настройка связей»

<span id="page-52-0"></span>При нажатии на кнопку **Отмена** [\(Рисунок 105\)](#page-52-1) осуществляется переход на вкладку «Интеграции» экранной формы «Загрузить данные».

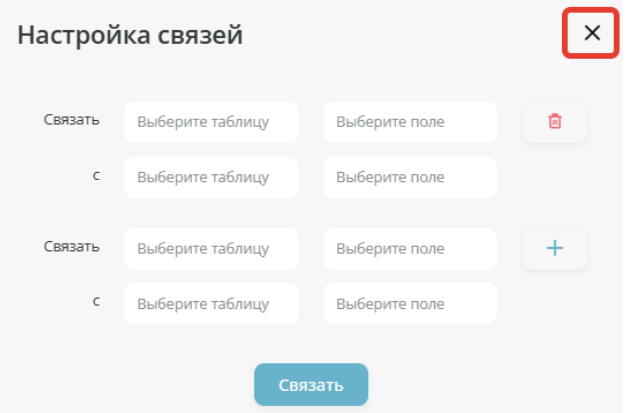

Рисунок 105. Расположение кнопки **Отмена** на форме «Настройка связей»

<span id="page-52-1"></span>После ввода необходимых данных пользователь нажимает на кнопку **Связать** [\(Рисунок 106\)](#page-52-2). Осуществляется переход на форму «Настройка полей множественных таблиц».

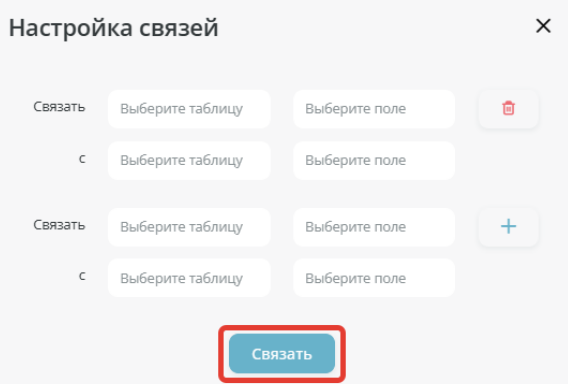

Рисунок 106. Расположение кнопки **Связать** на форме «Настройка связей»

# <span id="page-52-2"></span>**Настройка полей множественных таблиц**

Для перехода на форму «Настройка полей множественных таблиц» [\(Рисунок 107\)](#page-53-0) Пользователь нажимает на кнопку **Связать** [\(Рисунок 106\)](#page-52-2) на форме «Настройка связей» при выборе множественных таблиц как вида интеграции.

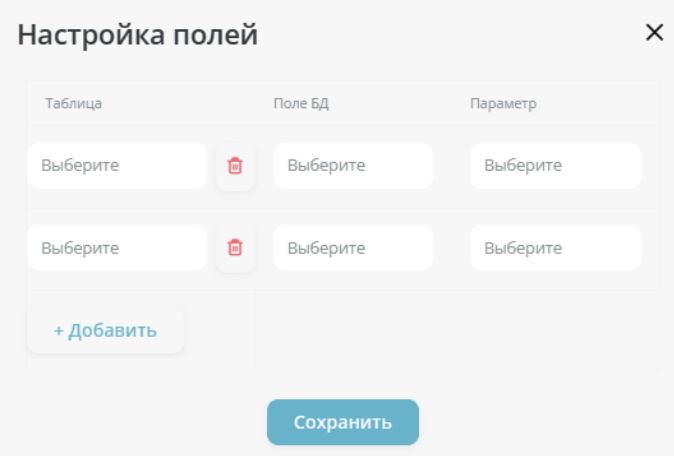

Рисунок 107. Экранная форма «Настройка полей множественных таблиц»

<span id="page-53-0"></span>Данная экранная форма содержит следующие поля:

- Выбор таблицы;
- Выбор поля БД;
- Выбор параметра;
- Кнопка **+Добавить** (Функция добавления записи на форме «Настройка полей множественных таблиц»);
- Кнопка **Удалить таблицу**;
- Кнопка **Отмена**;
- Кнопка **Сохранить**.

Для каждой таблицы пользователь проставляет значения из таблицы БД, подключение которой произошло на этапе выбора вида интеграции, параметр.

При нажатии на кнопку **+Добавить** [\(Рисунок 108\)](#page-53-1) появляется добавочная строка с выбором дополнительной таблицы с полем и параметром [\(Рисунок 109\)](#page-54-0).

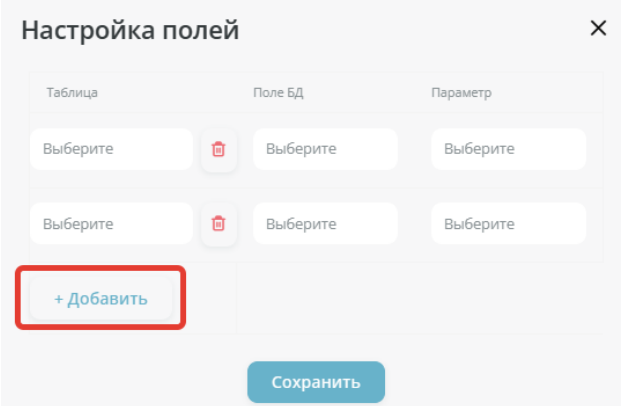

<span id="page-53-1"></span>Рисунок 108. Расположение кнопки **+Добавить** на форме «Настройка полей множественных таблиц»

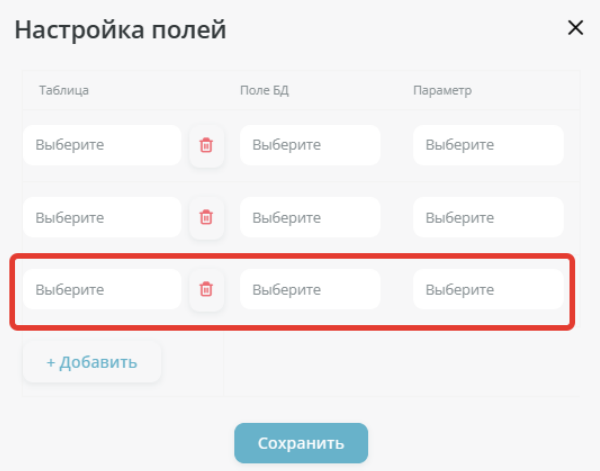

<span id="page-54-0"></span>Рисунок 109. Добавочная строка с выбором дополнительной таблицы с полем и параметром

При нажатии на кнопку **Удалить таблицу** [\(Рисунок 110\)](#page-54-1) осуществляется удаление выбранной таблицы со связанными с ней полями и параметрами.

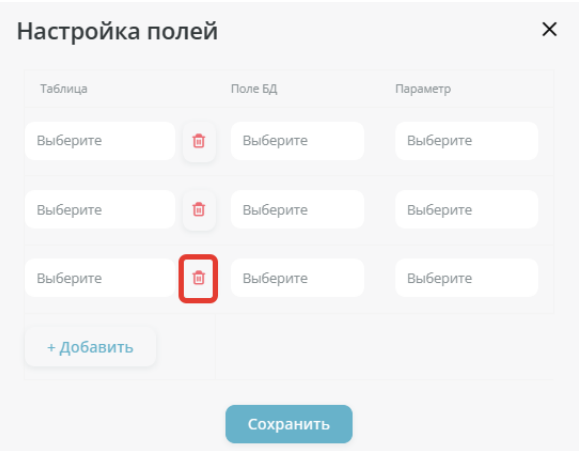

<span id="page-54-1"></span>Рисунок 110. Расположение кнопки **Удалить таблицу** на форме «Настройка полей множественных таблиц»

При нажатии на кнопку **Отмена** [\(Рисунок 111\)](#page-54-2) осуществляется переход на вкладку «Журнал загрузки исходных данных».

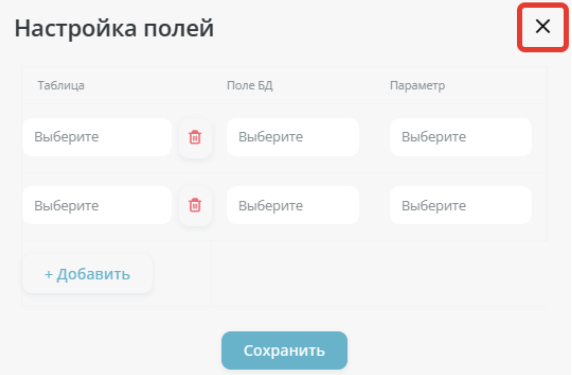

<span id="page-54-2"></span>Рисунок 111. Расположение кнопки **Отмена** на форме «Настройка полей множественных таблиц»

Заполнив необходимые поля, пользователь нажимает на кнопку **Сохранить** [\(Рисунок 112\)](#page-55-0). Осуществляется внесение данных о новой загрузке в систему, переход на вкладку «Журнал загрузки исходных данных».

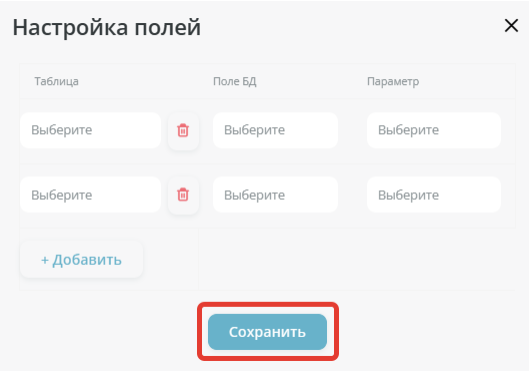

<span id="page-55-0"></span>Рисунок 112. Расположение кнопки **Сохранить** на форме «Настройка полей множественных таблиц»

### **3.4. Вкладка «Граф процесса»**

Для графического отображения процессов обработки данных, полученных из загрузки файла или через интеграционную шину, или по сервису, пользователь переходит в карточку процесса и нажимает на вкладку «Граф процесса» [\(Рисунок 113\)](#page-55-1).

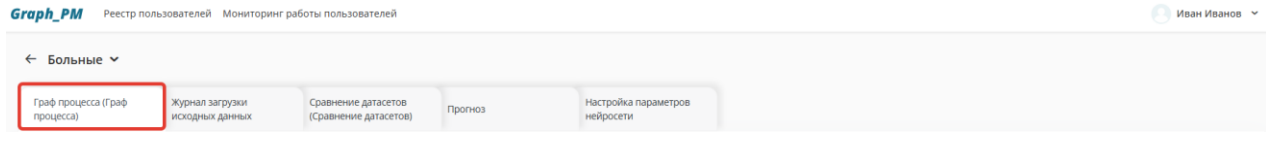

Рисунок 113. Расположение вкладки «Граф процесса»

<span id="page-55-1"></span>При нажатии на вкладку «Граф процесса» отображается экранная форма «Граф процесса» [\(Рисунок 114\)](#page-55-2).

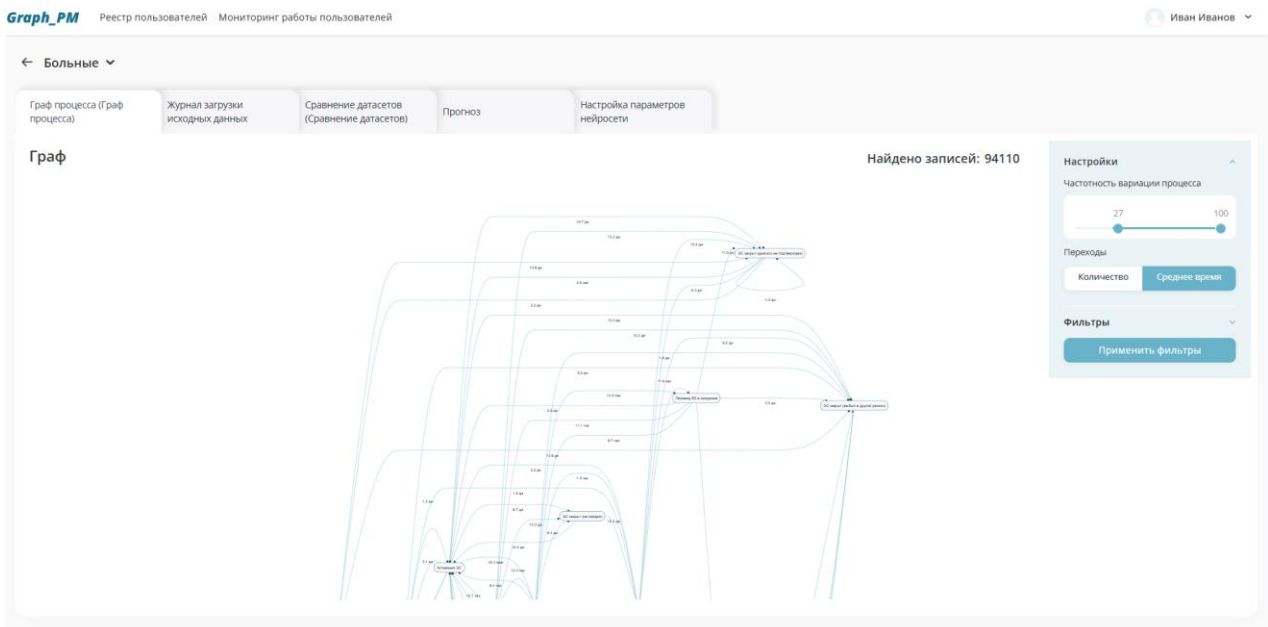

Рисунок 114. Экранная форма «Граф процесса»

<span id="page-55-2"></span>Экранная форма «Граф процесса» содержит следующую информацию:

- Графическое отображение карты процесса;
- Поле «Найдено записей»;
- Блок «Настройки»;
- Блок «Фильтры».

Графическое представление карты процесса расположено по центру экрана. Пользователь может менять расположение отображаемых на экране кейсов, зажатием левой кнопкой мыши по выбранному кейсу и перемещением его в любую часть экрана. При выборе кейса, система подсвечивает входящие, исходящие потоки, а также отображает количество переходов или среднее время перехода на выбор пользователя.

Поле «Найдено записей» отображает количество записей по загруженным данным.

# **3.4.1. Настройка отображения сведений на карте процесса**

Для настройки отображения сведений на карте процесса пользователь переходит на вкладку «Граф процесса», в блоке «Настройки» устанавливает необходимые настройки и нажимает на кнопку **Применить фильтры** [\(Рисунок 116\)](#page-57-0). Графическое представление карты процесса перерисовывается согласно установленным фильтрам.

Блок «Настройки» [\(Рисунок 115\)](#page-56-0) расположен в правой части формы, может скрываться/ раскрываться. Содержит 2 изменяемых поля:

- Частотность вариации процесса настраивая данное поле, у пользователя есть возможность изменить количество отображаемых процессов на графе;
- Переходы выбор типа отображаемой информации (количество переходов, среднее время перехода) над потоками на графе.

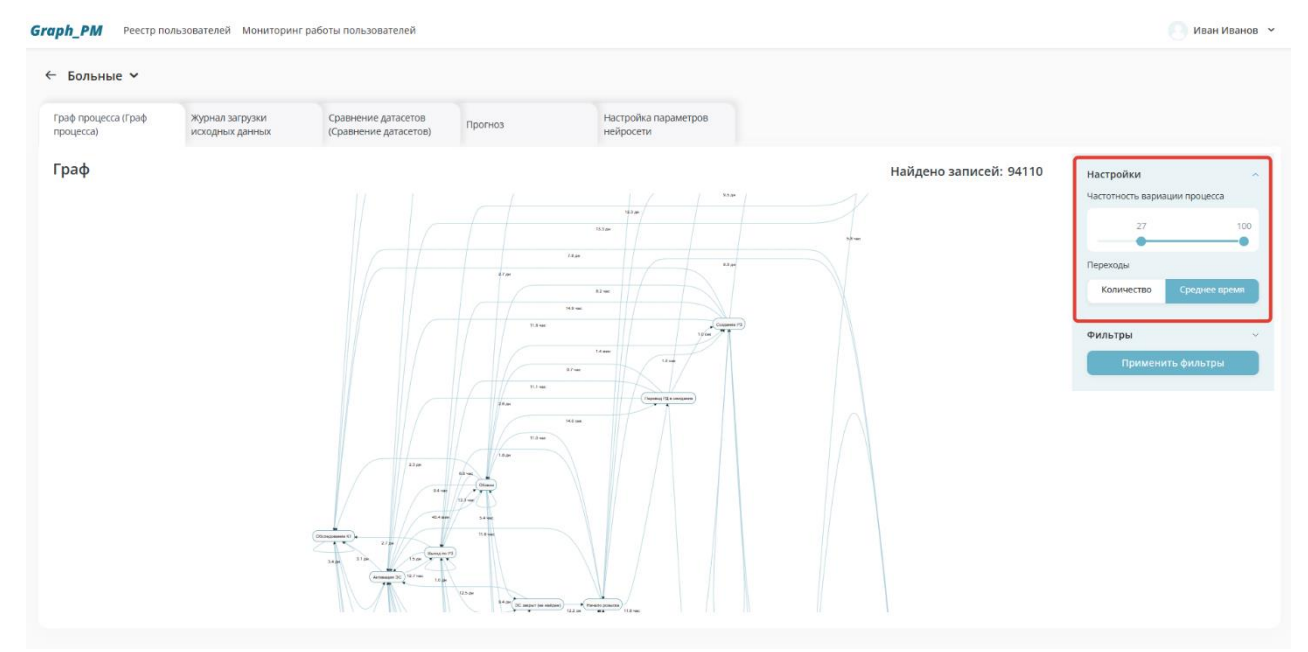

<span id="page-56-0"></span>Рисунок 115. Расположение блока «Настройки»

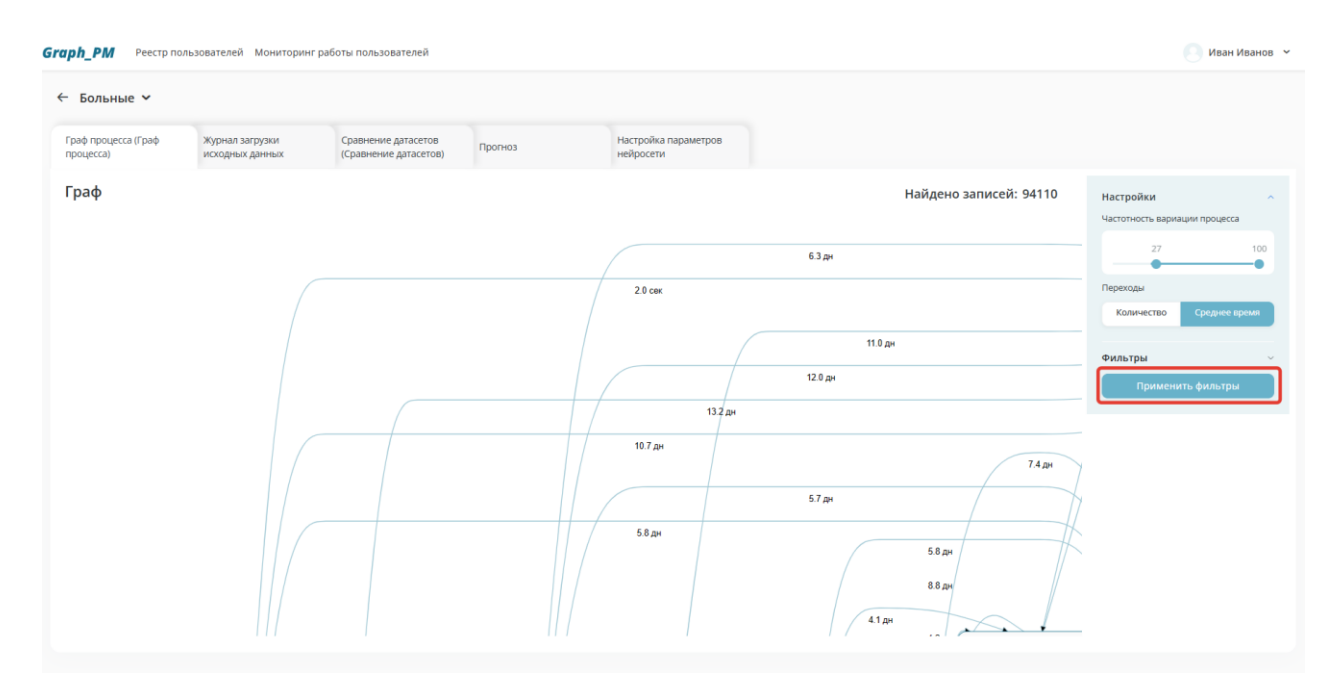

<span id="page-57-0"></span>Рисунок 116. Расположение кнопки **Применить фильтры** на вкладке «Граф процесса»

### **Отображение частотности вариаций процессов**

Для отображения частотности вариации процессов пользователь переходит на вкладку «Граф процесса», далее, в блоке «Настройки» выбирает пункт «Переходы», нажимает на кнопку **Количество** [\(Рисунок 117\)](#page-57-1). Далее пользователь нажимает на кнопку **Применить фильтры** [\(Рисунок 116\)](#page-57-0). После чего на карте процесса, сверху от потока, отображается количество переходов.

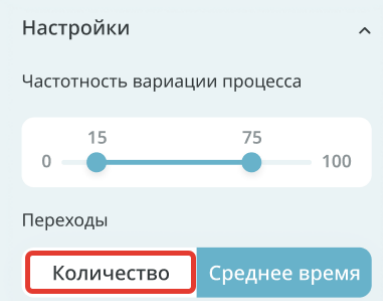

Рисунок 117. Расположение кнопки **Количество** в блоке «Настройки»

#### <span id="page-57-1"></span>**Отображение динамики процесса - временных интервалов между произвольными шагами процесса**

Для отображения динамики процесса - временных интервалов между произвольными шагами процесса пользователь переходит на вкладку «Граф процесса», далее, в блоке «Настройки», выбирает пункт «Переходы», нажимает на кнопку **Среднее время** [\(Рисунок](#page-58-0)  [118\)](#page-58-0). Далее пользователь нажимает на кнопку **Применить фильтры** [\(Рисунок 116\)](#page-57-0). После чего на карте процесса, сверху от потока, отображается среднее время перехода.

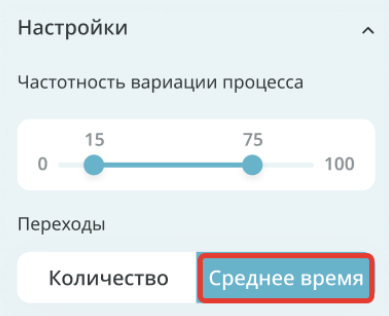

Рисунок 118. Расположение кнопки **Среднее время** в блоке «Настройки»

## <span id="page-58-0"></span>**3.4.2. Фильтрация отображения сведений на карте процесса**

Для фильтрации отображения сведений на карте процесса, Пользователь переходит на вкладку «Граф процесса», раскрывает блок «Фильтры», после чего устанавливает необходимые фильтры. Далее пользователь нажимает на кнопку **Применить фильтры** [\(Рисунок 116\)](#page-57-0). Графическое представление карты процесса перерисовывается согласно установленным фильтрам.

Блок «Фильтры» [\(Рисунок 119\)](#page-58-1) расположен в правой части формы под блоком «Настройки», может скрываться/ раскрываться.

Блок «Фильтры» содержит следующие настраиваемые поля:

- Дата начала кейса поле выбора даты начала кейса;
- Дата окончания кейса поле выбора даты окончания кейса;
- Переходы позволяет отобразить переходы от одного конкретного события в другое. Содержит два поля выбора событий (из события 1, в событие 2) и изменяемое временное поле для ограничения времени перехода;
- Отображать зацикливания– кнопка, при нажатии на которую, система отображает зацикливания переходов на графике;

.<br>Реесто пользователей - Мониторинг работы пользователей **Graph PM Meau Meaune** ← Больные ~ Граф процесса (Граф<br>Процесса) **T**pad Найлено записей: 94110 **BRAMA FEE** .<br>Отображаті

Рисунок 119. Блок «Фильтры»

### <span id="page-58-1"></span>**3.5. Вкладка «Сравнение датасетов»**

Для выявления эталонного процесса (расчет частотных характеристик) и проведения сравнительного анализа между эталонным процессом и объектом сравнения с отображением результатов на карте процесса пользователь в карточке процесса выбирает вкладку «Сравнение датасетов» [\(Рисунок 120\)](#page-59-0).

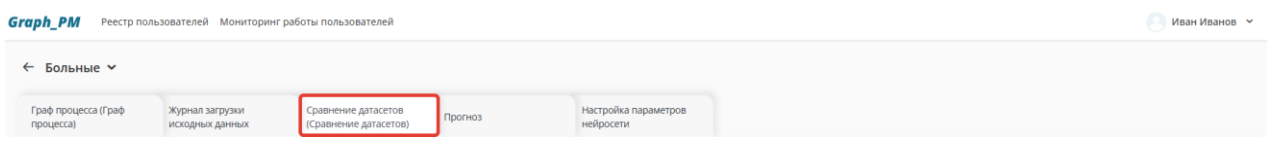

Рисунок 120. Расположение вкладки «Сравнение датасетов»

<span id="page-59-0"></span>При нажатии на вкладку «Сравнение датасетов» отображается экранная форма «Сравнение датасетов» [\(Рисунок 121\)](#page-59-1).

Экранная форма «Сравнение датасетов» содержит следующую информацию:

- График распределения длительности по кейсам;
- Поле «Найдено записей»;
- Поле «Эталон сравнения»;
- Поле «Объект сравнения»;
- Блок «Настройки»;
- Блок «Фильтры».

Графическое представление сравнения датасетов представлено в центральной части экрана. Пользователь способен передвигать процессы, зажав левой кнопкой мыши один из них и перетащив в нужную часть экрана. При выборе процесса, система подсвечивает входящие и исходящие из него потоки.

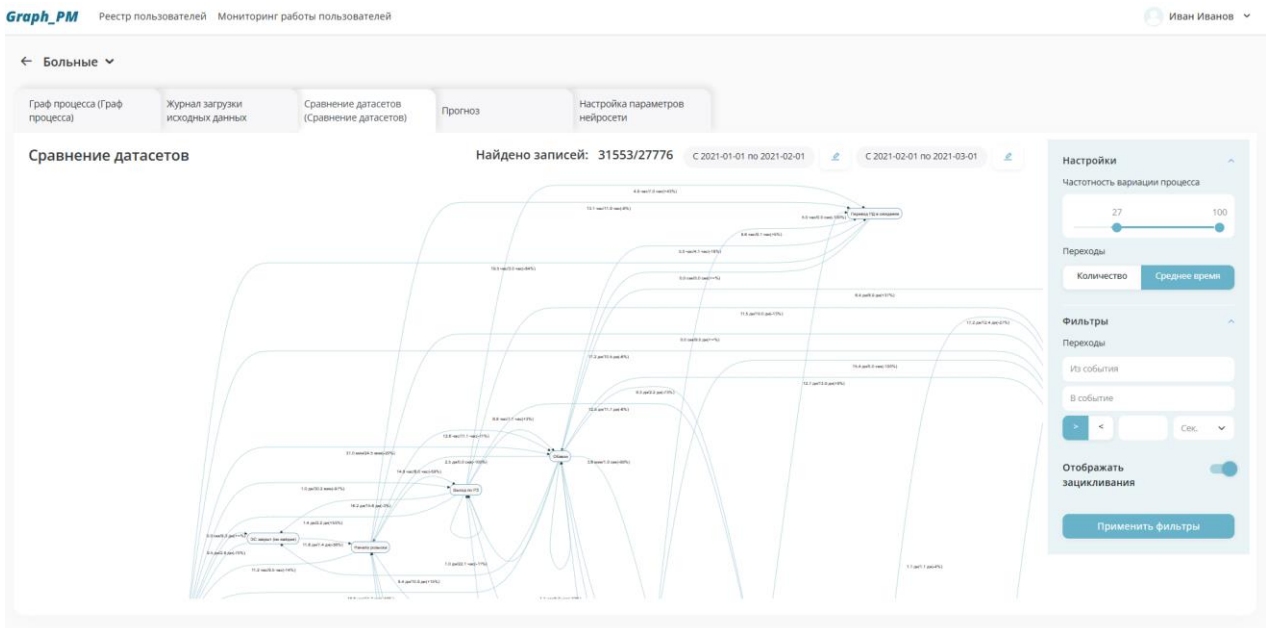

Рисунок 121. Экранная форма «Сравнение датасетов»

## <span id="page-59-1"></span>**3.5.1. Настройка отображения сведений на графике представления сравнения датасетов**

Для настройки отображения сведений на графике представления сравнения датасетов пользователь переходит на вкладку «Сравнение датасетов», в блоке «Настройки» устанавливает необходимые настройки. Далее пользователь нажимает на кнопку

**Применить фильтры** [\(Рисунок 123\)](#page-60-0). Графическое представление карты процесса перерисовывается согласно установленным фильтрам.

Блок «Настройки» [\(Рисунок 122\)](#page-60-1) расположен в правой части формы, может скрываться/ раскрываться. Содержит 2 изменяемых поля:

- Частотность вариации процесса настраивая данное поле, у пользователя есть возможность изменить количество отображаемых процессов на графе;
- Переходы выбор типа отображаемой информации (количество переходов, среднее время перехода) над потоками на графе (п.3.4.2., п.3.4.3.);

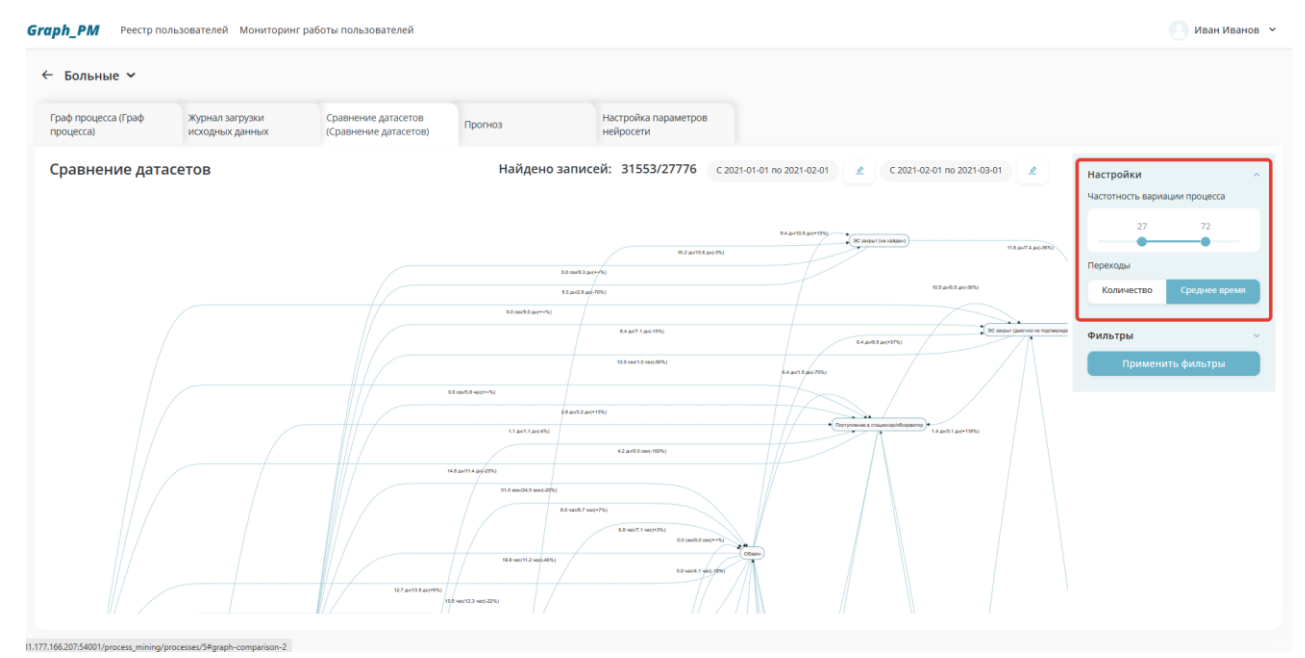

Рисунок 122. Расположение блока «Настройки» на форме «Сравнение датасетов»

<span id="page-60-1"></span>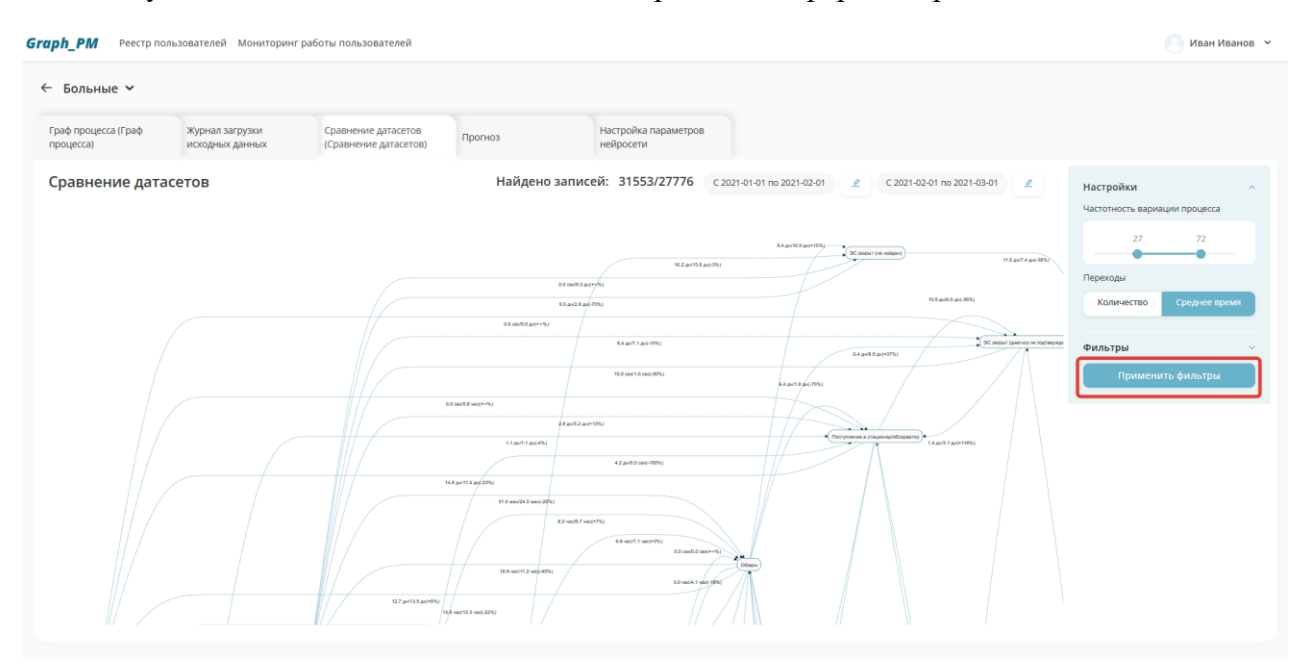

<span id="page-60-0"></span>Рисунок 123. Расположение кнопки **Применить фильтры** на вкладке «Сравнение датасетов»

#### **3.5.2. Настройка индивидуальных правил сравнительного анализа процессов**

Для настройки индивидуальных правил сравнительного анализа процессов пользователь переходит на вкладку «Сравнение датасетов», раскрывает блок «Фильтры», после чего устанавливает необходимые фильтры. Далее пользователь нажимает на кнопку **Применить фильтры** [\(Рисунок 123\)](#page-60-0). График перерисовывается согласно установленным фильтрам.

Блок «Фильтры» [\(Рисунок 124\)](#page-61-0) расположен в правой части формы под блоком «Настройки», может скрываться/ раскрываться.

Блок «Фильтры» содержит поля:

- Переходы позволяет отобразить переходы от одного конкретного события в другое. Содержит два поля выбора событий (из события 1, в событие 2) и изменяемое временное поле для ограничения времени перехода;
- Отображать зацикливания кнопка, при нажатии на которую, система отображает зацикливания переходов на графике;

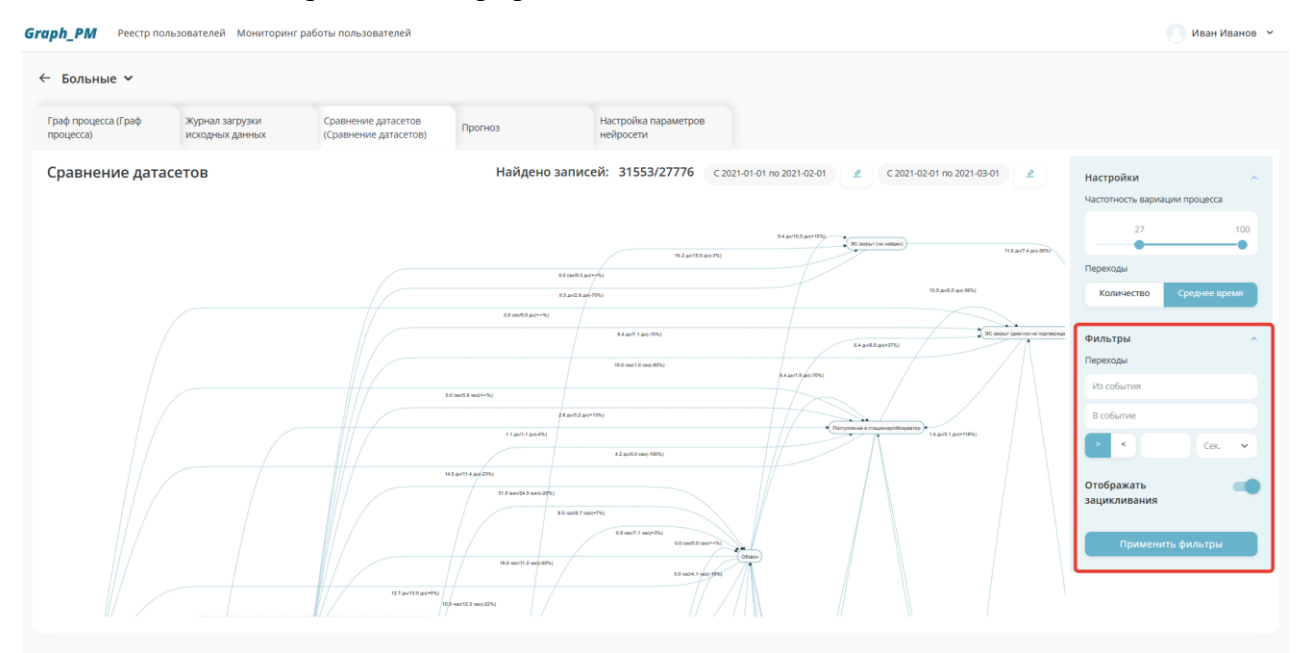

Рисунок 124. Расположение блока «Фильтры» на вкладке «Сравнение датасетов»

### <span id="page-61-0"></span>**3.5.3. Загрузка эталонных процессов**

Для выбора эталона сравнения пользователь нажимает на кнопку **Выбор эталона** [\(Рисунок](#page-61-1)  [125\)](#page-61-1) в верхней части формы «Сравнение датасетов».

| Graph_PM                         | Реестр пользователей Мониторинг работы пользователей |                                              |                                           |                                   |                            |                                                                    |                        | Иван Иванов У                 |
|----------------------------------|------------------------------------------------------|----------------------------------------------|-------------------------------------------|-----------------------------------|----------------------------|--------------------------------------------------------------------|------------------------|-------------------------------|
| Больные ~<br>$\leftarrow$        |                                                      |                                              |                                           |                                   |                            |                                                                    |                        |                               |
| Граф процесса (Граф<br>процесса) | Журнал загрузки<br>исходных данных                   | Сравнение датасетов<br>(Сравнение датасетов) | Прогноз                                   | Настройка параметров<br>нейросети |                            |                                                                    |                        |                               |
| Сравнение датасетов              |                                                      |                                              |                                           | Найдено записей: 31553/27776      | C 2021-01-01 no 2021-02-01 | C 2021-02-01 no 2021-03-01<br>$\mathcal{L}$<br>$\mathcal{L}$       | Настройки              | Частотность вариации процесса |
|                                  |                                                      |                                              | 0.0 control and what<br>10 a+2.8 a+1-70%) | 10.2 and 15.6 and 3%)             | 14 (a410.9 (a+(+15%)<br>۰. | SC separte related<br>11.6 av7.4 arc-39%)<br>10.5 Av/6.9 av (-30%) | Переходы<br>Количество | 27<br>72<br>Среднее время     |

<span id="page-61-1"></span>Рисунок 125. Расположение кнопки **Выбор эталона** на форме «Сравнение датасетов»

После нажатия на кнопку **Выбор эталона** на экране открывается форма «Эталон» [\(Рисунок](#page-62-0)  [126\)](#page-62-0), на которой отображается следующая информация:

• Дата начала кейса;

- Дата окончания кейса;
- Кнопка **Отмена**;
- Кнопка **Загрузить**.

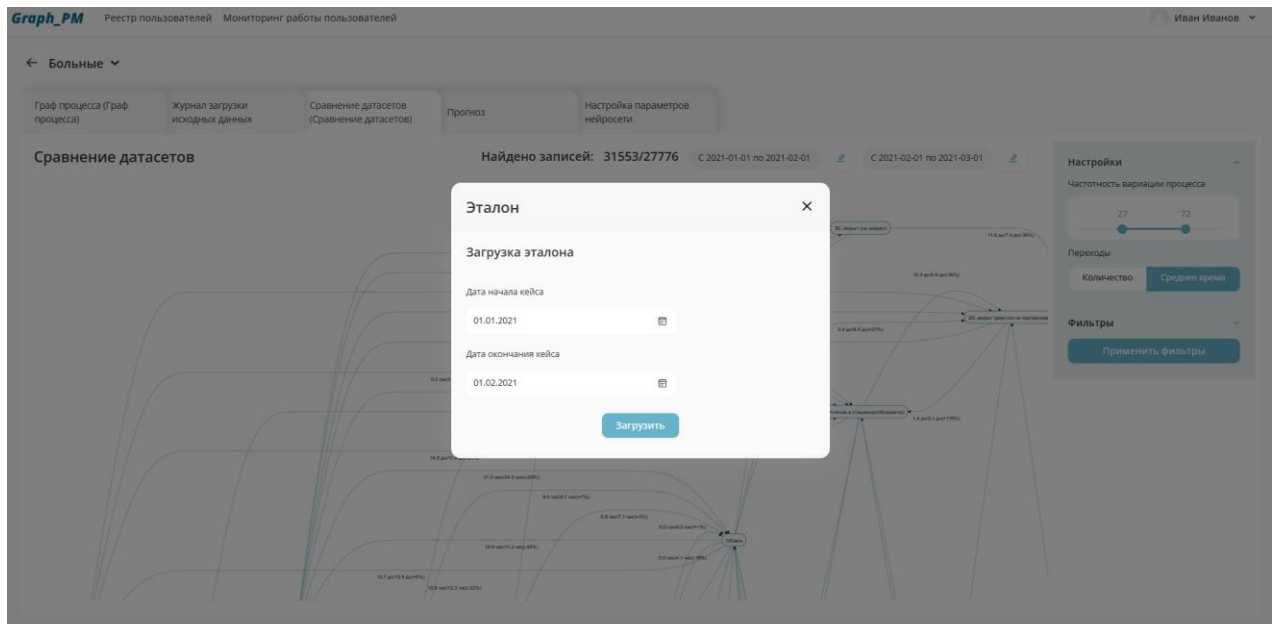

Рисунок 126.Экранная форма «Загрузка эталона»

<span id="page-62-0"></span>При нажатии на кнопку **Отмена** [\(Рисунок 127\)](#page-62-1) осуществляется переход на форму «Сравнение датасетов».

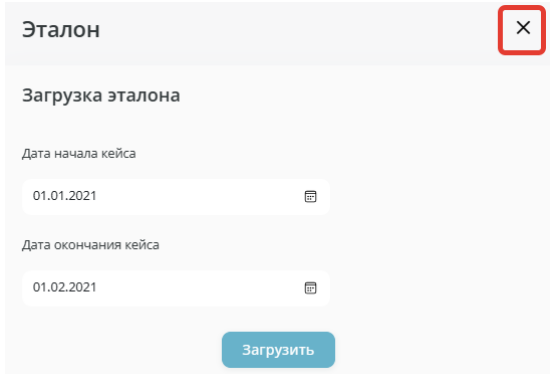

Рисунок 127. Расположение кнопки **Отмена** на форме «Эталон»

<span id="page-62-1"></span>После выбора необходимых данных пользователь нажимает на кнопку **Загрузить** [\(Рисунок](#page-63-0)  [128\)](#page-63-0). Выбранный эталон сравнения сохраняется, осуществляется переход на форму «Сравнение датасетов».

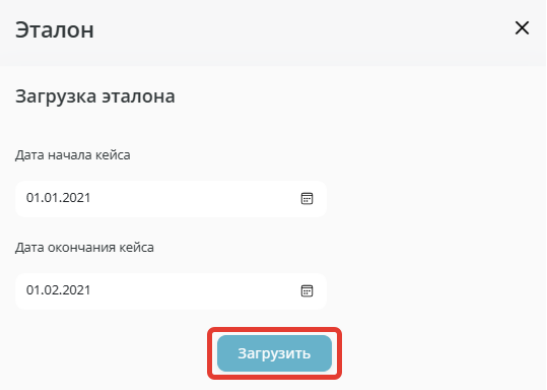

Рисунок 128. Расположение кнопки **Загрузить** на форме «Эталон»

### <span id="page-63-0"></span>**3.5.4. Выбор объектов сравнения**

Для выбора объекта сравнения пользователь нажимает на кнопку **Выбор объекта сравнения** [\(Рисунок 129\)](#page-63-1) в верхней части формы «Сравнение датасетов».

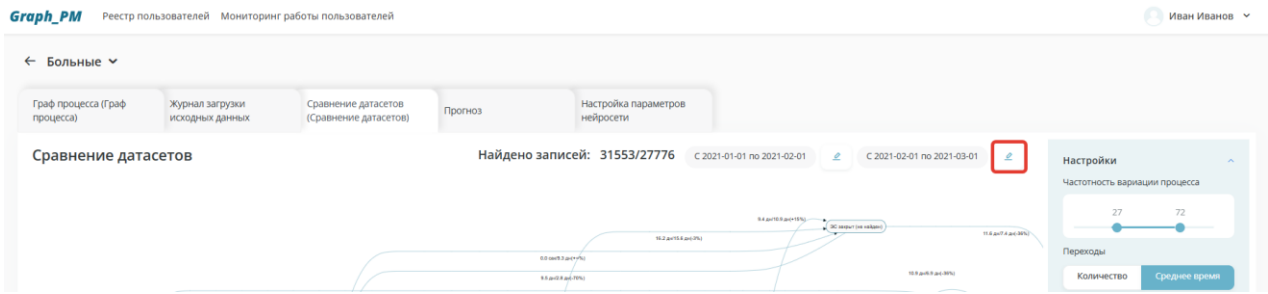

<span id="page-63-1"></span>Рисунок 129. Расположение кнопки **Выбор объекта сравнения** на форме «Сравнение датасетов»

После нажатия на кнопку **Выбор объекта сравнения** на экране открывается форма «Объект сравнения» [\(Рисунок 130\)](#page-64-0), на которой отображается следующая информация:

- Дата начала кейса;
- Дата окончания кейса;
- Кнопка **Отмена**;
- Кнопка **Загрузить**.

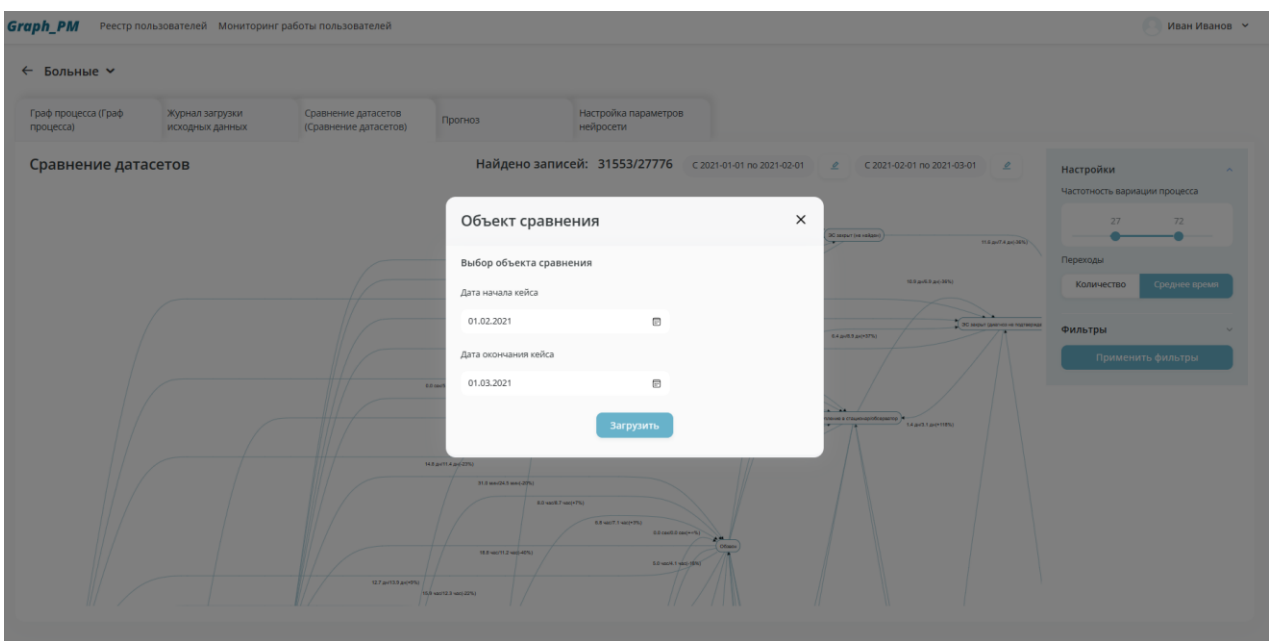

Рисунок 130. Экранная форма «Объект сравнения»

<span id="page-64-0"></span>При нажатии на кнопку **Отмена** [\(Рисунок 131\)](#page-64-1) осуществляется переход на форму «Сравнение датасетов».

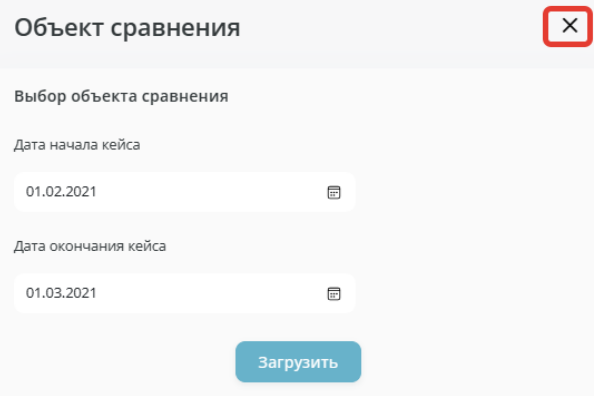

Рисунок 131. Расположение кнопки **Отмена** на форме «Объект сравнения»

<span id="page-64-1"></span>Пользователь заполняет необходимые поля и нажимает кнопку **Загрузить** [\(Рисунок 132\)](#page-64-2). В результате, на экране отображается выбранный объект сравнения и граф с результатами сравнения.

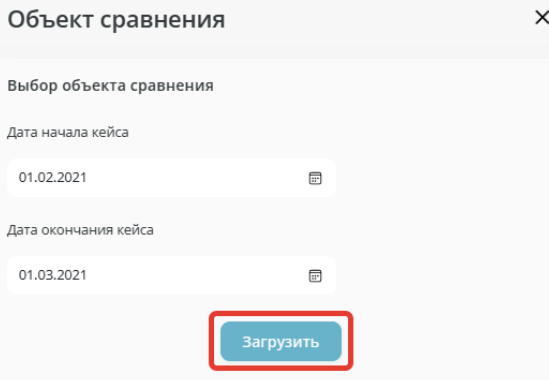

<span id="page-64-2"></span>Рисунок 132. Расположение кнопки **Загрузить** на форме «Выбор объекта сравнения»

### **3.6. Вкладка «Прогноз»**

Для анализа результатов моделирования и прогнозирования процессов по нескольким моделям нейросети пользователь в карточке процесса выбирает вкладку «Прогноз» [\(Рисунок](#page-65-0)  [133\)](#page-65-0).

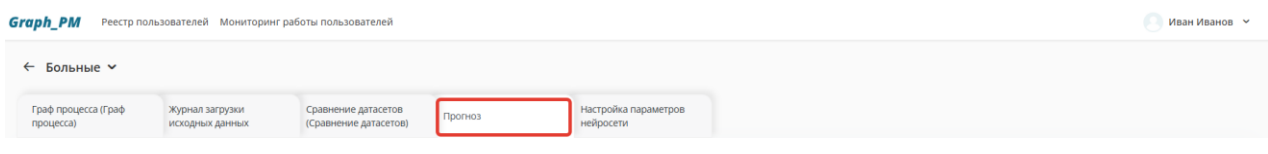

Рисунок 133. Расположение вкладки «Прогноз»

<span id="page-65-0"></span>При нажатии на вкладку «Прогноз» отображается экранная форма «Прогноз» [\(Рисунок 134\)](#page-65-1), на которой отображается следующая информация:

- Поле ввода ID кейса;
- Кнопка **Спрогнозировать**;
- Таблица «Исходные данные по выбранному кейсу», содержащая поля:
	- Действие;
	- Время;

Блок «Спрогнозированный процесс».

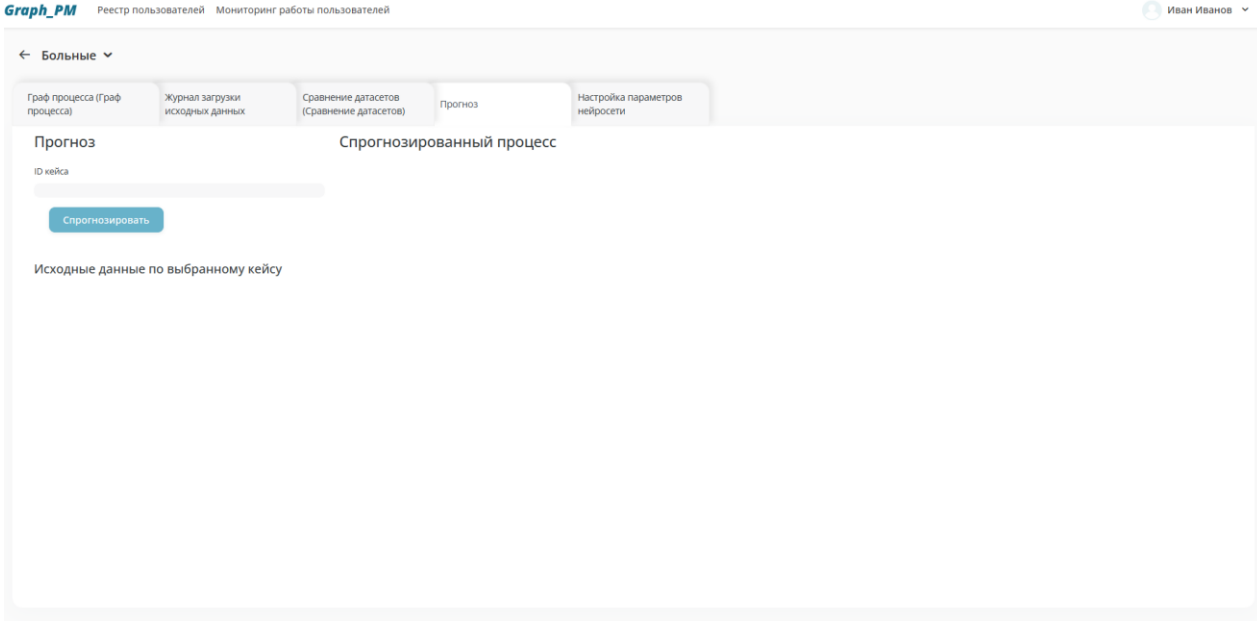

Рисунок 134. Экранная форма «Прогноз»

<span id="page-65-1"></span>В поле ввода ID кейса пользователь вводит необходимые данные и нажимает на кнопку **Спрогнозировать** [\(Рисунок 135\)](#page-66-0), после чего в правой части экрана отображается график спрогнозированного процесса [\(Рисунок 136\)](#page-66-1) и заполненная таблица исходных данных по выбранному процессу [\(Рисунок 137\)](#page-67-0).

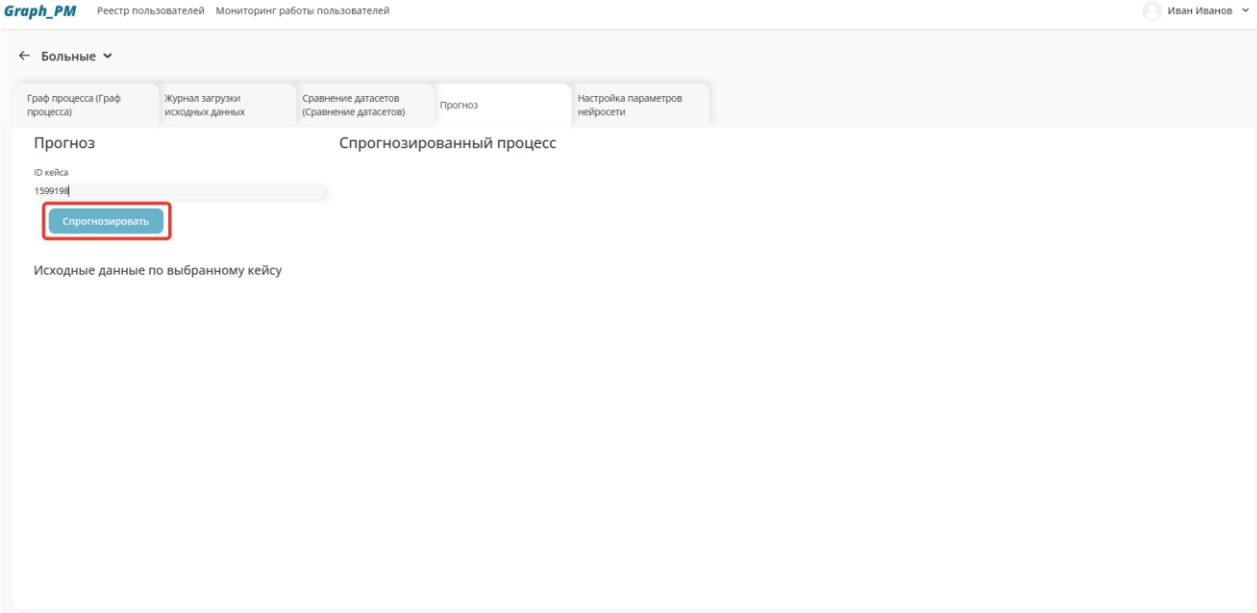

Рисунок 135. Расположение кнопки **Спрогнозировать** на форме «Прогноз»

<span id="page-66-0"></span>

| <b>Graph_PM</b>                  | Реестр пользователей Мониторинг работы пользователей |                                              |                               |                                   |                          | Иван Иванов ∨ |
|----------------------------------|------------------------------------------------------|----------------------------------------------|-------------------------------|-----------------------------------|--------------------------|---------------|
| ← Больные ~                      |                                                      |                                              |                               |                                   |                          |               |
| Граф процесса (Граф<br>процесса) | Журнал загрузки<br>исходных данных                   | Сравнение датасетов<br>(Сравнение датасетов) | Прогноз                       | Настройка параметров<br>нейросети |                          |               |
| Прогноз                          |                                                      |                                              | Спрогнозированный процесс     |                                   |                          |               |
| ID кейса<br>1599198              |                                                      | Random forest log_loss                       | Random forest poisson         | Random forest entropy             | Random forest giny       |               |
| Спрогнозировать                  |                                                      | Начало розыска                               | Начало розыска                | Начало розыска                    | • Начало розыска         |               |
|                                  |                                                      | 4.9.                                         | 4u                            | 4u                                | 4u                       |               |
|                                  | Исходные данные по выбранному кейсу                  | O63BOH                                       | Обзвон                        | Обзвон                            | Обзвон                   |               |
| Действие                         | Время                                                | 1.91                                         | 1.42                          | 1.4.                              | 14.                      |               |
| Начало розыска                   | 03.03.2021 09:09:00                                  | Обзвон                                       | Обзвон                        | Обзвон                            | Обзвон                   |               |
| Обзвон                           | 03.03.2021 12:44:00                                  | меньше 1 м.                                  | меньше 1 м.                   | меньше 1 м.                       | меньше 1 м.              |               |
| Обзвон                           | 03.03.2021 13:57:00                                  | Перевод РД в<br>ожидание                     | Перевод РД в<br>O<br>ожидание | Перевод РД в<br>ожидание          | Перевод РД в<br>ожидание |               |
| Перевод РД в ожидание            | 03.03.2021 13:57:00                                  |                                              | 23 u                          | 10 <sub>9</sub>                   | $2 \text{ }\text{at}$    |               |
|                                  |                                                      |                                              | • Активация ЭС                | <b>Обзвон</b>                     | ۰<br>Обзвон              |               |
|                                  |                                                      |                                              |                               | $10 -$                            |                          |               |
|                                  |                                                      |                                              |                               | Обзвон<br>٠                       |                          |               |
|                                  |                                                      |                                              |                               | 34.                               |                          |               |
|                                  |                                                      |                                              |                               |                                   |                          |               |

<span id="page-66-1"></span>Рисунок 136. Расположение блока «Спрогнозированный процесс»

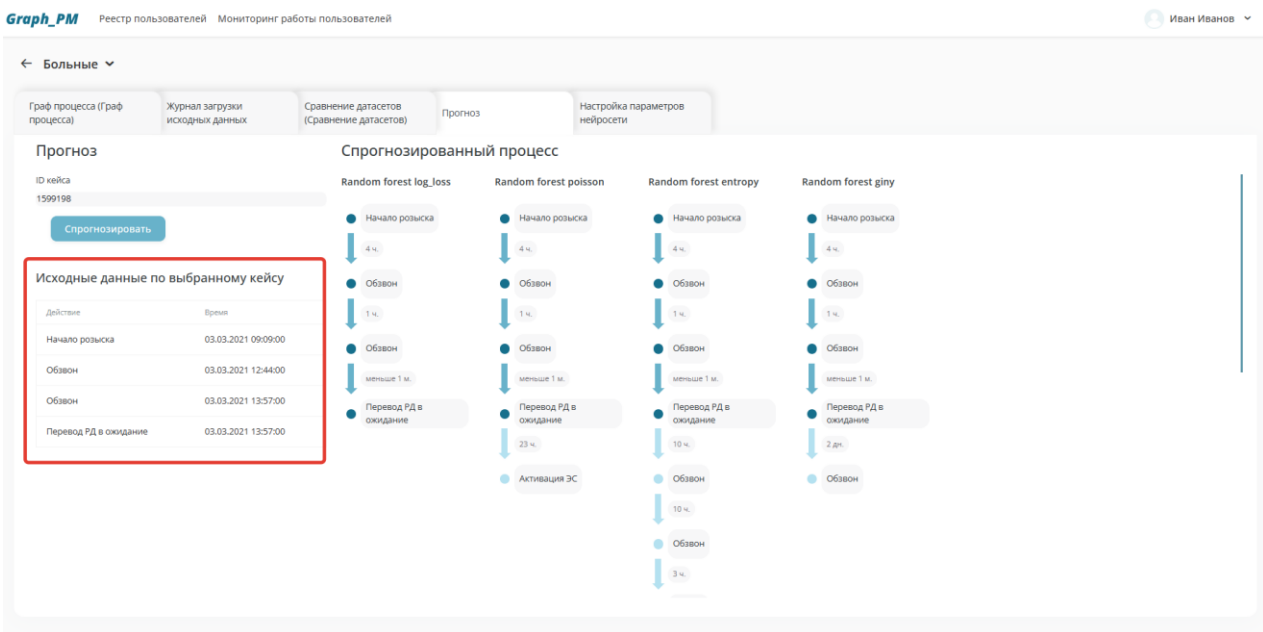

<span id="page-67-0"></span>Рисунок 137. Расположение таблицы «Исходные данные по выбранному кейсу»

### **3.7. Вкладка «Настройка параметров нейросети»**

Для конфигурирования параметров нейросетевого моделирования для прогнозирования процессов пользователь в карточке процесса выбирает вкладку «Настройка параметров нейросети» [\(Рисунок 138\)](#page-67-1).

| <b>Graph_PM</b>                  | Реестр пользователей Мониторинг работы пользователей |                                              |         |                                   |
|----------------------------------|------------------------------------------------------|----------------------------------------------|---------|-----------------------------------|
| $\leftarrow$ Больные $\sim$      |                                                      |                                              |         |                                   |
| Граф процесса (Граф<br>процесса) | Журнал загрузки<br>исходных данных                   | Сравнение датасетов<br>(Сравнение датасетов) | Прогноз | Настройка параметров<br>нейросети |

Рисунок 138. Расположение вкладки «Настройка параметров нейросети»

<span id="page-67-1"></span>При нажатии на вкладку «Настройка параметров нейросети» отображается экранная форма «Настройка параметров нейросетевого моделирования» [\(Рисунок 139\)](#page-67-2).

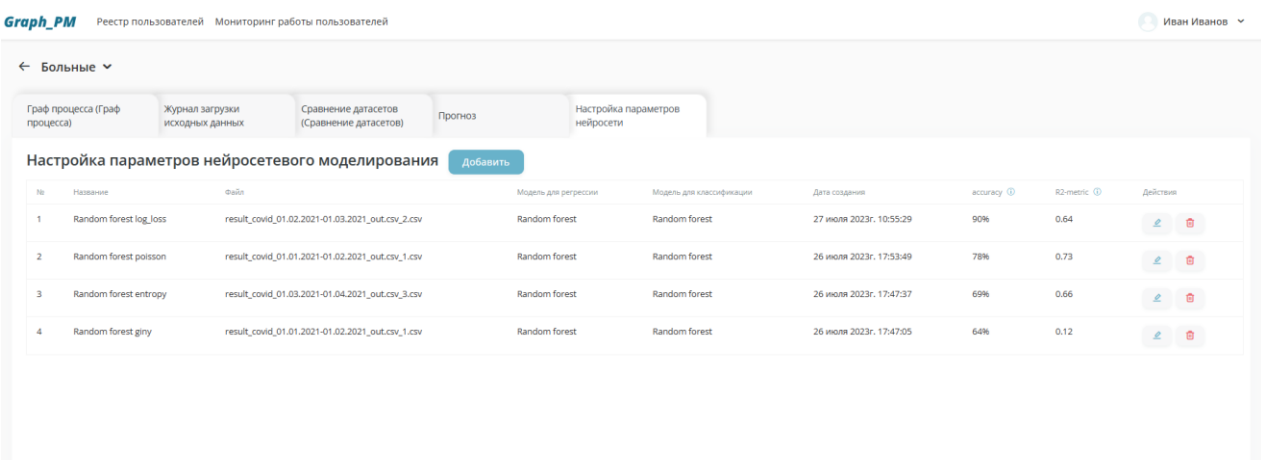

<span id="page-67-2"></span>Рисунок 139. Экранная форма «Настройка параметров нейросетевого моделирования»

Экранная форма «Настройка параметров нейросетевого моделирования» отображает:

- Кнопку **Добавить** (Функция «Добавление прогноза»);
- Таблицу, содержащую поля:
	- Порядковый номер строки;
	- Название прогноза;
	- Загруженный файл;
	- Модель для регрессии;
	- Модель для классификации;
	- Дата создания;
	- Доля случаев, в которых модель корректно предсказала следующее действие для кейса (от 0% до 100%);
	- Метрика, показывающая, насколько точно модель предсказывает время до следующего действия (Не ограничена снизу, до 1.0.);
	- Меню действий (Функции: Редактирование/ Удаление).

При нажатии на кнопку **Удалить** осуществляется удаление выбранного прогноза.

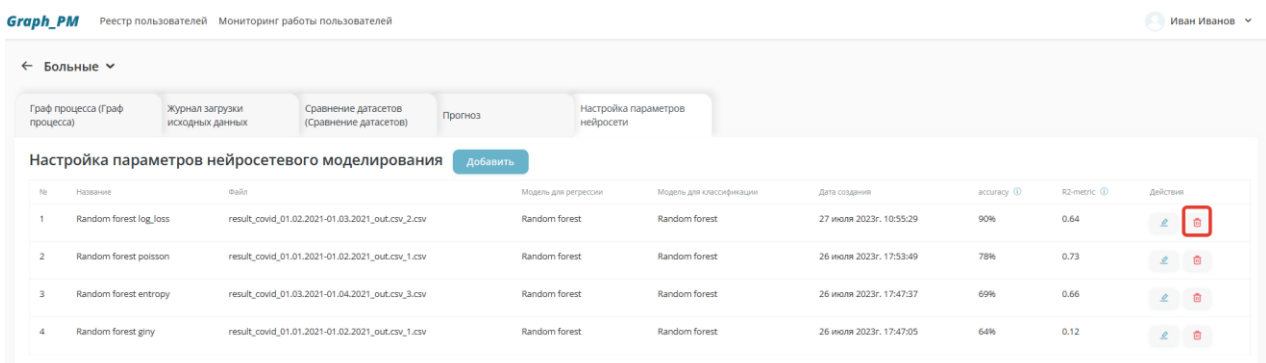

Рисунок 140. Расположение кнопки **Удалить** на форме «Настройка параметров нейросетевого моделирования»

Для выбора нейросети из набора вариантов, включенных в Решение пользователь нажимает на кнопку **Добавить**/ **Редактировать** [\(Рисунок 141\)](#page-68-0).

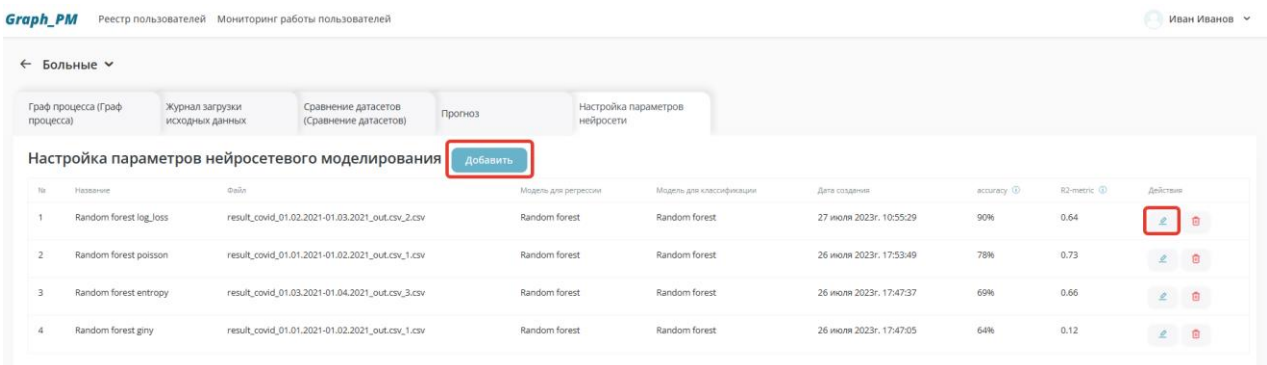

<span id="page-68-0"></span>Рисунок 141. Расположение кнопок **Добавить**/ **Редактировать** на форме «Настройка параметров нейросетевого моделирования»

### **3.7.1. Данные для прогнозирования**

Для внесения/ редактирования данных для прогнозирования пользователь переходит в карточку прогноза, на вкладке «Настройка параметров нейросети» нажимает на кнопку **Добавить**/ **Редактировать**.

Открывается форма «Данные для прогнозирования» [\(Рисунок 142\)](#page-69-0), содержащая:

- Вкладки:
	- «Модель» (Открывается автоматически);
	- «Параметры регрессии»;
	- «Параметры классификации»;

• Кнопку **Отмена** (Функция: переход на форму «Настройка параметров нейросетевого моделирования»);

• Кнопку **Сохранить** (Функция: переход на форму «Настройка параметров нейросетевого моделирования», сохранение нового прогноза).

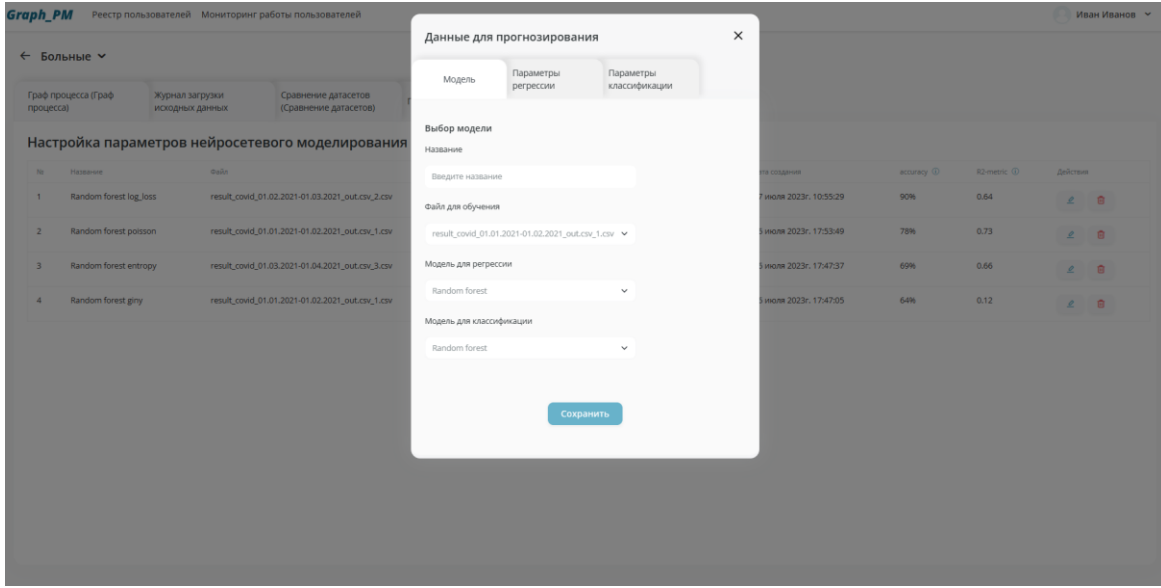

Рисунок 142. Экранная форма «Данные для прогнозирования»

<span id="page-69-0"></span>На вкладке «Модель» содержатся поля:

- Название модели;
- Выбор файла для обучения;
- Выбор модели для регрессии;
- Выбор модели для классификации.

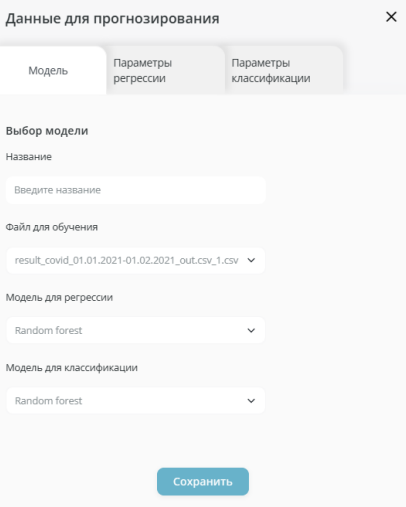

Рисунок 143. Вкладка «Модель»

От выбора модели зависит выбор гиперпараметров на вкладках «Параметры регрессии», «Параметры классификации».

Модели для регрессии/ классификации:

- Random forest (Случайный лес) (бэггинг)
- XGBoost (бустинг)
- CatBoost (бустинг)
- 1. Гиперпараметры для модели «Random forest».
- 1.1. Гиперпараметры регрессии для модели «Random forest».

После заполнения необходимых полей на вкладке «Модель» на форме «Данные для прогнозирования» пользователь нажимает на вкладку «Параметры регрессии» для ввода корректирующих параметров и настроек работы нейросети. Осуществляется переход на вкладку «Параметры регрессии» [\(Рисунок 144\)](#page-71-0).

На вкладке «Параметры регрессии» содержится выбор следующих гиперпараметров для регрессии:

- criterion выпадающий список со следующими значениями на выбор:
	- squared error дефолтное значение.
	- absolute error;
	- friedman mse;
	- poisson.

criterion функция, которая используется для оценки качества разбиения на каждом шаге построения дерева.

squared\_error - критерий, используемый в задачах регрессии. Он измеряет среднеквадратическую ошибку предсказания и выбирает разделение, которое минимизирует сумму квадратов отклонений предсказаний от фактических значений.

absolute\_error - используется в задачах регрессии. Она измеряет среднее абсолютное отклонение предсказаний от фактических значений. Критерий выбирает разделение, которое минимизирует сумму абсолютных отклонений.

friedman mse - это критерий, который используется для регрессии. Он учитывает не только среднеквадратическую ошибку, но и разброс ошибок в предсказании. Он выбирает разделение, которое минимизирует среднее квадратическое отклонение предсказаний от среднего значения.

poisson - используется для моделей счетных данных, таких как число посещений сайта или число происшествий. Он измеряет отклонение предсказанных значений от фактических значений в счетных данных, где используется распределение Пуассона. Критерий выбирает разделение, которое минимизирует сумму отклонений.

• n\_estimators;

Количество деревьев решений для построения. Рекомендуется установить для этого параметра большое значение, чтобы модель была более надежной и обладала лучшей производительностью. Возможный диапазон значений: 10-1000.

• max depth;

Максимальная глубина каждого дерева решений. Чем глубже дерево, тем сложнее модель и тем выше риск переобучения.

• min\_samples\_split;

Минимальное количество выборок, необходимое для разделения внутреннего узла. Этот параметр определяет минимальное количество выборок, необходимое для выполнения разделения в дереве решений. Если int, то считайте min\_samples\_split минимальным числом. Если значение float, то min\_samples\_split - это дробь, а ceil (min\_samples\_split \* n\_samples) минимальное количество выборок для каждого разделения.

• min samples leaf;

Минимальное количество выборок, необходимое для размещения на конечном узле. Этот параметр определяет минимальное количество выборок, необходимых для нахождения на конечном узле. Если int, то считайте min\_samples\_leaf минимальным числом. Если значение float, то min\_samples\_leaf - это дробь, а ceil (min\_samples\_leaf \* n\_samples) - минимальное количество выборок для каждого разделения.

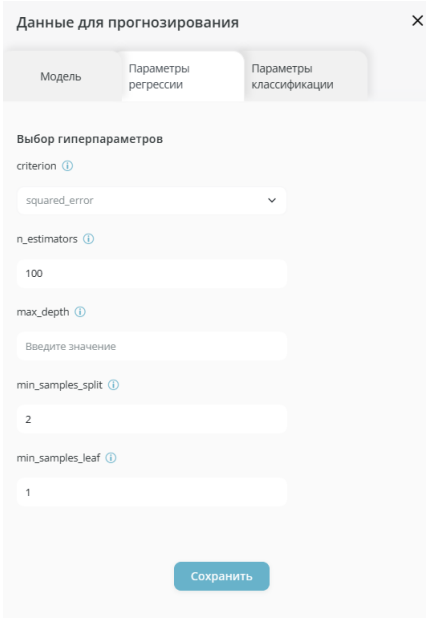

<span id="page-71-0"></span>Рисунок 144. Вкладка «Параметры регрессии» при выборе модели «Random forest»

1.2. Гиперпараметры классификации для модели «Random forest».

После заполнения необходимых полей на вкладках «Модель», «Параметры регрессии» на форме «Данные для прогнозирования» пользователь нажимает на вкладку «Параметры классификации» для ввода корректирующих параметров и настроек работы нейросети. Осуществляется переход на вкладку «Параметры классификации» [\(Рисунок 144\)](#page-71-0).

На вкладке «Параметры классификации» содержится выбор следующих гиперпараметров для классификации:

- criterion выпадающий список со следующими значениями на выбор:
	- gini дефолтное значение;
	- entropy;
	- $\log$  loss.

criterion функция, которая используется для оценки качества разбиения на каждом шаге построения дерева.
gini - мера неоднородности узла в дереве. Она оценивает вероятность того, что два случайно выбранных объекта из узла принадлежат разным классам. Критерий Gini выбирает разделение, которое максимизирует уменьшение неоднородности узла.

entropy - мера неопределенности или случайности. В дереве решений, она используется для измерения неопределенности узла, и выбор разделения, которое максимизирует уменьшение неопределенности.

log loss - функция потерь, которая широко используется в задачах классификации. Она оценивает вероятность того, что данная модель присваивает правильный класс для каждого объекта. Критерий log loss выбирает разделение, которое максимизирует уменьшение потерь.

• n\_estimators;

Количество деревьев решений для построения. Рекомендуется установить для этого параметра большое значение, чтобы модель была более надежной и обладала лучшей производительностью. Возможный диапазон значений: 10-1000.

• max\_depth;

Максимальная глубина каждого дерева решений. Чем глубже дерево, тем сложнее модель и тем выше риск переобучения.

• min\_samples\_split;

Минимальное количество выборок, необходимое для разделения внутреннего узла. Этот параметр определяет минимальное количество выборок, необходимое для выполнения разделения в дереве решений. Если int, то считайте min\_samples\_split минимальным числом. Если значение float, то min\_samples\_split - это дробь, а ceil (min\_samples\_split \* n\_samples) минимальное количество выборок для каждого разделения.

• min\_samples\_leaf:

Минимальное количество выборок, необходимое для размещения на конечном узле. Этот параметр определяет минимальное количество выборок, необходимых для нахождения на конечном узле. Если int, то считайте min\_samples\_leaf минимальным числом. Если значение float, то min\_samples\_leaf - это дробь, а ceil (min\_samples\_leaf \* n\_samples) - минимальное количество выборок для каждого разделения.

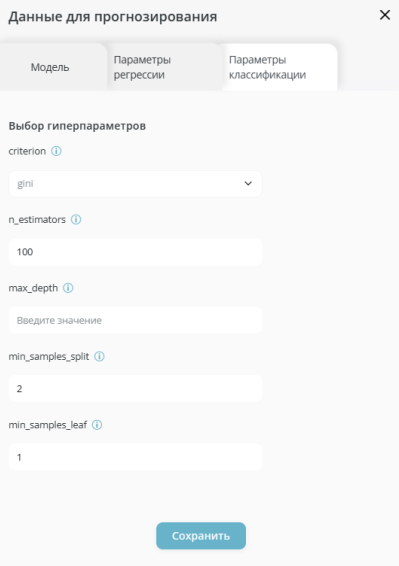

Рисунок 145. Вкладка «Параметры классификации» при выборе модели «Random forest»

- 2. Гиперпараметры для модели «XGBoost».
- 2.1. Гиперпараметры регрессии для модели «XGBoost».

После заполнения необходимых полей на вкладке «Модель» на форме «Данные для прогнозирования» пользователь нажимает на вкладку «Параметры регрессии» для ввода корректирующих параметров и настроек работы нейросети. Осуществляется переход на вкладку «Параметры регрессии» [\(Рисунок 146\)](#page-74-0).

На вкладке «Параметры регрессии» содержится выбор следующих гиперпараметров для регрессии:

- objective выпадающий список со следующими значениями на выбор:
	- reg:squarederror дефолтное значение;
	- reg:squaredlogerror;
	- reg:logistic;
	- reg:pseudohubererror;
	- reg:gamma;
	- reg:tweedie.

objective - позволяет указать тип задачи, которую нужно решить при обучении модели:

reg:squarederror - среднеквадратичная ошибка (MSE).

reg:squaredlogerror - среднеквадратичная логарифмическая ошибка (MSLE).

reg:logistic - логистическая регрессия.

reg:pseudohubererror - псевдогуберова ошибка.

reg:gamma - регрессия для распределения Гамма.

reg:tweedie - регрессия для распределения Твиди.

• n\_estimators;

Количество раундов повышения. Он управляет количеством деревьев решений, которые должны быть построены.

• max\_depth;

Максимальная глубина каждого дерева решений. Более глубокие деревья могут соответствовать сложным данным, но они более склонны к переобучению.

• max leaves:

Максимальное количество листов. При проставлении значения = "0" - отсутствие ограничения.

• colsample\_bytree;

Представляет долю столбцов, подлежащих случайной выборке для каждого дерева. Это могло бы улучшить переобучение. Значение должно быть в диапазоне от 0 до 1.

• grow\_policy - выпадающий список или радиокнопки с значениями "0" и "1";

Политика выращивания деревьев. 0 - разделение в узлах, ближайших к узлу, т.е. увеличение в глубину. 1 - предпочтение разделению на узлах с наибольшим изменением потерь.

• subsample;

Представляет долю наблюдений, подлежащих выборке для каждого дерева. Более низкие значения предотвращают переоснащение, но могут привести к недостаточному оснащению. Значение должно быть в диапазоне от 0 до 1.

 $\bullet$  eta:

Скорость обучения, используемая для взвешивания каждой модели, часто устанавливается на небольшие значения, такие как 0,3, 0,1, 0,01 или меньше.

 $\bullet$  gamma

Гамма является параметром псевдорегуляризации (множитель Лагранжа) и зависит от других параметров. Чем выше гамма, тем выше регуляризация. Это может быть любое целое число.

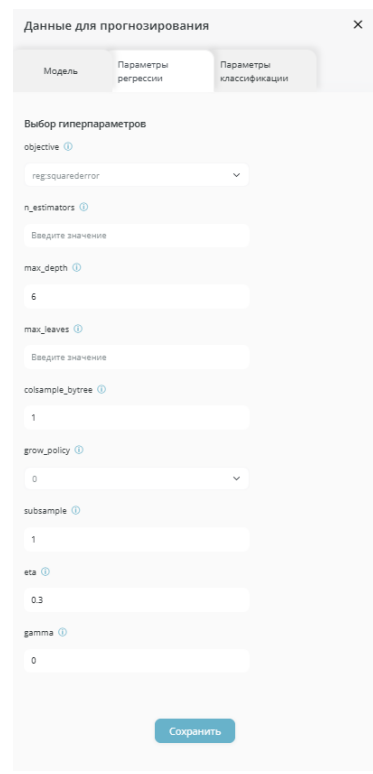

Рисунок 146. Вкладка «Параметры регрессии» при выборе модели «XGBoost»

<span id="page-74-0"></span> $2.2.$ Гиперпараметры классификации для модели «XGBoost».

После заполнения необходимых полей на вкладках «Модель», «Параметры регрессии» на форме «Данные для прогнозирования» пользователь нажимает на вкладку «Параметры классификации» для ввода корректирующих параметров и настроек работы нейросети. Осуществляется переход на вкладку «Параметры классификации» (Рисунок 147).

На вкладке «Параметры классификации» содержится выбор следующих гиперпараметров для классификации:

- num class:
- objective выпадающий список со следующими значениями на выбор:
	- binary:logistic дефолтное значение;  $\bullet$
	- binary:logitraw;  $\bullet$
	- binary:hinge:  $\bullet$
	- multi:softmax:  $\bullet$
	- multi:softprob;

• rank: pairwise.

num\_class - количество классов для предсказания.

objective - позволяет указать тип задачи, которую нужно решить при обучении модели:

binary:logistic - бинарная классификация с логистической функцией потерь.

binary:logitraw - бинарная классификация с необработанными логитами.

binary:hinge - бинарная классификация с функцией потерь hinge.

multi:softmax - многоклассовая классификация с функцией потерь softmax.

multi:softprob - многоклассовая классификация с вероятностями классов.

rank:pairwise - ранжирование с попарными сравнениями.

• n\_estimators:

Количество раундов повышения. Он управляет количеством деревьев решений, которые должны быть построены.

• max\_depth;

Максимальная глубина каждого дерева решений. Более глубокие деревья могут соответствовать сложным данным, но они более склонны к переобучению.

• max leaves;

Максимальное количество листов. При проставлении значения = "0" - отсутствие ограничения.

• colsample\_bytree;

Представляет долю столбцов, подлежащих случайной выборке для каждого дерева. Это могло бы улучшить переобучение. Значение должно быть в диапазоне от 0 до 1.

• grow\_policy - выпадающий список или радиокнопки с значениями "0" и "1";

Политика выращивания деревьев. 0 - разделение в узлах, ближайших к узлу, т.е. увеличение в глубину. 1 - предпочтение разделению на узлах с наибольшим изменением потерь.

• subsample;

Представляет долю наблюдений, подлежащих выборке для каждого дерева. Более низкие значения предотвращают переоснащение, но могут привести к недостаточному оснащению. Значение должно быть в диапазоне от 0 до 1.

• eta;

Скорость обучения, используемая для взвешивания каждой модели, часто устанавливается на небольшие значения, такие как 0,3, 0,1, 0,01 или меньше.

• gamma

Гамма является параметром псевдорегуляризации (множитель Лагранжа) и зависит от других параметров. Чем выше гамма, тем выше регуляризация. Это может быть любое целое число.

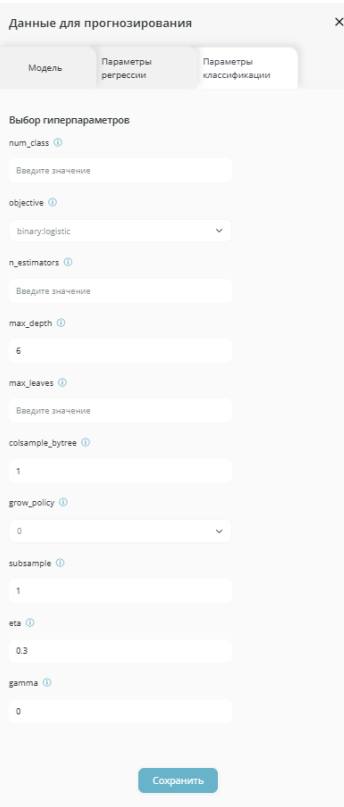

Рисунок 147. Вкладка «Параметры классификации» при выборе модели «XGBoost»

- <span id="page-76-0"></span>3. Гиперпараметры для модели «CatBoost».
- 3.1. Гиперпараметры регрессии для модели «CatBoost».

После заполнения необходимых полей на вкладке «Модель» на форме «Данные для прогнозирования» пользователь нажимает на вкладку «Параметры регрессии» для ввода корректирующих параметров и настроек работы нейросети. Осуществляется переход на вкладку «Параметры регрессии» [\(Рисунок 148\)](#page-78-0).

На вкладке «Параметры регрессии» содержится выбор следующих гиперпараметров для регрессии:

- loss function выпадающий список со следующими значениями на выбор:
	- Mean Squared Error (MSE);
	- Mean Absolute Error (MAE):
	- Root Mean Squared Error (RMSE) дефолтное значение;
	- Huber Loss.

Loss\_function - позволяет указать функцию потерь, которую нужно использовать при обучении модели:

Mean Squared Error - измеряет среднеквадратичную ошибку между предсказанными и истинными значениями.

Mean Absolute Error (MAE) - измеряет среднюю абсолютную ошибку между предсказанными и истинными значениями.

Root Mean Squared Error (RMSE) - вычисляется как квадратный корень из среднеквадратичной ошибки (MSE), которая представляет собой среднее значение квадратов отклонений прогнозируемых значений от фактических значений.

Huber Loss - функция потерь, которая сочетает свойства MSE и MAE. Она менее чувствительна к выбросам, чем MSE, но менее чувствительна к малым отклонениям, чем MAE.

- eval\_metric выпадающий список со следующими значениями на выбор:
	- Mean Squared Error (MSE);
	- Mean Absolute Error (MAE);
	- Root Mean Squared Error (RMSE) дефолтное значение;
	- Коэффициент Детерминации (R2).

Еval\_metric - метрики используются для оценки качества модели на тестовых данных. Они не участвуют в процессе обучения модели, но представляют собой показатели, которые позволяют оценить точность предсказаний модели:

Mean Squared Error - измеряет среднеквадратичную ошибку между предсказанными и истинными значениями.

Mean Absolute Error (MAE) - измеряет среднюю абсолютную ошибку между предсказанными и истинными значениями.

Root Mean Squared Error (RMSE) - вычисляется как квадратный корень из среднеквадратичной ошибки (MSE), которая представляет собой среднее значение квадратов отклонений прогнозируемых значений от фактических значений.

Коэффициент Детерминации (R2) - показывает, какая доля дисперсии целевой переменной может быть объяснена моделью.

• Iterations;

Максимальное количество построенных деревьев.

• depth;

Глубина дерева.

• l2\_leaf\_reg;

Коэффициент при члене регуляризации L2\* функции потерь.

\*L2-регуляризация добавляет штраф для суммы квадратов весов модели, что уменьшает их значения и делает модель более устойчивой к переобучению.

- grow\_policy выпадающий список со следующими значениями на выбор:
	- SymmetricTree дефолтное значение;
	- Depthwise;
	- Lossguide;

Grow\_policy - определяет, как будет применяться жадный алгоритм поиска:

SymmetricTree - дерево строится уровень за уровнем, пока не достигнет необходимой глубины. На каждом шаге листья с предыдущего дерева разделяются с тем же условием.

Depthwise - дерево строится шаг за шагом, пока не достигнет необходимой глубины. Листья разделяются с использованием условия, которое приводит к лучшему уменьшению потерь.

Lossguide - дерево строится по листьям до тех пор, пока не будет достигнуто заданное количество листьев. На каждом шаге разделяется нетерминальный лист с лучшим уменьшением потерь.

• Eta.

Скорость обучения, которая определяет насколько быстро или медленно модель будет обучаться.

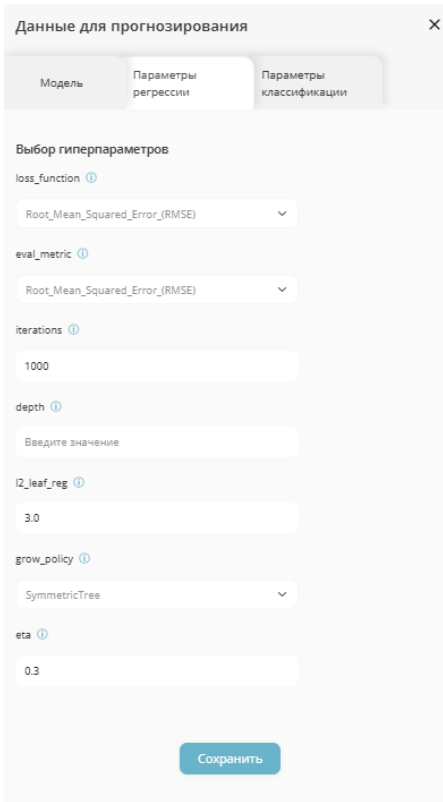

Рисунок 148. Вкладка «Параметры регрессии» при выборе модели «CatBoost»

## <span id="page-78-0"></span>3.2. Гиперпараметры классификации для модели «CatBoost».

После заполнения необходимых полей на вкладках «Модель», «Параметры регрессии» на форме «Данные для прогнозирования» пользователь нажимает на вкладку «Параметры классификации» для ввода корректирующих параметров и настроек работы нейросети. Осуществляется переход на вкладку «Параметры классификации» [\(Рисунок 149\)](#page-80-0).

На вкладке «Параметры классификации» содержится выбор следующих гиперпараметров для классификации:

- loss function выпадающий список со следующими значениями на выбор:
	- Logloss дефолтное значение;
	- MultiClass;
	- Cross-entropy loss;
	- Categorical cross-entropy loss;
	- Sparse categorical cross-entropy loss;
	- Kullback-Leibler divergence loss.

loss\_function - позволяет указать функцию потерь, которую нужно использовать при обучении модели:

Logloss - бинарная классификация.

MultiClass - многоклассовая классификация.

Cross-entropy loss - используется для бинарной классификации, но также может быть обобщена на многоклассовую классификацию. Она минимизирует расстояние между истинной и предсказанной вероятностями классов.

Categorical cross-entropy loss - обобщение cross-entropy loss на задачу многоклассовой классификации, когда метки классов являются категориальными (метки классов представлены в виде векторов One-Hot).

Sparse categorical cross-entropy loss - альтернатива categorical cross-entropy loss, которая используется, когда метки классов являются целочисленными.

Kullback-Leibler divergence loss - используется для измерения расстояния между двумя распределениями вероятности. Она широко используется в машинном обучении для задач классификации и генерации текста.

- eval\_metric выпадающий список со следующими значениями на выбор:
	- Logloss дефолтное значение;
	- MultiClass:
	- Accuracy;
	- Confusion matrix;
	- Precision:
	- Recall:
	- F1-score.

Eval\_metric - метрики используются для оценки качества модели на тестовых данных. Они не участвуют в процессе обучения модели, но представляют собой показатели, которые позволяют оценить точность предсказаний модели:

Logloss - бинарная классификация.

MultiClass - многоклассовая классификация.

Accuracy - доля правильных предсказаний модели.

Confusion matrix - таблица, которая показывает количество правильных и неправильных предсказаний для каждого класса. Это позволяет вычислить метрики, такие как precision и recall.

Precision - доля правильных положительных предсказаний модели относительно всех положительных предсказаний. Эта метрика может быть вычислена для каждого класса.

Recall - доля правильных положительных предсказаний модели относительно всех истинных положительных примеров. Эта метрика может быть вычислена для каждого класса.

F1-score - среднее гармоническое между precision и recall. Эта метрика может быть вычислена для каждого класса, а также для всей выборки.

• scale\_pos\_weight.

Scale\_pos\_weight - помогает бороться с дисбалансом классов.

• Iterations:

Максимальное количество построенных деревьев.

• depth;

Глубина дерева.

• l2\_leaf\_reg;

Коэффициент при члене регуляризации L2\* функции потерь.

\*L2-регуляризация добавляет штраф для суммы квадратов весов модели, что уменьшает их значения и делает модель более устойчивой к переобучению.

- grow\_policy выпадающий список со следующими значениями на выбор:
	- SymmetricTree дефолтное значение;  $\bullet$
	- $\bullet$ Depthwise
	- $\bullet$ Lossguide

Grow\_policy - определяет, как будет применяться жадный алгоритм поиска:

SymmetricTree - дерево строится уровень за уровнем, пока не достигнет необходимой глубины. На каждом шаге листья с предыдущего дерева разделяются с тем же условием.

Depthwise - дерево строится шаг за шагом, пока не достигнет необходимой глубины. Листья разделяются с использованием условия, которое приводит к лучшему уменьшению потерь.

Lossguide - дерево строится по листьям до тех пор, пока не будет достигнуто заданное количество листьев. На каждом шаге разделяется нетерминальный лист с лучшим уменьшением потерь.

 $\bullet$  Eta.

Скорость обучения, которая определяет насколько быстро или медленно модель будет обучаться.

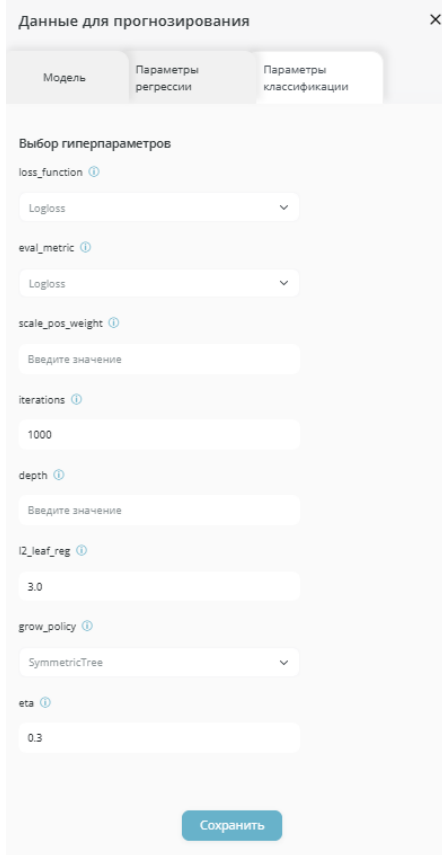

Рисунок 149. Вкладка «Параметры классификации» при выборе модели «CatBoost»

<span id="page-80-0"></span>При нажатии на кнопку показа описания гиперпараметра (Рисунок 150) появляется поле с пояснением к использованию гиперпараметра.

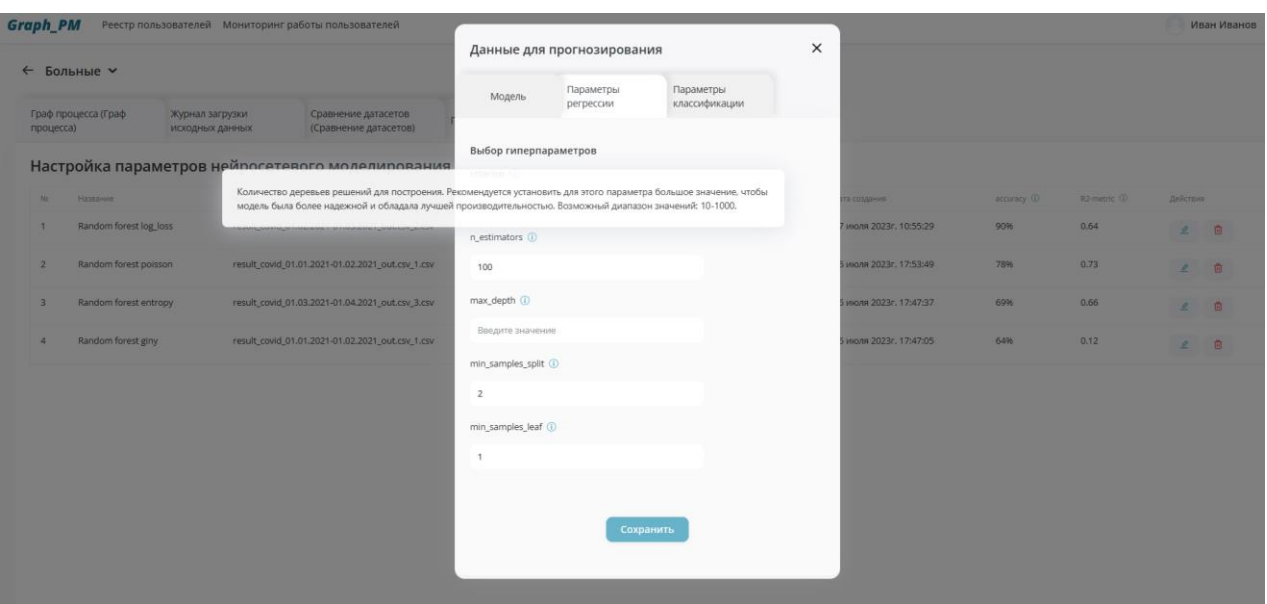

<span id="page-81-0"></span>Рисунок 150. Расположение кнопки показа описания гиперпараметра на вкладке «Параметры»

После заполнения необходимых полей на всех вкладках пользователь нажимает на кнопку **Сохранить** [\(Рисунок 151\)](#page-81-1). Осуществляется сохранение прогноза и переход на вкладку «Настройка параметров нейросети».

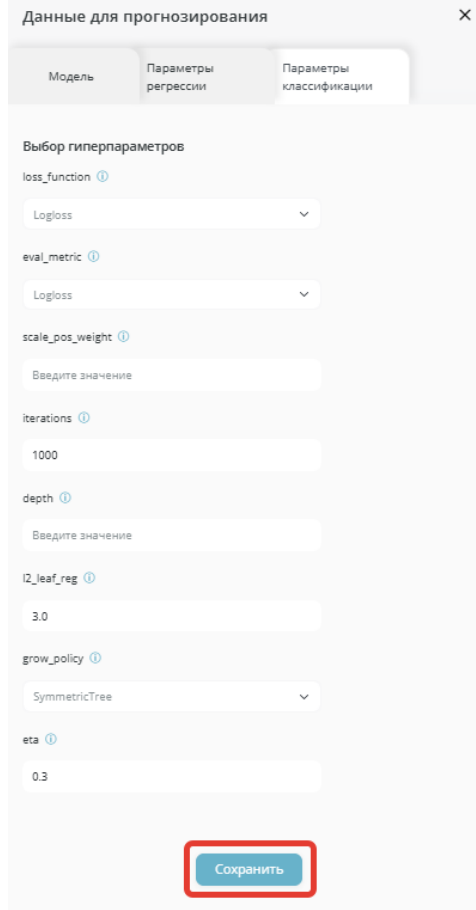

<span id="page-81-1"></span>Рисунок 151. Расположение кнопки **Сохранить** на вкладке «Параметры»

## 4. АВАРИЙНЫЕ СИТУАЦИИ. ВОССТАНОВЛЕНИЕ БАЗЫ ДАННЫХ

Аварийный режим функционирования Системы возникает в случае возникновения аварийной ситуации. К аварийным ситуациям относятся:

- отказ Системы:
- сбой Системы.

Отказом Системы следует считать событие, состоящее в утрате работоспособности Системы и приводящее к невыполнению или неправильному выполнению тестов, лицензионного программного обеспечения или задач функциональных систем.

Сбоем Системы следует считать событие, состоящее во временной утрате работоспособности системы и характеризуемое возникновением ошибки при выполнении тестов, лицензионного программного обеспечения или задач функциональных систем.

В случае Перехода системы в предаварийный режим необходимо оповестить пользователей о завершении работы всех приложений в минимально возможный срок с сохранением данных. Затем должны быть произведены следующие работы:

- выключение рабочих станций операторов:
- выключение всех периферийных устройств;
- резервное копирование Б $\Pi$ .

После этого выполняется комплекс мероприятий по устранению причины/причин перехода системы в аварийный режим.

Средства диагностирования Системы обеспечивают выявление неработоспособности программных средств Системы.

Для обеспечения надежности Системы предусмотрены функции формирования резервных копий баз данных, программных процедур и возможности оперативного восстановления резервных данных и программных процедур.

Ниже приводится описание наиболее типичных сбоев/аварийных ситуаций, возникающих при работе с системой (Таблица 1).

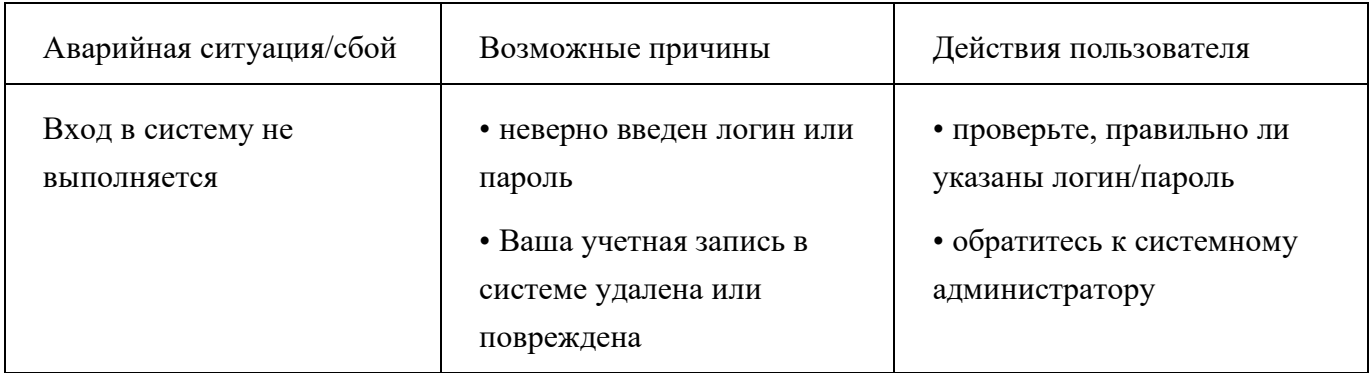

Таблица 1 Сбои/аварийные ситуаций, возникающие при работе с системой

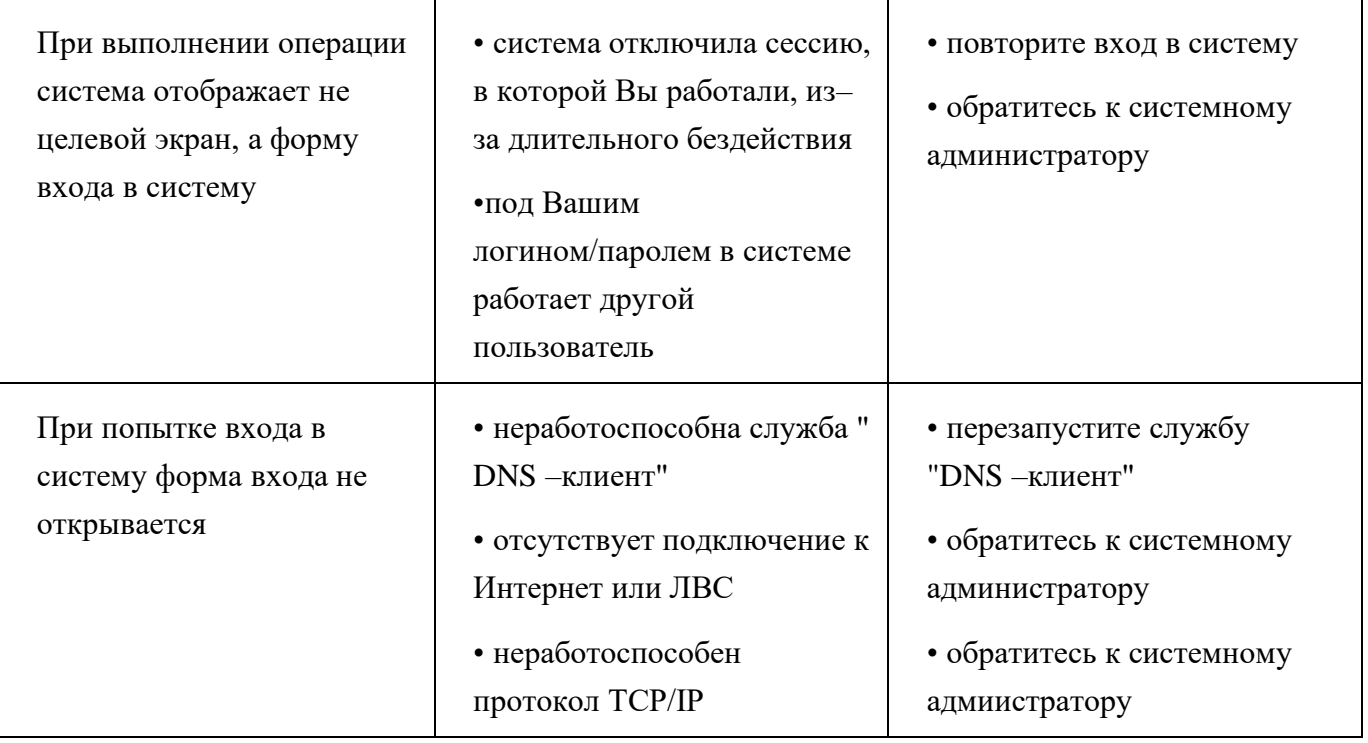

## **5. РЕКОМЕНДАЦИИ ПО ОСВОЕНИЮ**

При первоначальном ознакомлении с Системой рекомендуется следующий порядок прочтения документа:

1. Подготовка к работе

• изучение главы Вход в систему и Выход из Системы. Все инструкции, содержащиеся в разделе Работа с Системой, предполагают вход в систему в качестве зарегистрированного пользователя;

- 2. Изучение раздела Описание операций
- Изучение функции работы в пунктах меню Системы.

3. Изучение раздела Аварийные ситуации, содержащего список возможных аварийных ситуаций, возникающих при работе с системой, и способов их устранения.